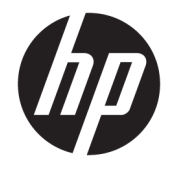

HP DeskJet GT 5820 All-in-One series

# **Turinys**

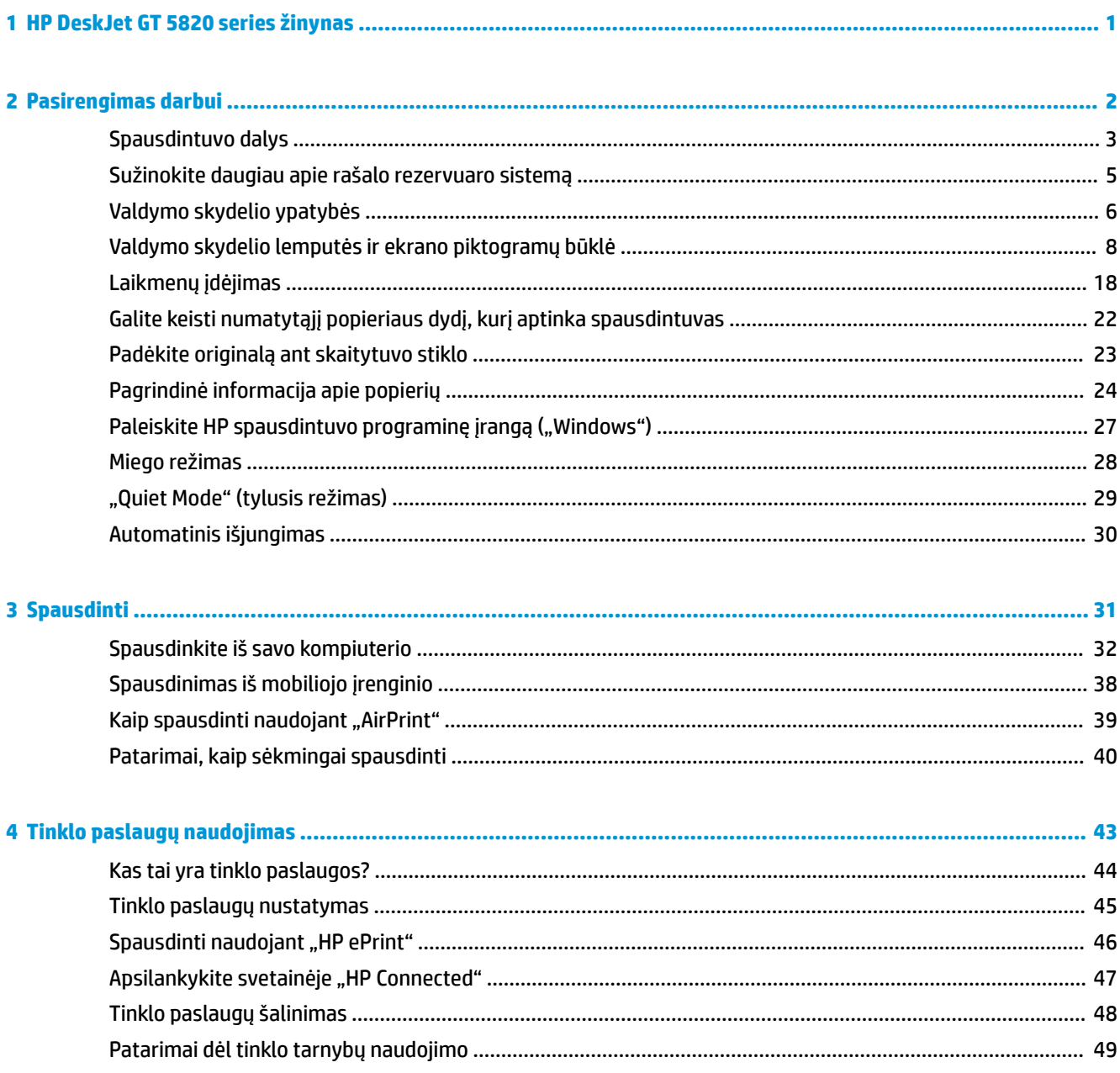

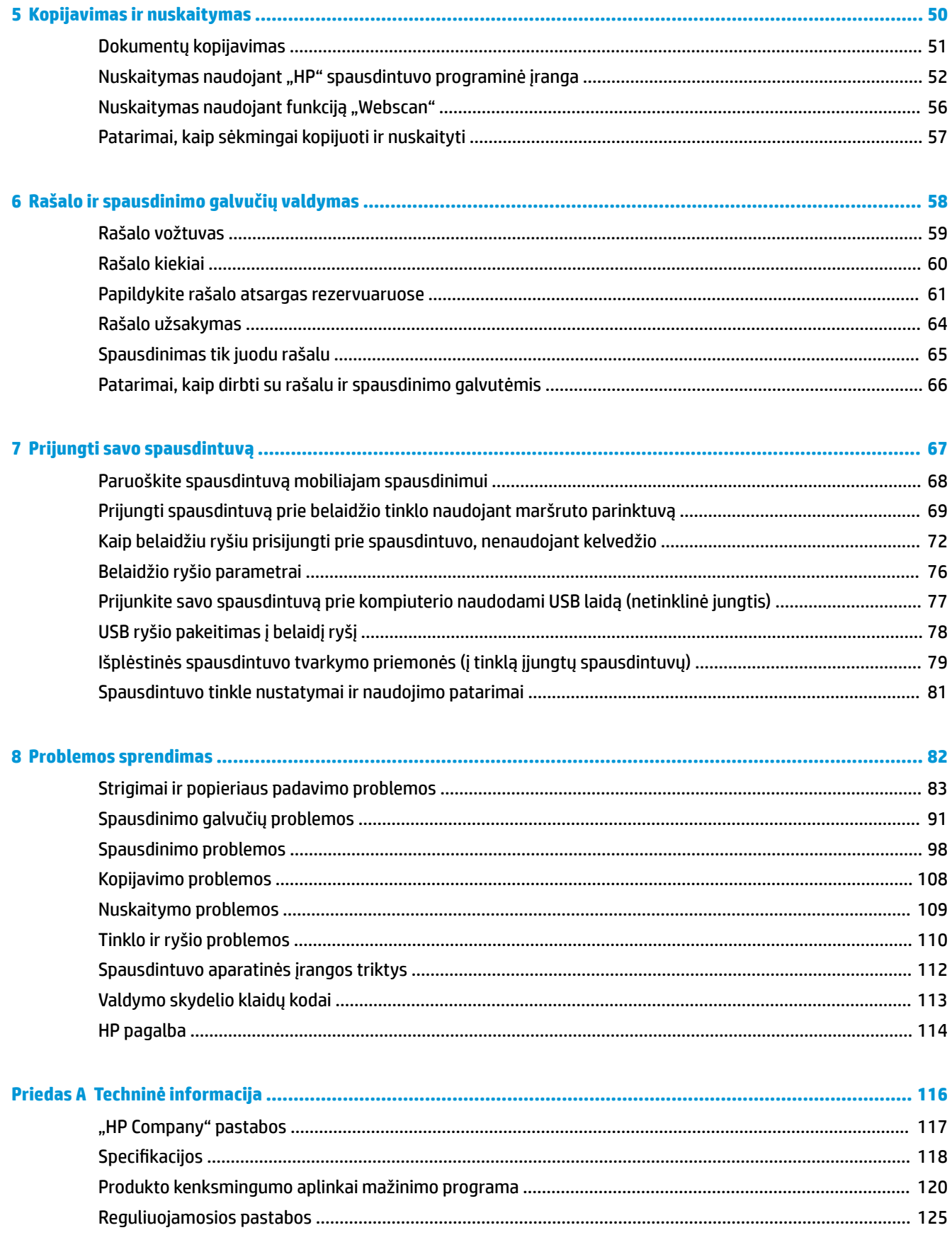

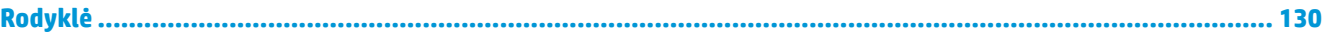

# <span id="page-6-0"></span>**1 HP DeskJet GT 5820 series žinynas**

Sužinokite, kaip galima naudoti HP DeskJet GT 5820 series.

- ["Pasirengimas darbui"](#page-7-0) 2 puslapyje
- ["Spausdinti"](#page-36-0) 31 puslapyje
- ["Tinklo paslaugų naudojimas"](#page-48-0) 43 puslapyje
- ["Kopijavimas ir nuskaitymas"](#page-55-0) 50 puslapyje
- ["Rašalo ir spausdinimo galvučių valdymas"](#page-63-0) 58 puslapyje
- ["Prijungti savo spausdintuvą"](#page-72-0) 67 puslapyje
- ["Problemos sprendimas"](#page-87-0) 82 puslapyje
- ["Techninė informacija"](#page-121-0) 116 puslapyje

# <span id="page-7-0"></span>**2 Pasirengimas darbui**

- [Spausdintuvo dalys](#page-8-0)
- [Sužinokite daugiau apie rašalo rezervuaro sistemą](#page-10-0)
- [Valdymo skydelio ypatybės](#page-11-0)
- [Valdymo skydelio lemputės ir ekrano piktogramų būklė](#page-13-0)
- [Laikmenų įdėjimas](#page-23-0)
- [Galite keisti numatytąjį popieriaus dydį, kurį aptinka spausdintuvas](#page-27-0)
- [Padėkite originalą ant skaitytuvo stiklo](#page-28-0)
- [Pagrindinė informacija apie popierių](#page-29-0)
- · [Paleiskite HP spausdintuvo programinę įrangą \("Windows"\)](#page-32-0)
- [Miego režimas](#page-33-0)
- ["Quiet Mode" \(tylusis režimas\)](#page-34-0)
- [Automatinis išjungimas](#page-35-0)

## <span id="page-8-0"></span>**Spausdintuvo dalys**

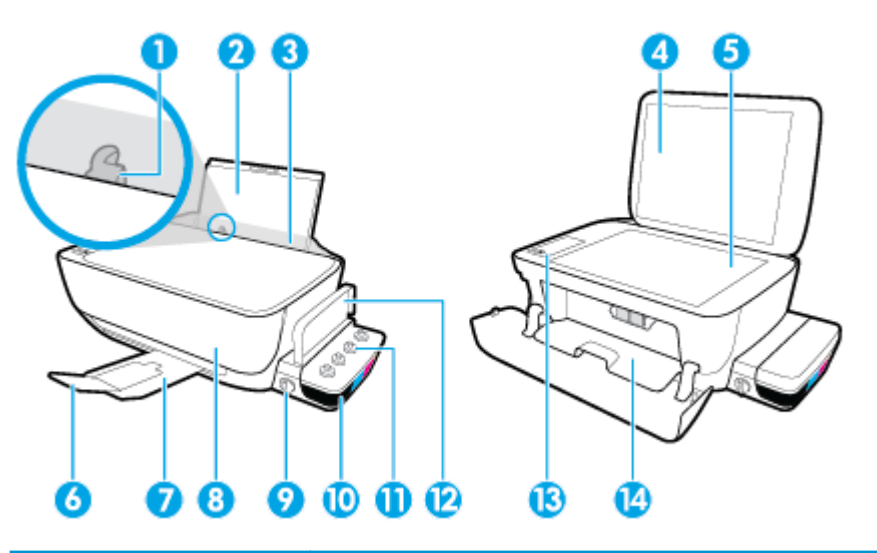

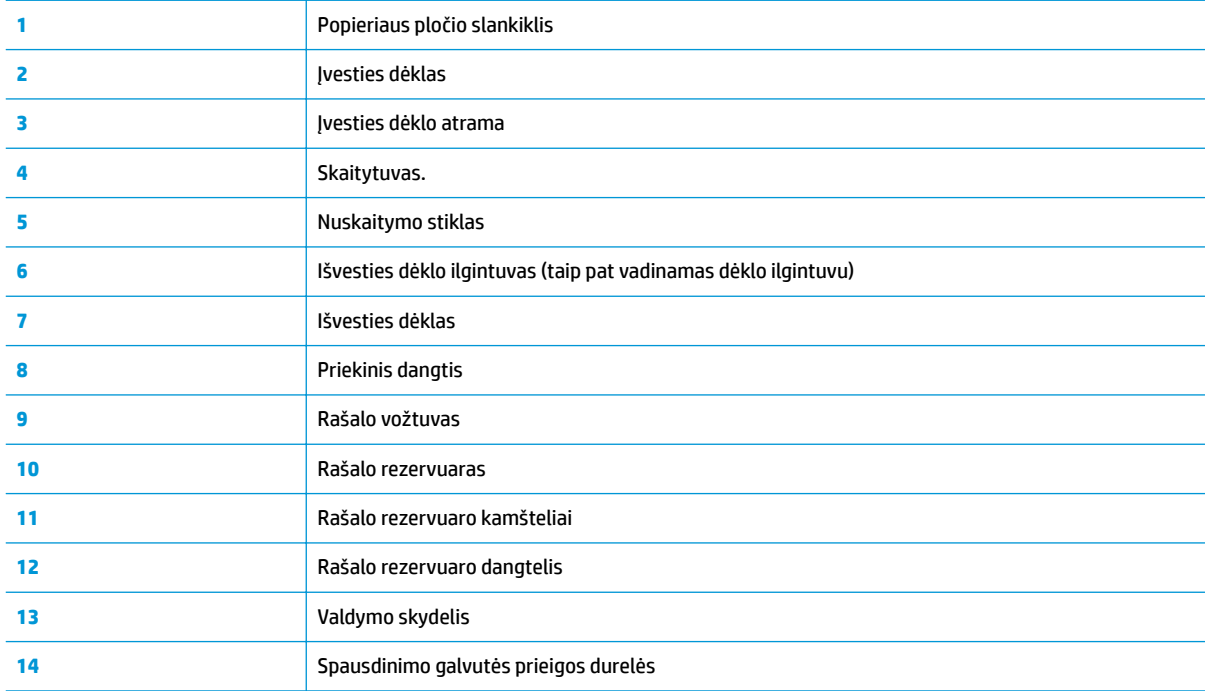

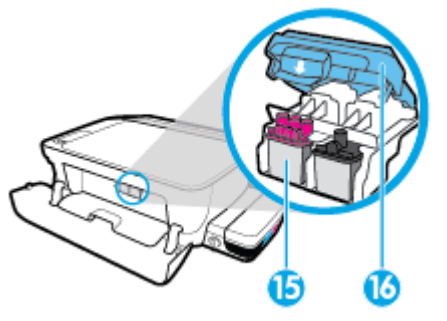

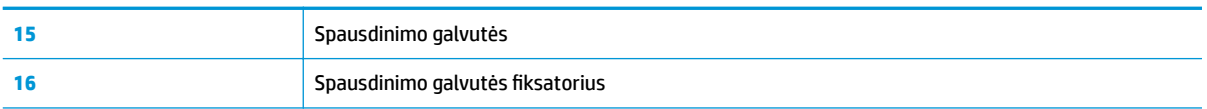

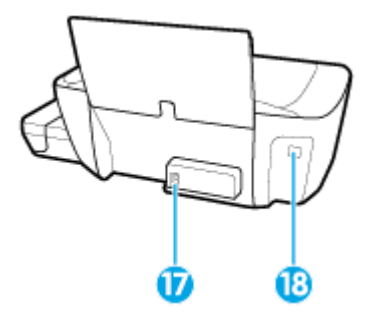

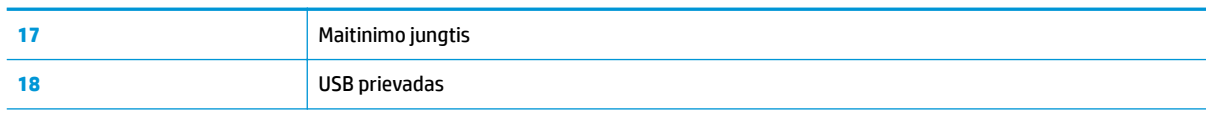

## <span id="page-10-0"></span>**Sužinokite daugiau apie rašalo rezervuaro sistemą**

Sužinokite daugiau apie HP DeskJet GT 5820 series rašalo rezervuaro sistemą.

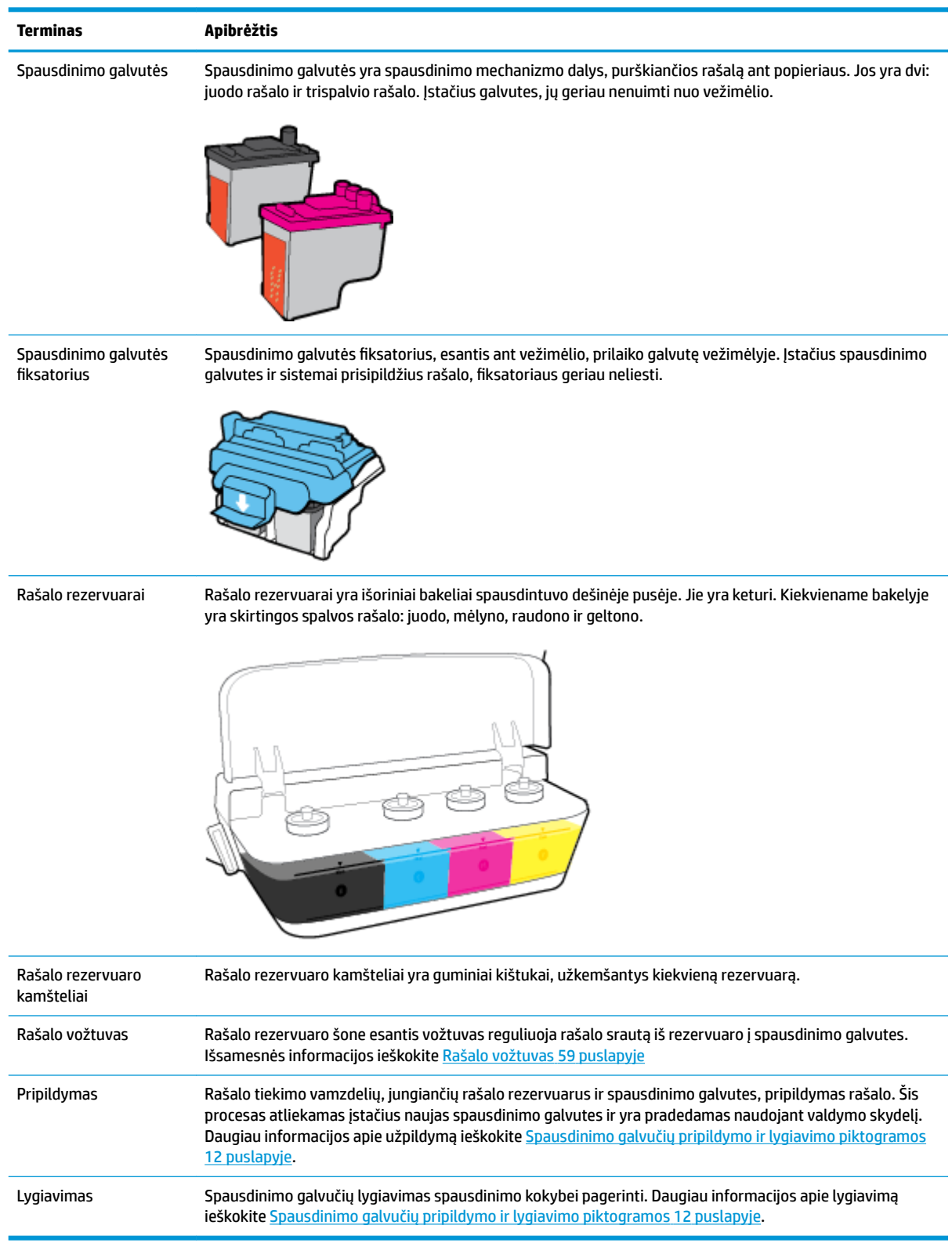

## <span id="page-11-0"></span>**Valdymo skydelio ypatybės**

### **Mygtukų ir lempučių apžvalga**

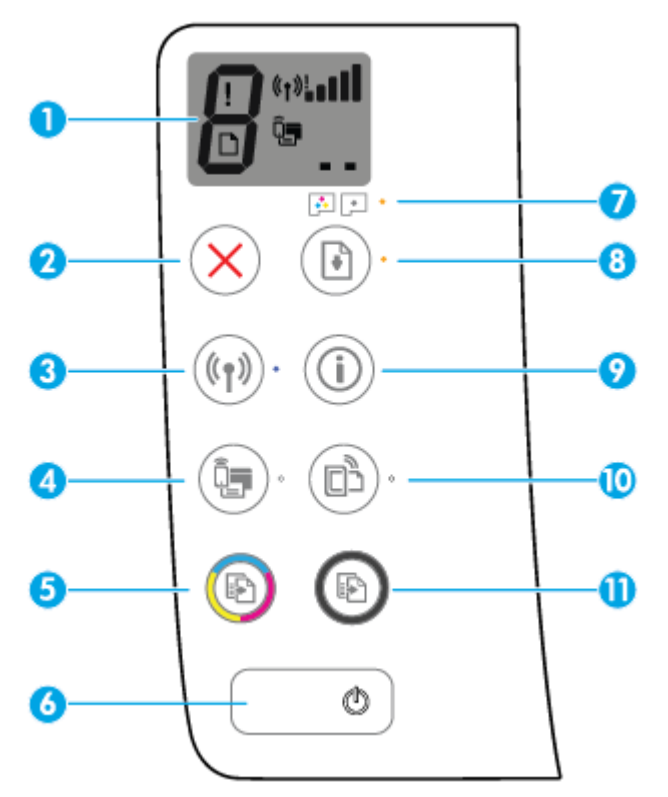

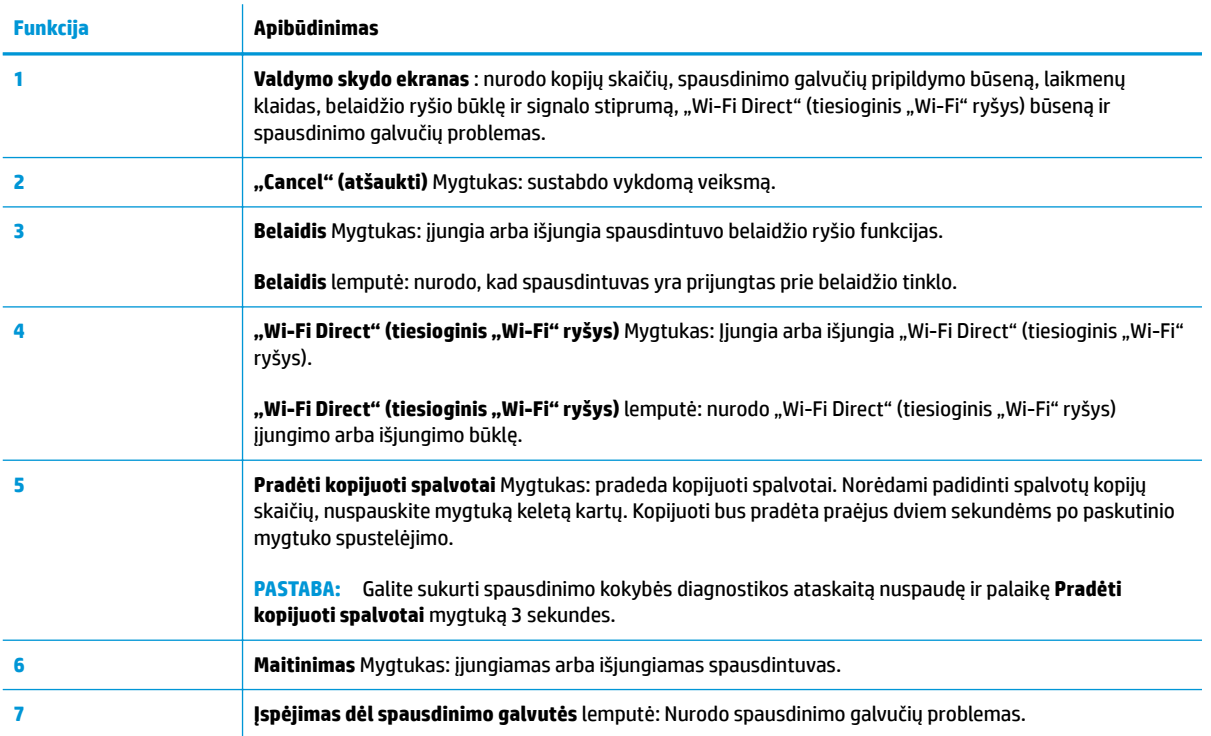

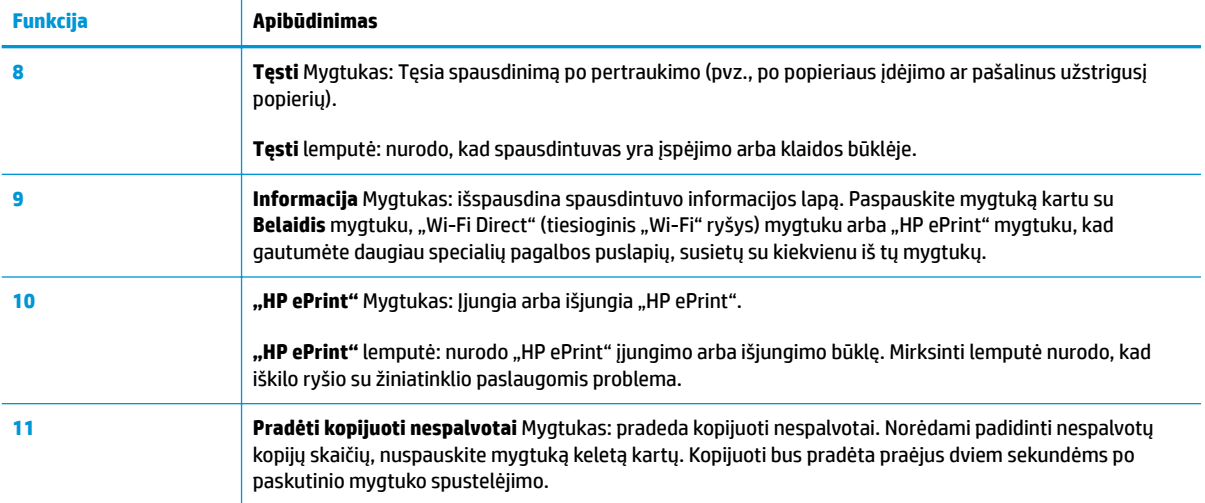

## **Valdymo skydelio ekrano piktogramos**

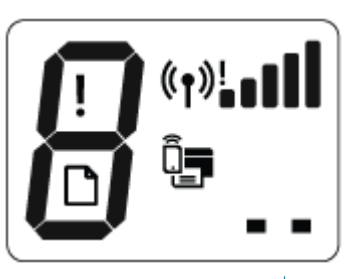

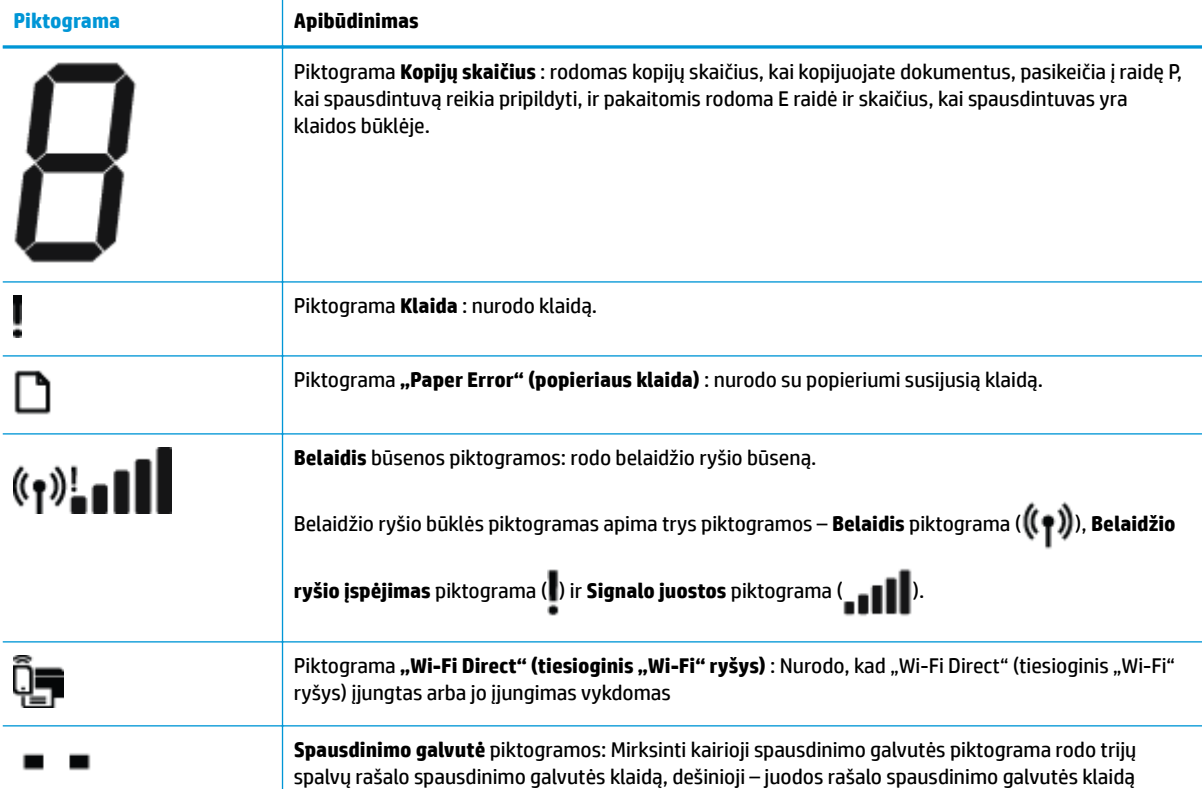

## <span id="page-13-0"></span>**Valdymo skydelio lemputės ir ekrano piktogramų būklė**

- Maitinimas mygtuko lemputė
- Belaidis lemputė ir piktogramos
- ["Wi-Fi Direct" \(tiesioginis "Wi-Fi" ryšys\) lemputė ir mygtukas](#page-15-0)
- ["HP ePrint" lemputė](#page-16-0)
- Spausdinimo galvutė piktogramos ir Jspėjimas dėl spausdinimo galvutės lemputė
- [Spausdinimo galvučių pripildymo ir lygiavimo piktogramos](#page-17-0)
- [Klaida piktograma, "Paper Error" \(popieriaus klaida\) piktograma ir Tęsti lemputė.](#page-18-0)
- [Kopijų skaičius piktograma](#page-19-0)
- [Rašalo sistemos techninės priežiūros piktograma](#page-22-0)

### **Maitinimas mygtuko lemputė**

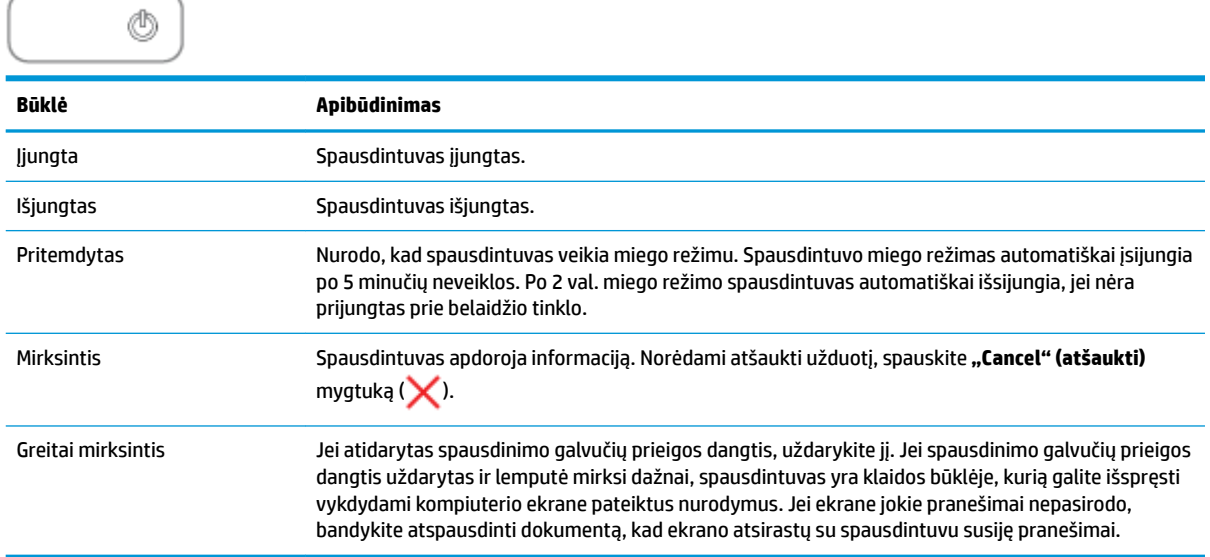

### **Belaidis lemputė ir piktogramos**

**Belaidis** lemputė, esanti prie **Belaidis** mygtuko (((,)), ir valdymo skydelio ekrane esančios belaidžio ryšio būsenos piktogramos kartu nurodo belaidžio ryšio būseną.

**Belaidis** lemputė ir **Belaidis** būsenos piktogramos užsidegs tik pasibaigus lygiavimo procedūrai pradinės sąrankos metu.

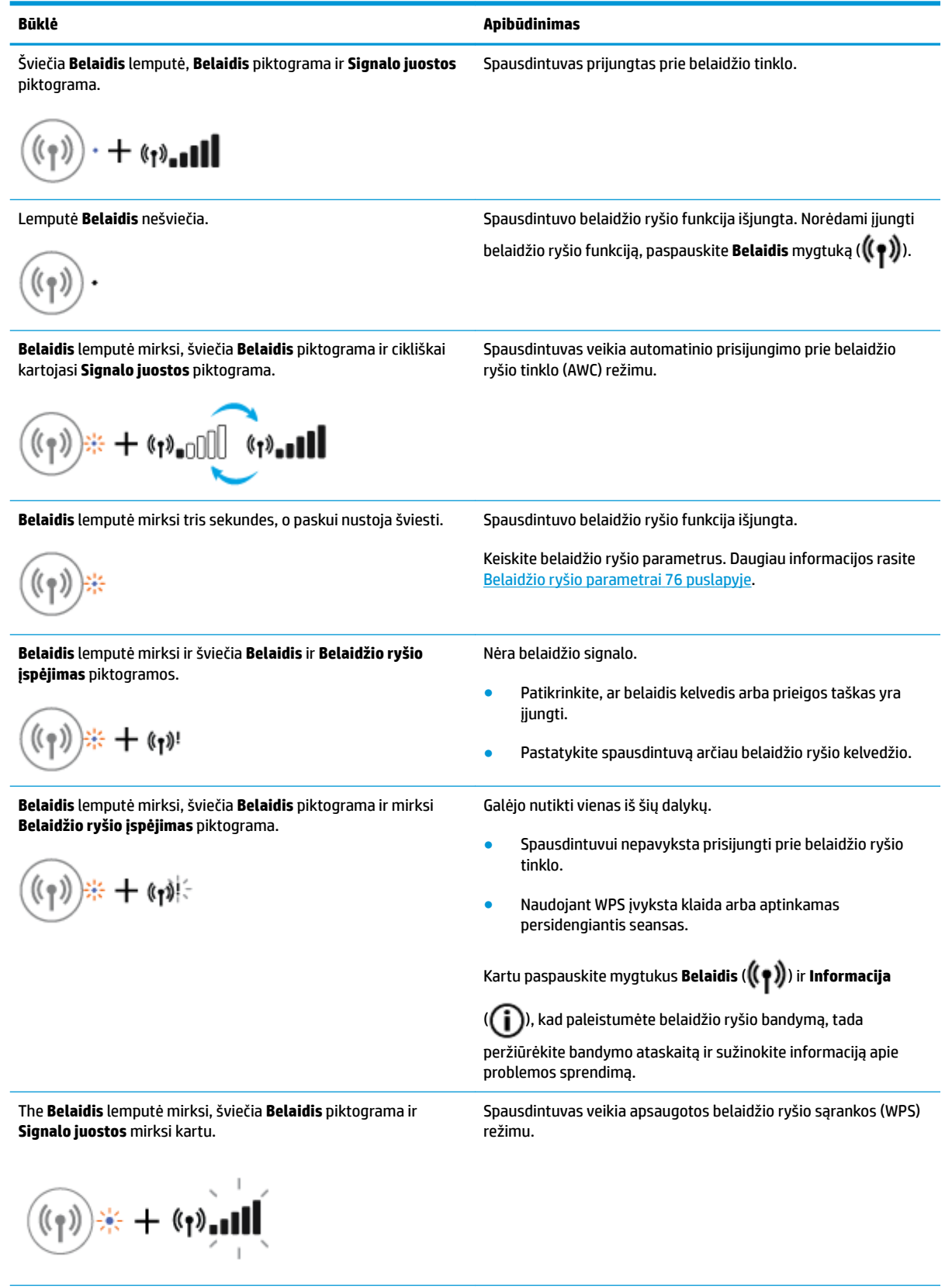

<span id="page-15-0"></span>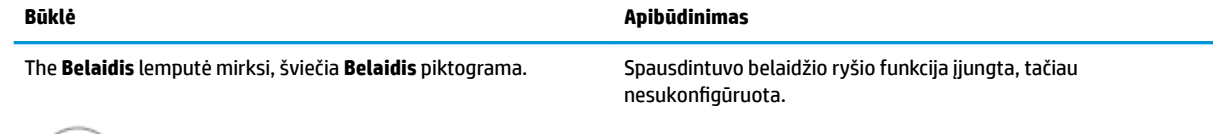

The **Belaidis** lemputė mirksi, šviečia **Belaidis** piktograma, **Signalo juostos** cikliškai kartojasi ir šviečia **Belaidžio ryšio įspėjimas**  lemputė.

(1) +

Spausdintuvo belaidžio ryšio funkcija įjungta ir buvo sukonfigūruota anksčiau. Spausdintuvas bando prisijungti prie tinklo.

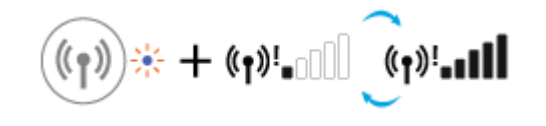

### "Wi-Fi Direct" (tiesioginis "Wi-Fi" ryšys) lemputė ir mygtukas

+ů

"Wi-Fi Direct" (tiesioginis "Wi-Fi" ryšys) lemputė ir "Wi-Fi Direct" (tiesioginis "Wi-Fi" ryšys) būsenos piktograma užsidegs tik pasibaigus lygiavimo procedūrai pradinės sąrankos metu.

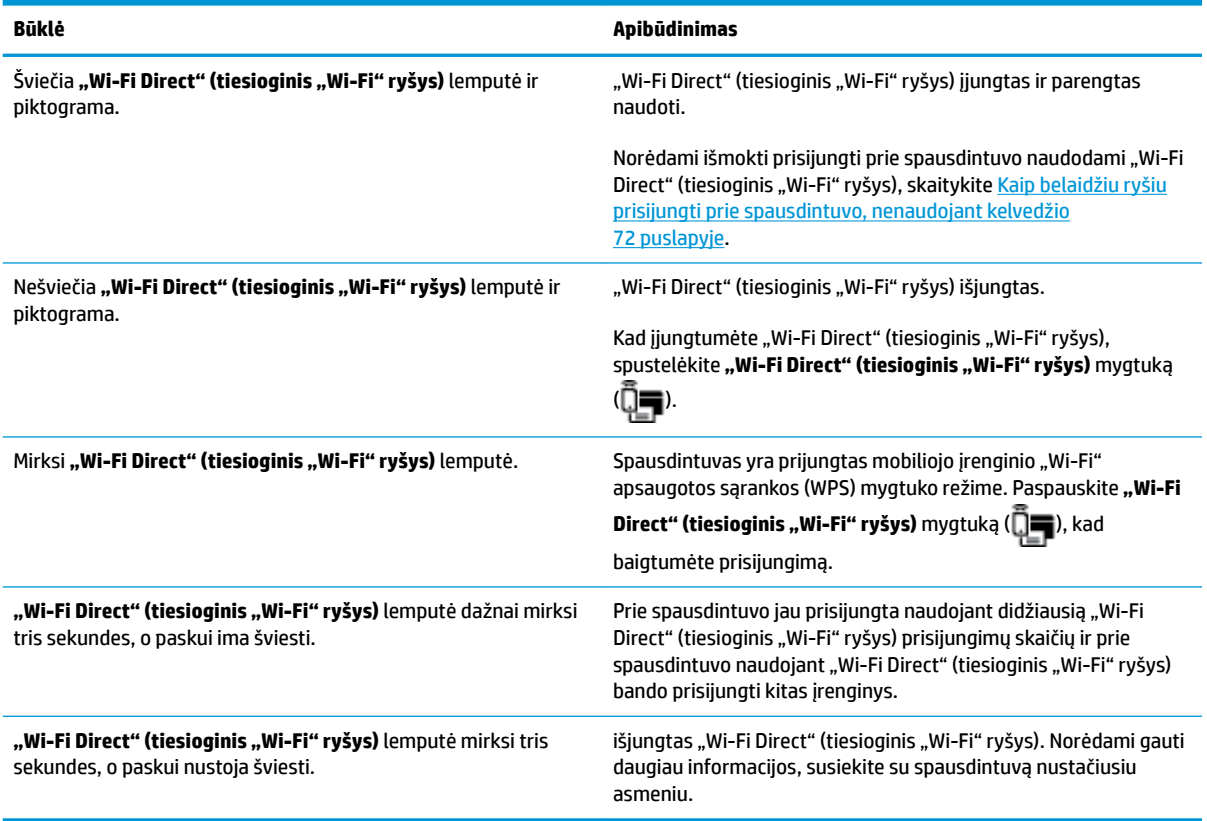

### <span id="page-16-0"></span>**"HP ePrint" lemputė**

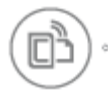

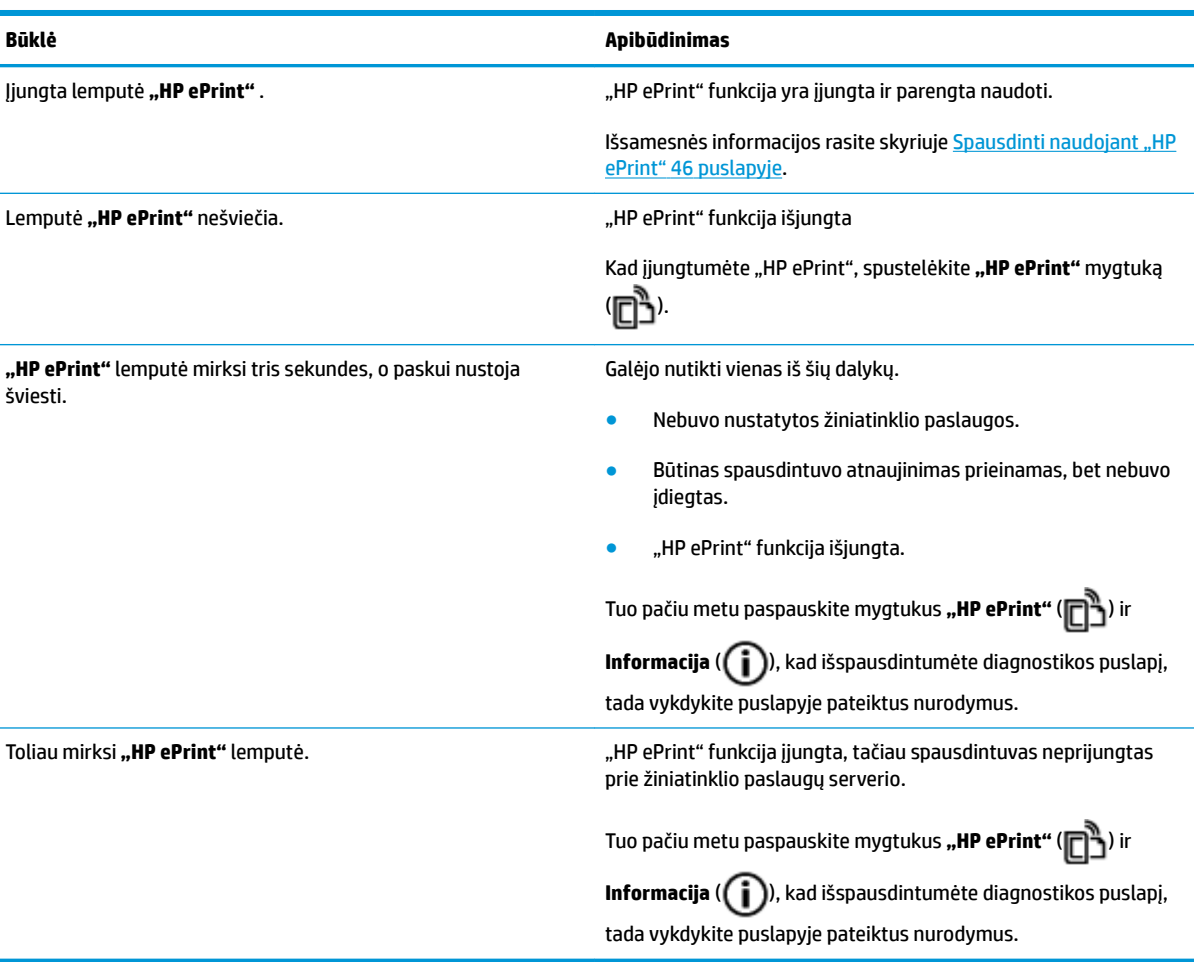

### **Spausdinimo galvutė piktogramos ir Įspėjimas dėl spausdinimo galvutės lemputė**

● Mirksi **Klaida** piktograma, viena iš **Spausdinimo galvutė** piktogramų ir **Įspėjimas dėl spausdinimo galvutės** lemputė.

$$
\frac{1}{2} \left(1 + \frac{1}{2} \right) \left(1 + \frac{1}{2} \right) \left(1 + \frac{1}{2} \right) \left(1 + \frac{1}{2} \right)
$$

<span id="page-17-0"></span>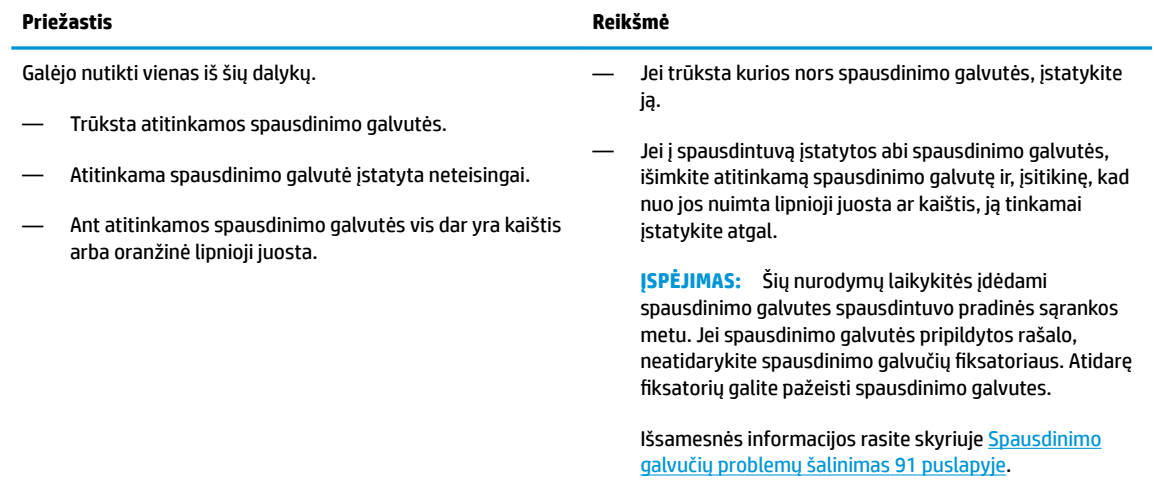

● Mirksi **Klaida** piktograma, abi **Spausdinimo galvutė** piktogramos ir **Įspėjimas dėl spausdinimo galvutės** lemputė.

$$
\frac{1}{2}\left(\frac{1}{2}+\frac{1}{2}\right)\left(\frac{1}{2}+\frac{1}{2}\right)=0.0003
$$

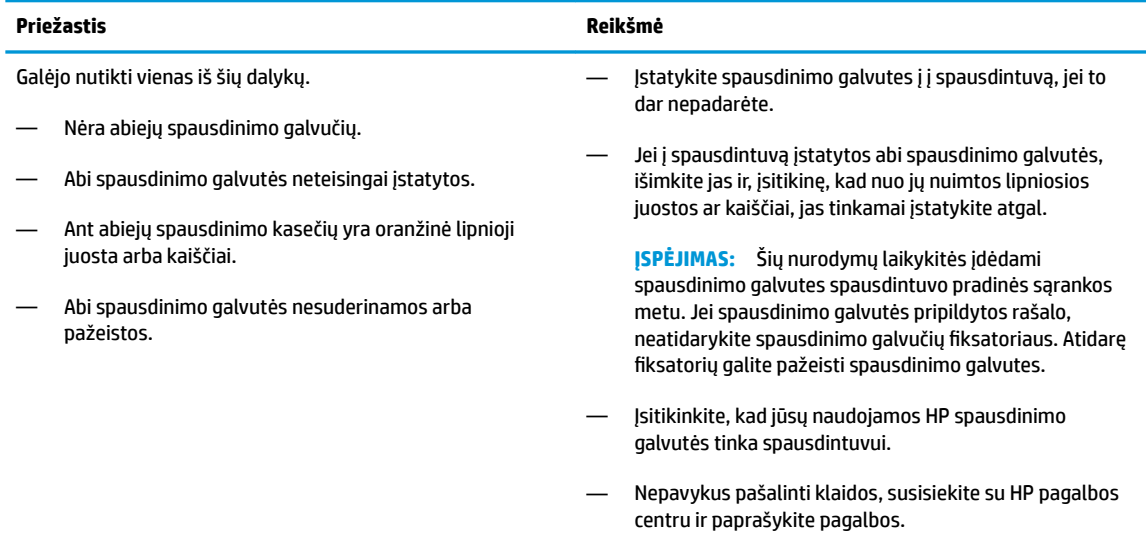

### **Spausdinimo galvučių pripildymo ir lygiavimo piktogramos**

#### **Spausdinimo galvutės paruoštos pripildyti rašalo**

● **Kopijų skaičius** piktograma pasikeičia į mirksinčią P spausdintuvo pradinės sąrankos metu. Visos kitos valdymo skydelio piktogramos užgęsta.

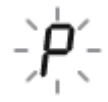

<span id="page-18-0"></span>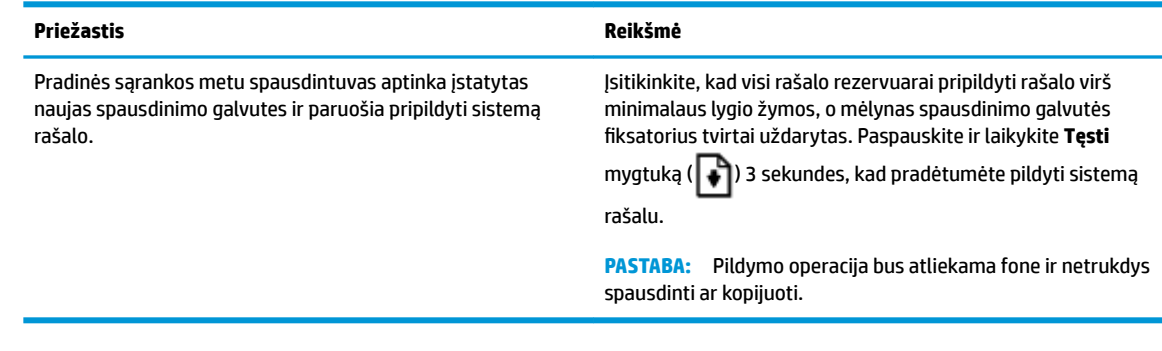

#### **Lygiavimo būsenos piktograma**

● **Kopijų skaičius** piktograma pasikeičia į mirksinčią A.

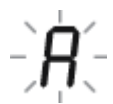

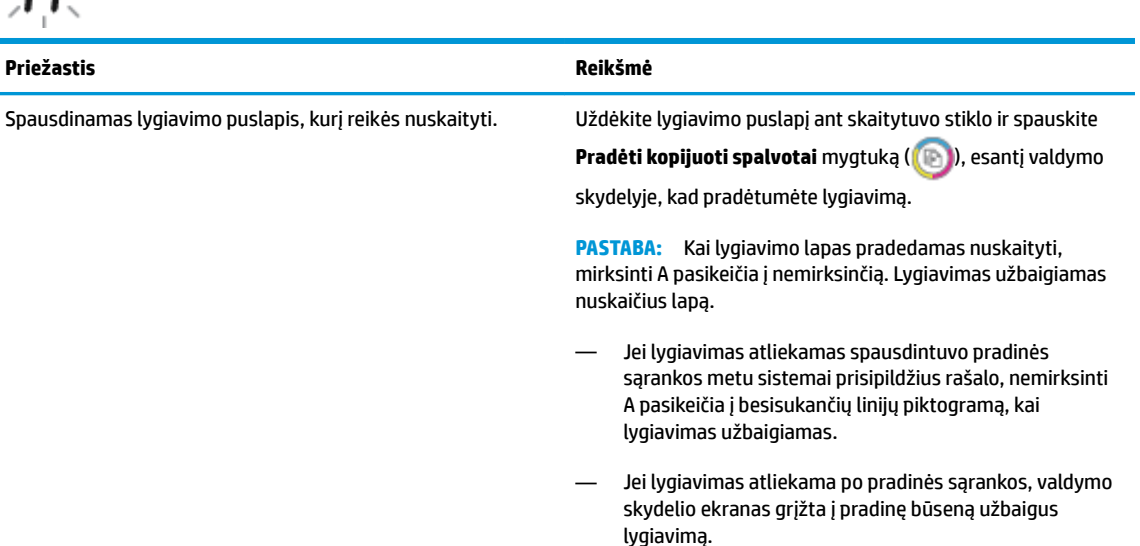

### **Klaida piktograma, "Paper Error" (popieriaus klaida) piktograma ir Tęsti lemputė.**

● Šviečia **Klaida** piktograma, **"Paper Error" (popieriaus klaida)** piktograma ir **Tęsti** lemputė.

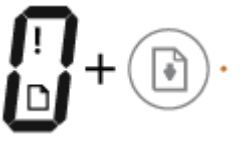

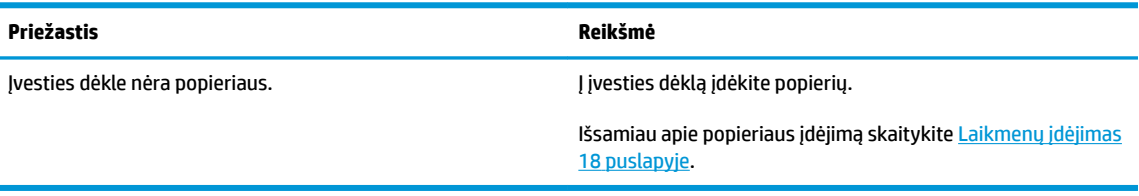

● Šviečia **Klaida** piktograma, **"Paper Error" (popieriaus klaida)** piktograma ir mirksi **Tęsti** lemputė.

<span id="page-19-0"></span>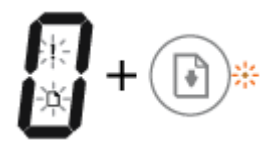

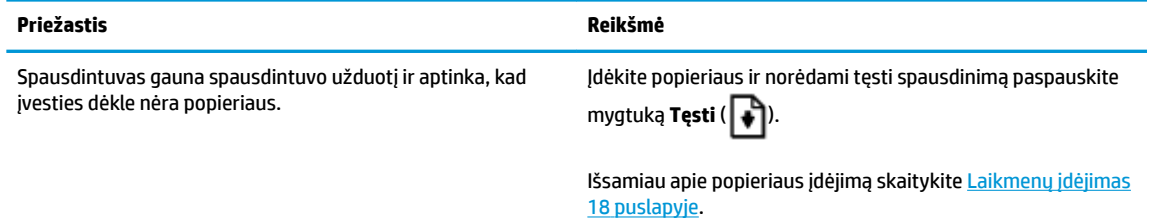

### **Kopijų skaičius piktograma**

● **Kopijų skaičius** piktogramoje pakaitomis rodoma E raidė ir skaičius 1. Tuo pačiu metu mirksi **Klaida**  piktograma, **"Paper Error" (popieriaus klaida)** piktograma ir **Tęsti** lemputė.

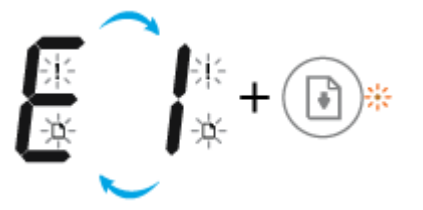

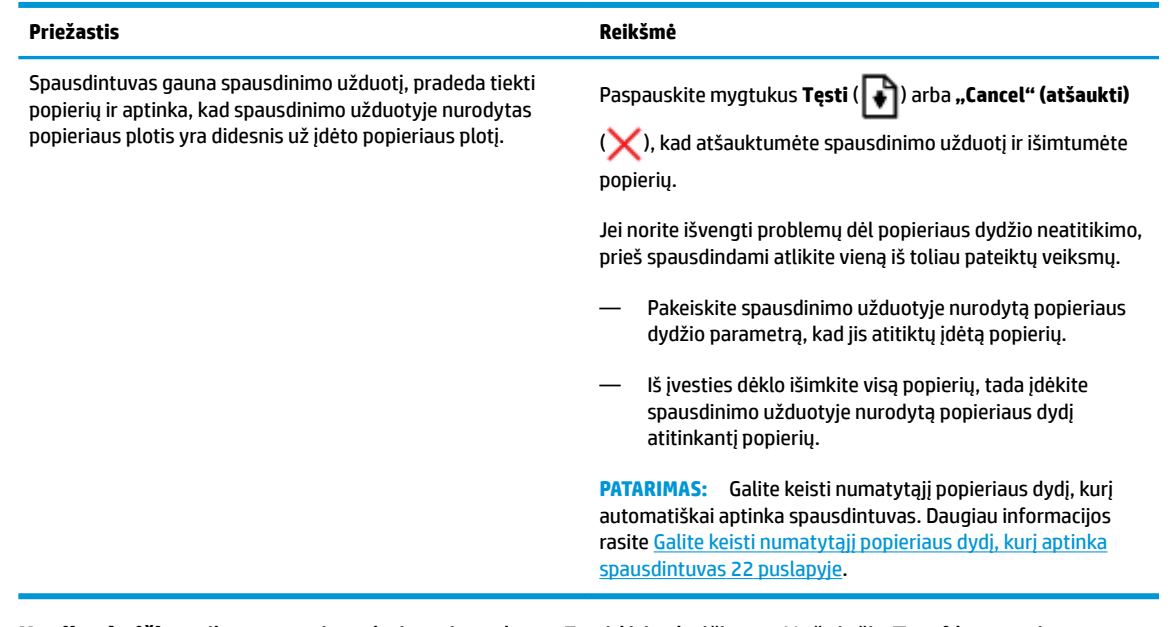

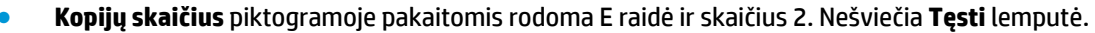

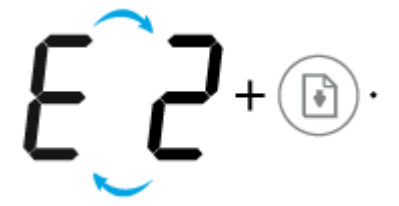

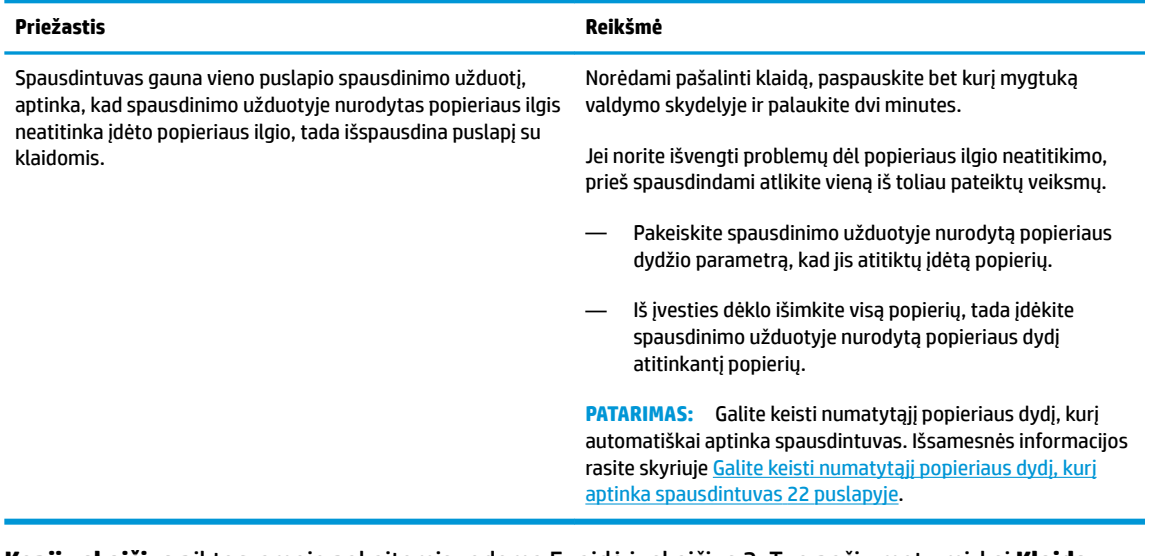

● **Kopijų skaičius** piktogramoje pakaitomis rodoma E raidė ir skaičius 2. Tuo pačiu metu mirksi **Klaida**  piktograma, **"Paper Error" (popieriaus klaida)** piktograma ir **Tęsti** lemputė.

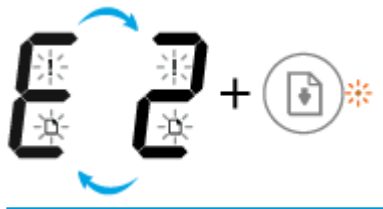

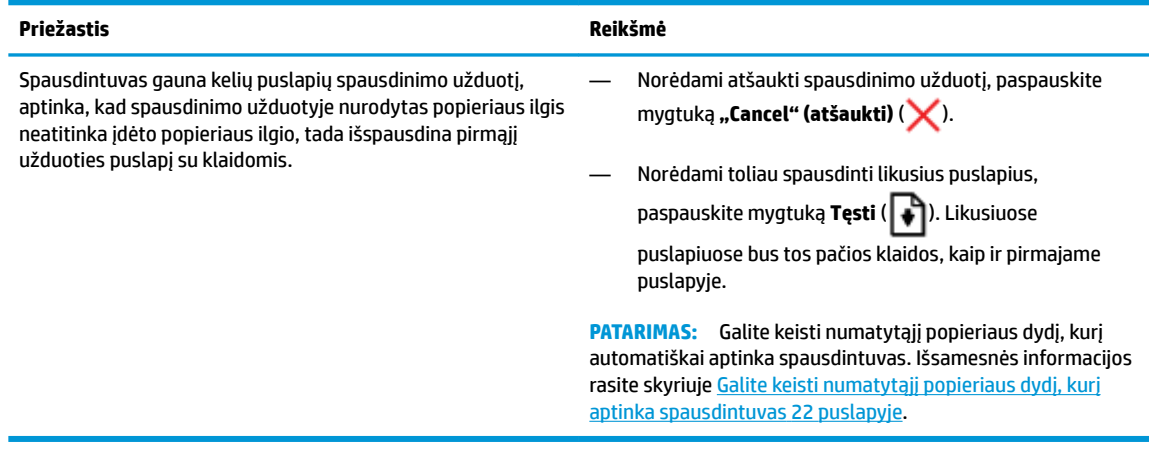

● **Kopijų skaičius** piktograma pakaitomis keičiasi į raidę E ir skaičių 3. Tuo pačiu metu mirksi **Tęsti** lemputė ir šviečia **Maitinimas** mygtukas.

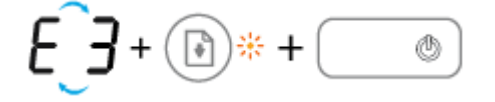

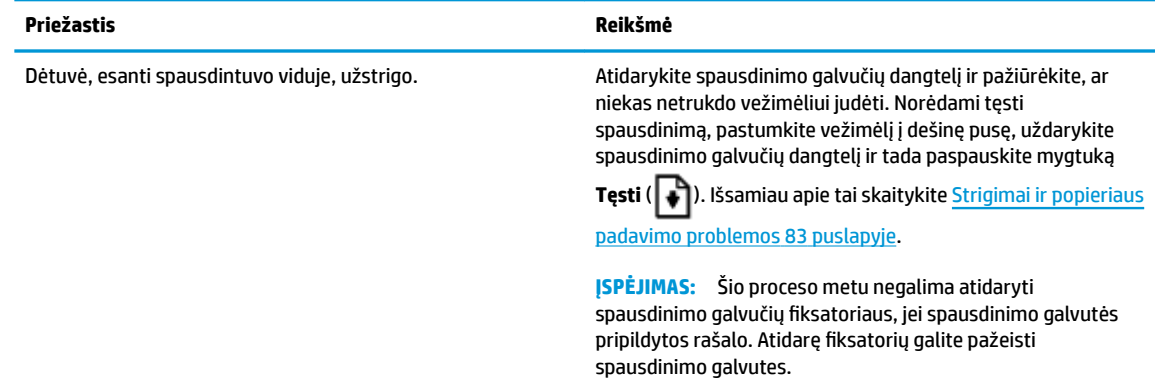

● **Kopijų skaičius** piktogramoje pakaitomis rodoma E raidė ir skaičius 4. Tuo pačiu metu mirksi **Klaida**  piktograma, **"Paper Error" (popieriaus klaida)** piktograma ir **Tęsti** lemputė.

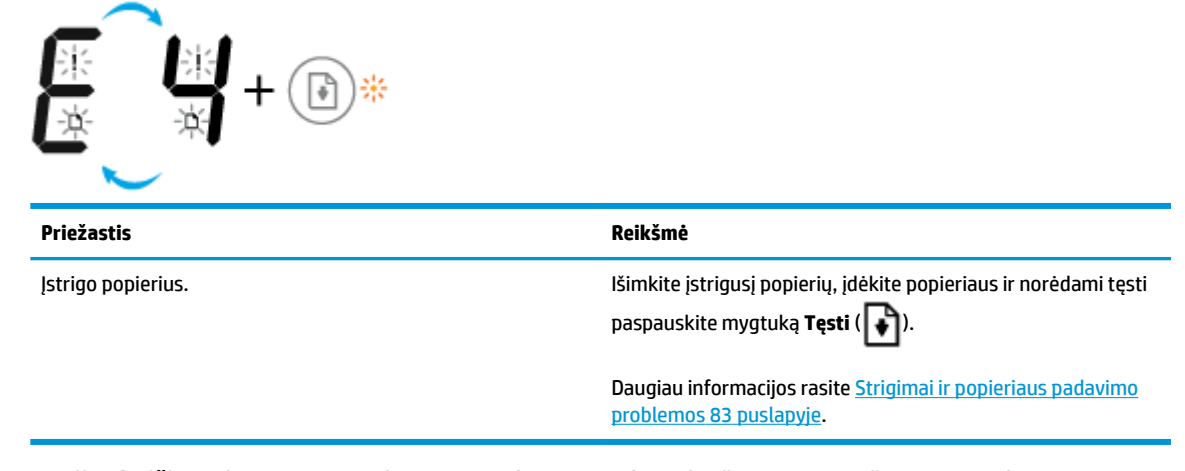

● **Kopijų skaičius** piktogramoje pakaitomis rodoma E raidė ir skaičius 5. Tuo pačiu metu mirksi visos valdymo skydelio lemputės.

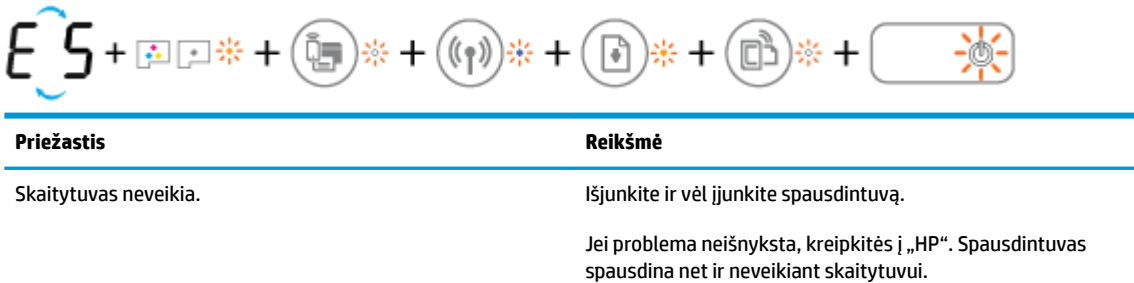

Kopijų skaičius piktogramoje pakaitomis rodoma raidė "E" ir skaitmuo "6".

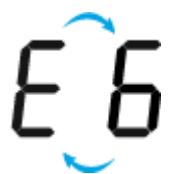

<span id="page-22-0"></span>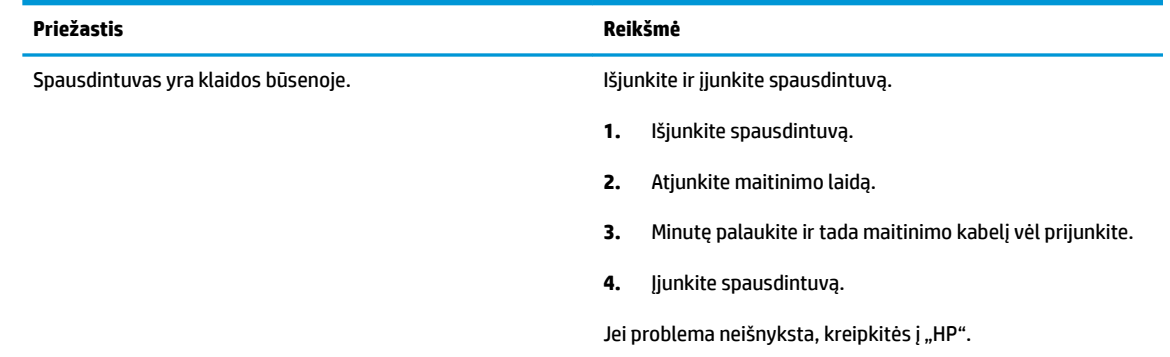

### **Rašalo sistemos techninės priežiūros piktograma**

Kopijų skaičius piktogramoje pakaitomis rodoma raidė "E" ir skaitmuo "9".

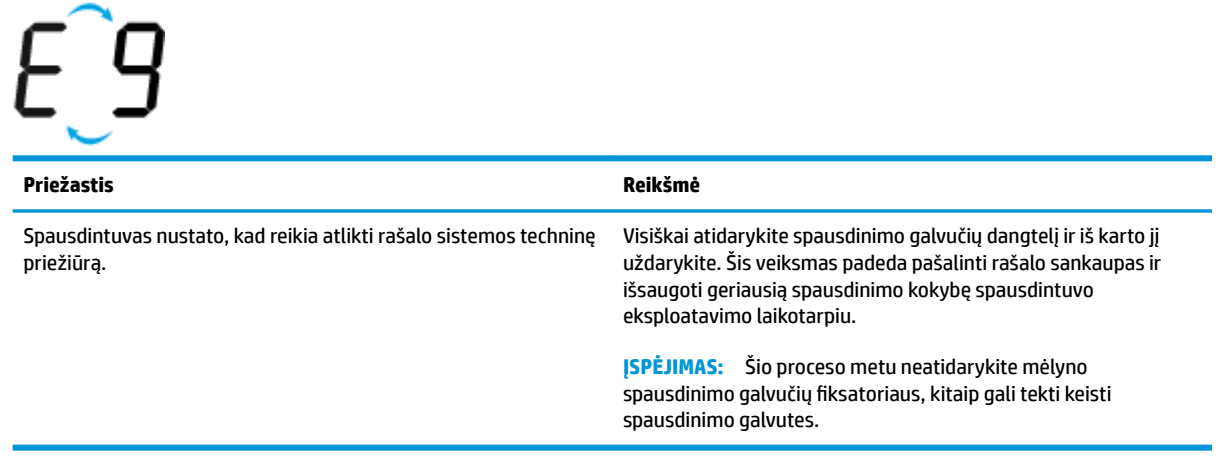

## <span id="page-23-0"></span>**Laikmenų įdėjimas**

Norėdami tęsti, pasirinkite popieriaus dydį.

#### **Kaip įdėti viso dydžio popierių**

**1.** Pakelkite įvesties dėklą.

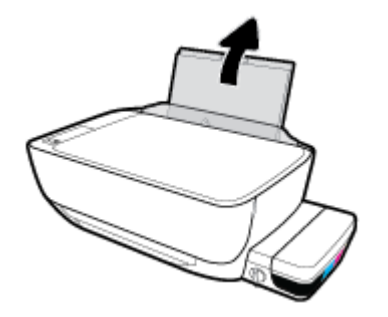

**2.** Pastumkite popieriaus pločio kreiptuvą kairėn.

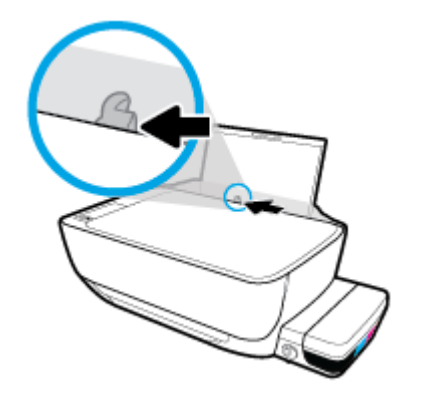

**3.** Įdėkite popieriaus pluoštą į įvesties dėklą trumpąja puse žemyn ir spausdinamąja puse aukštyn ir stumtelėkite visą pluoštą žemyn, kol jis sustos.

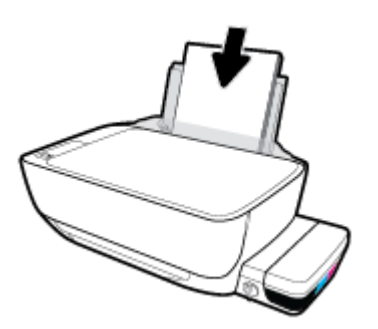

**4.** Stumkite popieriaus pločio kreiptuvą į dešinę, kol jis priglus prie popieriaus krašto.

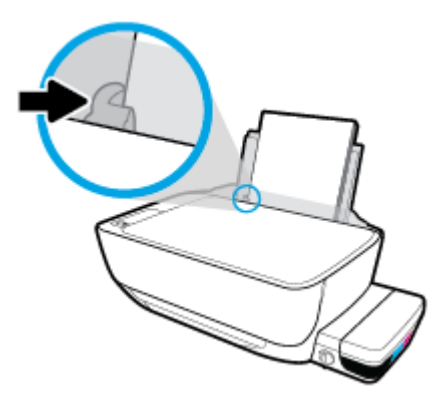

**5.** Ištraukite išvesties dėklą ir dėklo ilgintuvą.

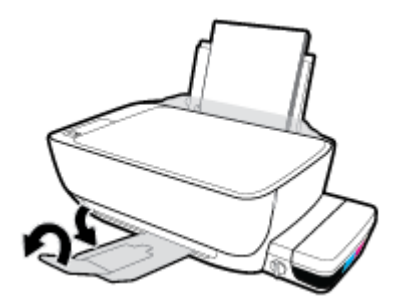

#### **Kaip įdėti mažo dydžio popierių**

**1.** Pakelkite įvesties dėklą.

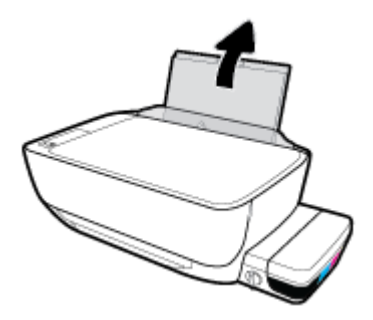

**2.** Pastumkite popieriaus pločio kreiptuvą kairėn.

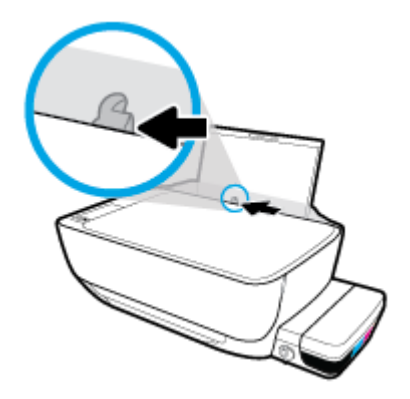

**3.** Įdėkite nedidelio formato popierių (pavyzdžiui, fotopopierių) į įvesties dėklo dešinę pusę trumpuoju kraštu į apačią, puse su spaudiniu žemyn. Stumkite popierių žemyn, kol sustos.

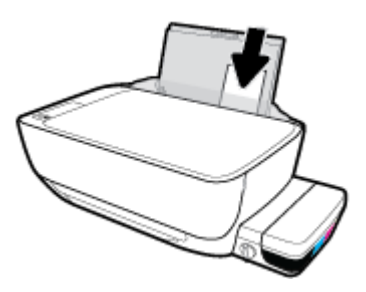

**4.** Stumkite popieriaus pločio kreiptuvą į dešinę, kol jis priglus prie popieriaus krašto.

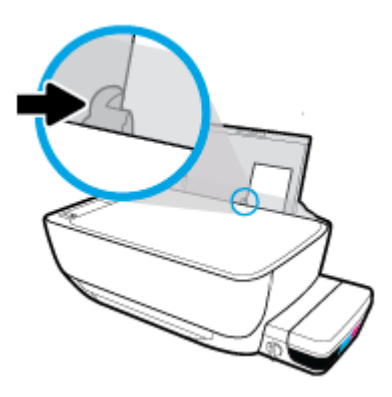

**5.** Ištraukite išvesties dėklą ir dėklo ilgintuvą.

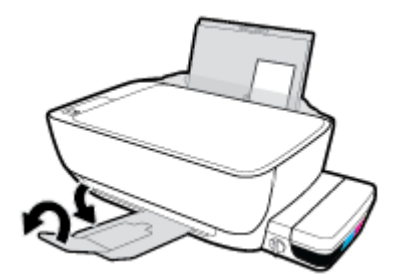

#### **Kaip įdėti vokus**

**1.** Pakelkite įvesties dėklą.

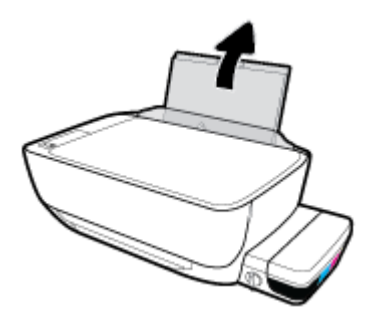

**2.** Pastumkite popieriaus pločio kreiptuvą kairėn.

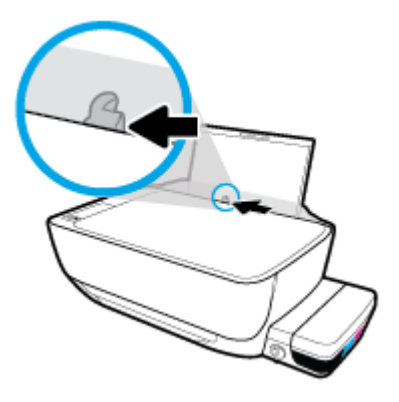

**3.** Vieną arba daugiau vokų įdėkite į tolimąjį dešinįjį įvesties dėklo kraštą ir stumtelėkite vokų pluoštą žemyn, kol jis sustos.

Spausdinamoji pusė turi būti nukreipta į viršų. Jei dedate voką su atlanku ilgajame krašte, voką įdėkite vertikaliai, kad atlankas būtų kairėje pusėje ir apačioje. Jei dedate voką su atlanku trumpajame krašte, voką įdėkite vertikaliai, kad atlankas būtų viršuje.

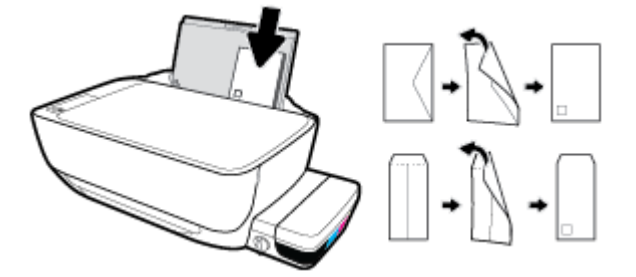

**4.** Pastumkite popieriaus pločio kreiptuvą į dešinę link vokų pluošto, kol jis sustos.

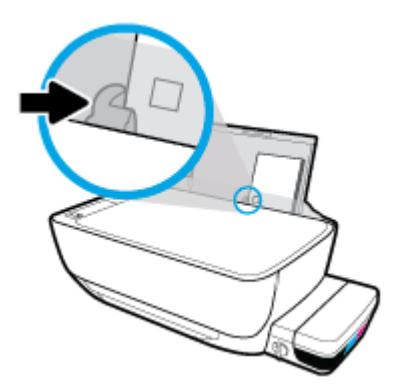

**5.** Ištraukite išvesties dėklą ir dėklo ilgintuvą.

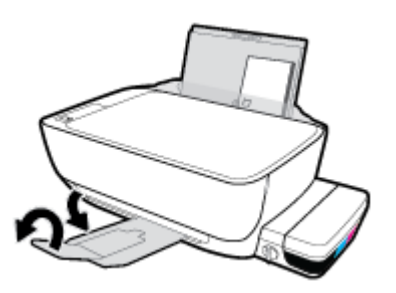

### <span id="page-27-0"></span>**Galite keisti numatytąjį popieriaus dydį, kurį aptinka spausdintuvas**

Spausdintuvas gali automatiškai aptikti, ar įvesties dėkle įdėtas popierius yra didelio, mažo ar vidutinio pločio. Galite keisti numatytąjį didelį, vidutinį arba mažą dydį, kuri aptinka spausdintuvas.

#### **Kaip keisti numatytąjį popieriaus dydį, kurį aptinka spausdintuvas**

- **1.** Atverkite integruotąjį žiniatinklio serverį (EWS). Daugiau informacijos rasite [Atidarykite integruotąjį](#page-84-0) [žiniatinklio serverį](#page-84-0) 79 puslapyje.
- **2.** Spustelėkite skirtuką "**Settings**" (nustatymai).
- **3.** Skyriuje "**Preferences**" (nuostatos) spustelėkite "**Tray and Paper Management**" (dėklo ir popieriaus valdymas), tada pasirinkite norimą parinktį.
- 4. Spustelėkite "Apply" (taikyti).

## <span id="page-28-0"></span>**Padėkite originalą ant skaitytuvo stiklo**

#### **Originalo dėjimas ant skaitytuvo stiklo**

**1.** Pakelkite skaitytuvo dangtį.

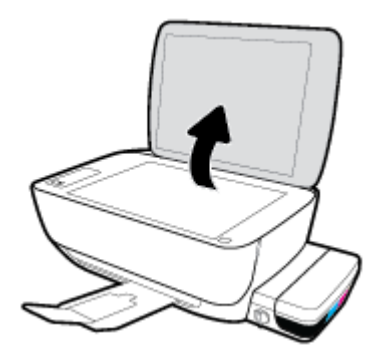

**2.** Originalą padėkite ant stiklo dešiniajame kampe spausdinamąja puse žemyn.

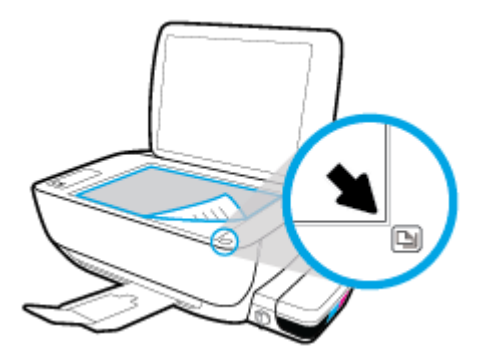

**3.** Uždarykite skaitytuvo dangtį.

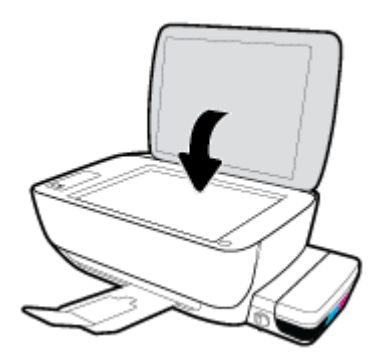

## <span id="page-29-0"></span>**Pagrindinė informacija apie popierių**

Spausdintuvas sukurtas taip, kad gerai veiktų su daugeliu biurui skirto popieriaus rūšių. Prieš perkant didelį popieriaus kiekį rekomenduojama išbandyti keletą spausdinimo popieriaus rūšių. Siekiant optimalios spausdinimo kokybės, rekomenduojama naudoti HP popierių. Išsamesnės informacijos apie HP popierių rasite apsilankę HP svetainėje adresu [www.hp.com](http://www.hp.com) .

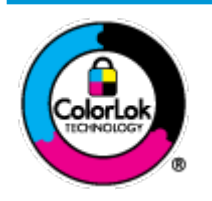

Kasdieniam dokumentų spausdinimui HP rekomenduoja paprastą popierių su "ColorLok" logotipu. Visas popierius su "ColorLok" logotipu yra nepriklausomai išbandomas dėl aukštų patikimumo ir spausdinimo kokybės standartų; jį naudojant gaunami aiškūs, ryškių spalvų, ryškesnio juodumo dokumentai, išdžiūnantys greičiau nei naudojant paprastą popierių. Ieškokite įvairaus svorio ir dydžio didelėse popieriaus gamybos įmonėse gaminamo popieriaus su "ColorLok" logotipu.

Šiame skyriuje aprašomos tokios temos:

- Rekomenduojamos spausdinimo popieriaus rūšys
- [Užsisakyti "HP" popieriaus papildymą](#page-31-0)

### **Rekomenduojamos spausdinimo popieriaus rūšys**

Jei norite išgauti geriausią spaudinio kokybę, HP rekomenduoja naudoti konkrečiai užduočiai specialiai pritaikytas HP popieriaus rūšis.

Priklausomai nuo šalies/regiono, kai kurios popieriaus rūšys gali būti nepasiekiamos.

#### **Nuotraukų spausdinimas**

#### ● **"HP Premium Plus Photo Paper"**

"HP Premium Plus Photo Paper" yra "HP" aukščiausios kokybės fotografinis popierius jūsų geriausioms nuotraukoms. Su HP "Premium Plus Photo Paper" galite spausdinti gražias nuotraukas, kurios atspausdintos yra sausos, todėl jomis galite dalintis iš karto. Popierius gaminamas kelių dydžių, įskaitant A4, 8,5 x 11 colių, 10 x 15 cm (4 x 6 colių), 13 x 18 cm (5 x 7 colių) ir dviejų paviršių – blizgus arba švelniai blizgus (pusiau blizgus). Jūsų geriausios nuotraukos ir specialūs nuotraukų projektai idealiai tinka įrėminimui, eksponavimui ar dovanojimui. "HP Premium Plus Photo Paper" užtikrina išskirtinius rezultatus, profesionalią kokybę ir ilgaamžiškumą.

#### ● **Fotopopierius "HP Advanced Photo"**

Šis blizgus fotopopierius pasižymi greitai džiūstančiu paviršiumi, kad būtų lengva naudotis neišsitepant. Jis atsparus vandeniui, dėmėms, pirštų atspaudams ir drėgmei. Jūsų spaudiniai atrodys panašūs į parduotuvėje parduodamas nuotraukas. Galimi keli popieriaus dydžiai, įskaitant A4, 8,5 x 11 colių, 10 x 15 cm (4 x 6 colių), 13 x 18 cm (5 x 7 colių). Jo sudėtyje nėra rūgščių, skirtų ilgiau išliekančioms nuotraukoms.

#### ● **Fotopopierius "HP Everyday Photo Paper"**

Pigiai spausdinkite spalvotus kasdienius vaizdus naudodami popierių, sukurtą paprastų nuotraukų spausdinimui. Šis įperkamas fotopopierius greitai išdžiūsta, todėl jį lengva tvarkyti. Gaukite ryškius, aiškius vaizdus naudodami šį popierių su bet kuriuo rašaliniu spausdintuvu. Popierius blizgiu paviršiumi gali būti kelių dydžių, įskaitant A4, 8,5 x 11 colių, 5 x 7 colių ir 4 x 6 colių (10 x 15 cm). Jo sudėtyje nėra rūgščių, skirtų ilgiau išliekančioms nuotraukoms.

#### **Paketai "HP Photo Value Packs"**

"HP Photo Value Packs" – tai patogus originalių HP rašalo kasečių ir "HP Advanced Photo" popieriaus paketas, leidžiantis jums sutaupyti laiko ir pašalinantis visas spėliones, kylančias dėl HP spausdintuvu spausdinamų laboratorijos kokybės nuotraukų prieinamumo. Originalus HP rašalas ir HP "Advanced Photo" popierius sukurti dirbti kartu taip, kad jūsų nuotraukos po kiekvieno spausdinimo būtų ilgiau išliekančios ir ryškios. Puikiai tiks spausdinti visas atostogų nuotraukas ar keletą spaudinių, kuriais norite pasidalyti.

#### **Verslo dokumentai**

#### ● Popierius **"HP Presentation Paper 120g Matte"** arba popierius **"HP Professional Paper 120 Matt"**

Šis sunkus, matinis popierius, skirtas dvipusiam spausdinimui, idealiai tinka pateiktims, pasiūlymams, ataskaitoms ir informaciniams biuleteniams. Jis sunkus, kad būtų įspūdingesnis.

#### ● **Popierius "HP Brochure Paper 180g Glossy"** arba **popierius "HP Professional Paper 180 Glossy"**

Šis popierius yra blizgiu paviršiumi iš abiejų pusių, skirtas dvipusiam spausdinimui. Jis idealiai tinka beveik fotografinės kokybės reprodukcijoms ir profesionalų grafikai, pvz., ataskaitų viršeliams, specialioms pateiktims, brošiūroms, vokams ir kalendoriams.

#### ● Popierius **"HP Brochure Paper 180g Matte"** arba popierius **"HP Professional Paper 180 Matte"**

Šis popierius yra matiniu paviršiumi iš abiejų pusių, skirtas dvipusiam spausdinimui. Jis idealiai tinka beveik fotografinės kokybės reprodukcijoms ir profesionalų grafikai, pvz., ataskaitų viršeliams, specialioms pateiktims, brošiūroms, vokams ir kalendoriams.

#### **Kasdieniniam spausdinimui**

Visi sąraše pateikti kasdien spausdinti skirti popieriaus tipai pasižymi "ColorLok" technologija, dėl kurios mažiau trinasi dažai, juodi atspalviai yra raiškūs, o spalvos – ryškios.

#### ● **Popierius "HP Bright White Inkjet"**

Popierius "HP Bright White Inkjet" užtikrina kontrastingas spalvas ir ryškų tekstą. Tinkamas naudoti dvipusiam spalvotam spausdinimui, nes yra nepermatomas, todėl idealiai tinka informaciniams biuleteniams, ataskaitoms ir skrajutėms.

#### ● **"HP" spausdinimo popierius**

"HP Printing Paper" – tai aukštos kokybės daugiafunkcis popierius. Ant jo išspausdinti dokumentai atrodo tvirtesni, nei išspausdinti ant standartinio universalaus ar kopijavimo popieriaus. Jo sudėtyje nėra rūgščių, skirtų ilgiau išliekančioms nuotraukoms.

#### ● **"HP" biuro popierius**

"HP 2ffice Paper" – tai aukštos kokybės daugiafunkcis popierius. Tinkamas kopijoms, juodraščiams, priminimams ir kitiems kasdieniams dokumentams. Jo sudėtyje nėra rūgščių, skirtų ilgiau išliekančioms nuotraukoms.

#### **Popierius "HP Office Recycled Paper"**

Popierius "HP Office Recycled Paper" yra aukštos kokybės daugiafunkcis popierius, kurio 30 proc. sudaro perdirbtas pluoštas.

### <span id="page-31-0"></span>**Užsisakyti "HP" popieriaus papildymą**

Spausdintuvas sukurtas taip, kad gerai veiktų su daugeliu biurui skirto popieriaus rūšių. Siekiant optimalios spausdinimo kokybės, rekomenduojama naudoti HP popierių.

Jei norite užsisakyti HP popieriaus ir kitų priemonių, apsilankykite [www.hp.com](http://www.hp.com) . Šiuo metu dalis informacijos HP tinklalapyje pateikiama tik anglų kalba.

HP rekomenduoja paprastą popierių su "ColorLok" logotipu kasdieniams dokumentams spausdinti ir kopijuoti. Visas popierius su "ColorLok" logotipu yra nepriklausomai išbandomas dėl aukštų patikimumo ir spausdinimo kokybės standartų; jį naudojant gaunami aiškūs, ryškių spalvų, riebesnio juodumo dokumentai, džiūvantys trumpiau nei naudojant paprastą popierių. Ieškokite įvairių kiekių ir dydžių popieriaus rūšių su "ColorLok" logotipu iš didžiųjų popieriaus gamintojų.

## <span id="page-32-0"></span>**Paleiskite HP spausdintuvo programinę įrangą ("Windows")**

Įdiegę "HP" spausdintuvo programinę įrangą, dukart spustelėkite ekrane esančią spausdintuvo piktogramą arba atlikite vieną iš tolesnių veiksmų, kad atidarytumėte programinės įrangos nuostatas:

- **"Windows 10"**: Kompiuterio darbalaukyje spustelėkite **"Start"** (pradžia), pasirinkite **"All Apps"** (visos programos), spustelėkite **HP**, spustelėkite spausdintuvo aplanką ir pasirinkite piktogramą su spausdintuvo pavadinimu.
- **"Windows 8.1"**: Spustelėkite apatiniame kairiajame pradžios ekrano kampe esančią rodyklę, tada pasirinkite spausdintuvo pavadinimą.
- "Windows 8": Ekrane "Start" (pradžia) dešiniuoju pelės mygtuku spustelėkite tuščią ekrano sritį, programų juostoje spustelėkite **"All Apps"** (visos programos) ir tada spustelėkite piktogramą su spausdintuvo pavadinimu.
- "**Windows 7**", "**Windows Vista**" ir "**Windows XP**": Kompiuterio darbalaukyje spustelėkite **Start** (pradžia), pasirinkite **All Programs** (visos programos), spustelėkite **HP**, spustelėkite spausdintuvo aplanką ir pasirinkite piktogramą su spausdintuvo pavadinimu.

## <span id="page-33-0"></span>**Miego režimas**

- Įrenginiui veikiant miego režimu, naudojama mažiau energijos.
- Po pradinės sąrankos spausdintuvo miego režimas įjungiamas po 5 minučių neveikimo.
- Miego režimu **Maitinimas** mygtuko lemputė pritemsta ir išjungiamas spausdintuvo valdymo skydelio ekranas.
- Paspaudus bet kurį valdymo skydelio mygtuką arba nusiuntus spausdintuvui spausdinimo ar nuskaitymo užduotį, galima jį pažadinti iš miego režimo.

Norėdami keisti trukmę iki miego režimo įjungimo, atlikite toliau aprašomus veiksmus.

- **1.** Atverkite integruotąjį žiniatinklio serverį (EWS). Daugiau informacijos rasite [Atidarykite integruotąjį](#page-84-0) [žiniatinklio serverį](#page-84-0) 79 puslapyje.
- **2.** Spustelėkite skirtuką "Settings" (nustatymai).
- 3. skyriuje "Power Management" (Energijos taupymas), spustelėkite "Energy Save Mode" (Energijos taupymo režimas) ir pasirinkite norimą parinktį.
- **4.** Spustelėkite "Apply" (taikyti).

## <span id="page-34-0"></span>**"Quiet Mode" (tylusis režimas)**

"Quiet Mode" (Tylusis režimas) sulėtina spausdinimą, kad sumažėtų bendras triukšmas, paveikiantis spausdinimo kokybę. "Quiet Mode" (Tylusis režimas) veikia tik spausdinant **"Normal"**(Noramli) spausdinimo kokybe and paprasto popieriaus. Kas sumažintumėte spausdinimo triukšmą, jiunkite "Quiet Mode" (Tylusis režimas) Norėdami spausdinti normaliu greičiu, išjunkite "Quiet Mode" (Tylusis režimas). Numatyta, kad "Quiet Mode" (Tylusis režimas) yra išjungtas.

**<sup>2</sup> PASTABA:** Esant "Quiet Mode" (Tylusis režimas), pasirinkus **"Draft"** (Juodraštis) **"Best"** (Geriausia) spausdinimo kokybę, spausdintuvas dirbs taip pat, kaip ir išjungus "Quiet Mode" (Tylusis režimas).

**"Quiet Mode" (tyliojo režimo) įjungimas ar išjungimas naudojant spausdintuvo programinę įrangą ("Windows")**

- **1.** Paleiskite HP spausdintuvo programinę įrangą. Daugiau informacijos rasite [Paleiskite HP spausdintuvo](#page-32-0)  [programinę įrangą \("Windows"\)](#page-32-0) 27 puslapyje.
- 2. Spustelėkite "IP Configuration" (IP konfigūravimas) skirtuką.
- **3.** Spustelėkite **On**" (įjungti) arba "**Off**" (išjungti).
- 4. Spustelėkite "Advanced features" (Papildomos savybės).

#### **Kaip integruotame žiniatinklio serveryje (EWS) įjungti arba išjungti tylųjį režimą**

- **1.** Atidarykite EWS. Daugiau informacijos rasite [Atidarykite integruotąjį žiniatinklio serverį](#page-84-0) 79 puslapyje.
- **2.** Spustelėkite skirtuką "**Settings**" (nustatymai).
- **3. "Preferences**" (nuostatų) dalyje pasirinkite **"Quiet Mode"** (tylųjį režimą), tada pasirinkite **"On"** (įjungti) arba "**Off"** (išjungti).
- **4.** Spustelėkite "**Apply**" (taikyti).

## <span id="page-35-0"></span>**Automatinis išjungimas**

Ši funkcija po 2 valandų neveiklos išjungia spausdintuvą ir padeda taupyti elektros energiją. **Automatinis**  išjungimas visiškai išjungia spausdintuvą, todėl norėdami vėl jį įjungti turite paspausti "Power" **(maitinimo) mygtuką.** Jeigu jūsų spausdintuvas palaiko šį energijos taupymo režimą, Automatinis išjungimas yra automatiškai įjungiamas arba išjungiamas priklausomai nuo spausdintuvo galimybių ir prijungimo parinkčių. Net jei Automatinis išjungimas funkcija yra išjungta, siekiant taupyti elektros energiją, po 5 minučių neveiklos įjungiamas spausdintuvo miego režimas.

- Jeigu spausdintuvas neturi prijungimo prie tinklo arba faksogramos siuntimo funkcijų, arba šios galimybės nėra naudojamos, Automatinis išjungimas įjungiama įjungus spausdintuvą.
- · Automatinis išjungimas išjungiamas, kai jiungiamas spausdintuvo belaidis ryšys arba "Wi-Fi Direct" (tiesioginis "Wi-Fi" ryšys) funkcija, arba kai spausdintuvas, turintis fakso, USB arba eterneto tinklo funkcijas užmezga fakso, USB arba eterneto tinklo ryšį.
# **3 Spausdinti**

- [Spausdinkite iš savo kompiuterio](#page-37-0)
- [Spausdinimas iš mobiliojo įrenginio](#page-43-0)
- [Kaip spausdinti naudojant "AirPrint"](#page-44-0)
- [Patarimai, kaip sėkmingai spausdinti](#page-45-0)

### <span id="page-37-0"></span>**Spausdinkite iš savo kompiuterio**

- Spausdinti dokumentus
- [Spausdinti nuotraukas](#page-39-0)
- [Vokų spausdinimas](#page-40-0)
- [Spausdinimas naudojant didžiausią raišką](#page-41-0)

### **Spausdinti dokumentus**

Prieš spausdindami dokumentus pasirūpinkite, kad į įvesties dėklą būtų įdėta popieriaus ir atidarytas išvesties dėklas. Plačiau apie popieriaus įdėjimą skaitykite [Laikmenų įdėjimas](#page-23-0) 18 puslapyje.

#### **Kaip spausdinti dokumentą ("Windows")**

- 1. Savo programinėje įrangoje pasirinkite "**Print**" (spausdinti).
- **2.** Įsitikinkite, kad spausdintuvas yra pasirinktas.
- **3.** Spustelėkite mygtuką, kuris atidaro dialogo langą "**Properties**" (Ypatybės).

Priklausomai nuo taikomosios programos šis mygtukas gali vadintis "**Properties**" (Ypatybės), "**Options**" (Parinktys), "**Printer Setup**" (Spausdintuvo sąranka), "**Printer Properties**" (Spausdintuvo ypatybės), "**Printer**" (Spausdintuvas) arba "**Preferences**" (Pagrindinės parinktys).

- **4.** Pasirinkite norimas parinktis.
	- Skirtuke "**Layout**" (Išdėstymas) pasirinkite padėtį "**Portrait**" (Stačias) arba "**Landscape**" (Gulsčias).
	- **Skirtuke "Paper/Quality"** (Popierius / Kokybė) esančiame išskleidžiamajame sąraše "Media" (Laikmenos) **"Tray Selection"** (Dėklo pasirinkimas) srityje pasirinkite reikiamą popieriaus rūšį, tada srityje **"Quality Settings"** (Kokybės nuostatos) pasirinkite reikiamą spausdinimo kokybę ir srityje "**Color"**(Spalva) – tinkamą spalvą.
	- Spustelėkite "**Advanced**" (Išplėstinės) ir išskleidžiamajame meniu "**Paper Size**" (Popieriaus dydis) pasirinkite tinkamą popieriaus dydį.
- **5.** Spustelėdami "OK" (Gerai), uždarykite "Properties" (Ypatybės) dialogo langą.
- **6.** Spustelėkite "**Print**" (Spausdinti) arba "OK" (Gerai), kad pradėtumėte spausdinti.

#### **("OS X") dokumentų spausdinimas**

- **1.** Taikomosios programos "**File**" (Rinkmena) meniu pasirinkite "**Print**" (Spausdinti).
- **2.** Įsitikinkite, kad spausdintuvas pasirinktas.
- **3.** Nustatyti spausdinimo parinktis.

Jei dialogo lange "Print" (spausdinti) nematote parinkčių, spustelėkite **"Show Details"** (rodyti išsamią informaciją).

● Išskleidžiamajame meniu "**Paper Size**" (Popieriaus dydis) pasirinkite tinkamą popieriaus dydį.

**PASTABA:** Jeigu keičiate popieriaus dydį, įsitikinkite, kad įdėjote tinkamą popierių.

- Pasirinkite padėtį.
- Procentais nurodykite mastelį.
- **4.** Spustelėkite "**Print**" (Spausdinti).

### **Spausdinimas ant abiejų lapo pusių ("Windows")**

- 1. Savo programinėje įrangoje pasirinkite "**Print**" (spausdinti).
- **2.** Įsitikinkite, kad spausdintuvas yra pasirinktas.
- **3.** Spustelėkite mygtuką, kuris atidaro dialogo langą "**Properties**" (Ypatybės).

Priklausomai nuo taikomosios programos, šis mygtukas gali vadintis "**Properties**" (Ypatybės), "**Options**" (Parinktys), "**Printer Setup**" (Spausdintuvo sąranka), "**Printer Properties**" (Spausdintuvo ypatybės), "**Printer**" (Spausdintuvas) ar "**Preferences**" (Nuostatos).

- **4.** Pasirinkite norimas parinktis.
	- Skirtuke "**Layout**" (Išdėstymas) pasirinkite padėtį "**Portrait**" (Stačias) arba "**Landscape**" (Gulsčias).
	- **Skirtuke "Paper/Quality"** (Popierius / Kokybė) esančiame išskleidžiamajame sąraše "Media" (Laikmenos) **"Tray Selection"** (Dėklo pasirinkimas) srityje pasirinkite reikiamą popieriaus rūšį, tada srityje **"Quality Settings"** (Kokybės nuostatos) pasirinkite reikiamą spausdinimo kokybę ir srityje "**Color"**(Spalva) – tinkamą spalvą.
	- Spustelėkite "**Advanced**" (Išplėstinės) ir išskleidžiamajame sąraše "**Paper Size**" (Popieriaus dydis) pasirinkite tinkamą popieriaus dydį.
- 5. Skirtuko"Layout" (Išdėstymas) išskleidžiamajame sąraše "Print on Both Sides Manually" (Spausdinti ant abiejų lapo pusių rankiniu būdu) pasirinkite tinkamą parinktį.
- **6.** Išspausdinę pirmą pusę, vadovaukitės ekrane pateikiamais nurodymais ir iš naujo įdėkite popierių tuščia puse į viršų, puslapio viršum į apačią, ir spustelėkite "**Continue**" (tęsti).
- **7.** Jei norite pradėti spausdinti, paspauskite "OK" (gerai).

#### **Spausdinimas ant abiejų lapo pusių ("OS X")**

- **1.** Taikomosios programos "**File**" (Rinkmena) meniu pasirinkite "**Print**" (Spausdinti).
- 2. Spausdintuvo dialogo lango iškylančiame meniu pasirinkite "Paper Handling" (Popieriaus tvarkymas) skyrių ir nustatykite "**Page Order**" (Puslapių tvarka) į "**Normal**" (Įprasta).
- **3.** Nustatykite "Pages to Print" (Puslapiai spausdinimui) nustatymą į "Odd only" (Tik nelyginiai).
- **4.** Spustelėkite "**Print**" (Spausdinti).
- **5.** Išspausdinę nelyginių numerių puslapius, išimkite dokumentą iš išvesties dėklo.
- **6.** Sudėkite dokumentus taip, kad iš spausdintuvo išėjęs galas eitų į spausdintuvą, o tuščia dokumento pusė būtų nukreipta į spausdintuvo priekį.
- 7. Spausdinimo dialogo lango iškylančiame meniu grįžkite į "Paper Handling" (Popieriaus tvarkymas) ir puslapių tvarką į "**Normal**" (Įprasta), tada spausdintinus puslapius į "**Even Only**" (Tik lyginius).
- **8.** Spustelėkite "**Print**" (Spausdinti).

### <span id="page-39-0"></span>**Spausdinti nuotraukas**

Prieš spausdindami nuotraukas, įsitikinkite, kad įvesties dėkle yra fotopopieriaus ir išvesties dėklas yra atidarytas. Plačiau apie popieriaus įdėjimą skaitykite [Laikmenų įdėjimas](#page-23-0) 18 puslapyje.

#### Kaip spausdinti nuotraukas ant fotopopieriaus ("Windows")

- 1. Savo programinėje įrangoje pasirinkite "**Print**" (spausdinti).
- **2.** Įsitikinkite, kad spausdintuvas yra pasirinktas.
- **3.** Spustelėkite mygtuką, kuris atidaro dialogo langą "**Properties**" (Ypatybės).

Priklausomai nuo taikomosios programos šis mygtukas gali vadintis "**Properties**" (Ypatybės), "**Options**" (Parinktys), "**Printer Setup**" (Spausdintuvo sąranka), "**Printer Properties**" (Spausdintuvo ypatybės), "**Printer**" (Spausdintuvas) arba "**Preferences**" (Pagrindinės parinktys).

- **4.** Pasirinkite norimas parinktis.
	- Skirtuke "**Layout**" (Išdėstymas) pasirinkite padėtį "**Portrait**" (Stačias) arba "**Landscape**" (Gulsčias).
	- **Skirtuke "Paper/Quality"** (Popierius / Kokybė) esančiame išskleidžiamajame sąraše "Media" (Laikmenos) "Tray Selection" (Dėklo pasirinkimas) srityje pasirinkite reikiamą popieriaus rūšį, tada srityje **"Quality Settings"** (Kokybės nuostatos) pasirinkite reikiamą spausdinimo kokybę ir srityje "**Color"**(Spalva) – tinkamą spalvą.
	- Spustelėkite mygtuką **"Advanced"** (išplėstinės) ir išskleidžiamajame meniu **"Paper Size"**  (popieriaus dydis) pasirinkite tinkamą nuotraukos dydį.
- **5.** Spustelėkite "OK" (Gerai), kad grįžtumėte į dialogo langą "Properties" (Ypatybės).
- **6.** Spustelėkite "**OK**" (Gerai), tada spustelėkite "**Print**" (Spausdinti) arba "**OK**" (Gerai) dialogo lange "**Print**" (Spausdinti).
- **PASTABA:** Spausdintuvui baigus spausdinti, išimkite iš įvesties dėklo nepanaudotą fotopopierių. Saugokite fotopopierių taip, kad jis nepradėtų raitytis, dėl ko gali suprastėti spaudinių kokybė.

#### **Nuotraukų spausdinimas iš kompiuterio ("OS X")**

- 1. Taikomosios programos "File" (Rinkmena) meniu pasirinkite "Print" (Spausdinti).
- **2.** Įsitikinkite, kad spausdintuvas pasirinktas.
- **3.** Nustatyti spausdinimo parinktis.

Jei dialogo lange "Print" (spausdinti) nematote parinkčių, spustelėkite **"Show Details"** (rodyti išsamią informacija).

● Išskleidžiamajame meniu "**Paper Size**" (Popieriaus dydis) pasirinkite tinkamą popieriaus dydį.

**PASTABA:** Jeigu keičiate popieriaus dydį, įsitikinkite, kad įdėjote tinkamą popierių.

- Pasirinkite padėtį.
- 4. Išskleidžiamajame meniu pasirinkite "Paper Type/Quality" (Popieriaus rūšis/kokybė), tada pasirinkite toliau pateiktas nuostatas:
- <span id="page-40-0"></span>"Paper Type" (Popieriaus rūšis): Tinkama fotopopieriaus rūšis
- "**Quality**" (Kokybė): Pasirinkite parinktį, pasižyminčią geriausia kokybe arba maksimaliu taškų colyje skaičiumi.
- **•** Spustelkite **Spalvų pasirinkimas** išskleidimo trikampį ir pasirinkite atitinkamą "**Photo Fix**" (Nuotraukos taisymas) parinktį.
	- "Off" (išjungta): vaizdui netaiko pakeitimų.
	- **"On"** (įjungta): automatiškai fokusuoja vaizdą; nuosaikiai koreguojamas atvaizdo ryškumas.
- **5.** Pasirinkite bet kurias kitas norimas spausdinimo nuostatas ir spustelėkite "**Print**" (Spausdinti).

### **Vokų spausdinimas**

Prieš spausdindami vokus, įsitikinkite, kad įvesties dėkle yra vokų ir išvesties dėklas yra atidarytas. Į įvesties dėklą galima įdėti vieną ar daugiau vokų . Nenaudokite vokų, pagamintų iš blizgaus popieriaus ar puoštų reljefiniais ornamentais, taip pat vokų su sąsagėlėmis ar langeliais. Plačiau apie vokų įdėjimą skaitykite [Laikmenų įdėjimas](#page-23-0) 18 puslapyje.

**PASTABA:** Išsamesnės informacijos, kaip sutvarkyti ant vokų spausdinamą tekstą, ieškokite savo tekstų redagavimo programinės įrangos žinynuose.

#### **Kaip spausdinti voką ("Windows")**

- 1. Savo programinėje įrangoje pasirinkite "**Print**" (spausdinti).
- **2.** Įsitikinkite, kad spausdintuvas yra pasirinktas.
- **3.** Spustelėkite mygtuką, kuris atidaro dialogo langą "**Properties**" (Ypatybės).

Priklausomai nuo taikomosios programos šis mygtukas gali vadintis "**Properties**" (Ypatybės), "**Options**" (Parinktys), "**Printer Setup**" (Spausdintuvo sąranka), "**Printer Properties**" (Spausdintuvo ypatybės), "**Printer**" (Spausdintuvas) arba "**Preferences**" (Pagrindinės parinktys).

- **4.** Pasirinkite norimas parinktis.
	- Skirtuke "**Layout**" (Išdėstymas) pasirinkite padėtį "**Portrait**" (Stačias) arba "**Landscape**" (Gulsčias).
	- **Skirtuke "Paper/Quality"** (Popierius / Kokybė) esančiame išskleidžiamajame sąraše "Media" (Laikmenos) **"Tray Selection"** (Dėklo pasirinkimas) srityje pasirinkite reikiamą popieriaus rūšį, tada srityje **"Quality Settings"** (Kokybės nuostatos) pasirinkite reikiamą spausdinimo kokybę ir srityje "**Color"**(Spalva) – tinkamą spalvą.
	- Spustelėkite mygtuką **"Advanced"** (išplėstinės) ir išskleidžiamajame meniu **"Paper Size"**  (popieriaus dydis) pasirinkite tinkamą voko dydį.
- **5.** Spustelėkite "**OK**" (Gerai), tada spustelėkite "**Print**" (Spausdinti) arba "**OK**" (Gerai) dialogo lange "**Print**" (Spausdinti).

#### **Vokų spausdinimas ("OS X")**

- **1.** Taikomosios programos "**File**" (Rinkmena) meniu pasirinkite "Print" (Spausdinti).
- **2.** Įsitikinkite, kad spausdintuvas pasirinktas.

<span id="page-41-0"></span>**3.** Išskleidžiamajame meniu "Paper Size" (Popieriaus dydis) pasirinkite tinkamą voko dydį.

Jei dialogo lange "Print" (spausdinti) nematote parinkčių, spustelėkite "**Show Details"** (rodyti išsamią informaciją).

- **PASTABA:** Jeigu keičiate popieriaus dydį, įsitikinkite, kad įdėjote tinkamą popierių.
- **4.** Iškylančiame meniu pasirinkite "**Paper Type/Quality**" (Popieriaus tipas/kokybė) ir įsitikinkite, kad popieriaus tipo parametras nustatytas į "Plain Paper" (Paprastas popierius).
- **5.** Spustelėkite "**Print**" (Spausdinti).

### **Spausdinimas naudojant didžiausią raišką**

Jei norite spausdinti aukštos kokybės, ryškius vaizdus ant fotopopieriaus, pasirinkite didžiausią spausdinimo raišką.

Didžiausio dpi režimu spausdinama ilgiau, negu taikant kitas nuostatas, be to, tam reikia daugiau vietos diske.

Norėdami pamatyti visų palaikomų spausdinimo raiškų sąrašą, apsilankykite [HP DeskJet GT 5820 series](http://www.hp.com/embed/sfs/doc?client=IWS-eLP&lc=lt&cc=lt&ProductNameOID=8109016&TapasOnline=PRODUCT_SPECS) [palaikymo svetainėje adresu www.hp.com/support.](http://www.hp.com/embed/sfs/doc?client=IWS-eLP&lc=lt&cc=lt&ProductNameOID=8109016&TapasOnline=PRODUCT_SPECS)

#### Spausdinimas didžiausio dpi rodiklio režimu ("Windows")

- 1. Savo programinėje įrangoje pasirinkite "**Print**" (spausdinti).
- **2.** Įsitikinkite, kad spausdintuvas yra pasirinktas.
- **3.** Spustelėkite mygtuką, kuris atidaro dialogo langą "**Properties**" (Ypatybės).

Priklausomai nuo taikomosios programos šis mygtukas gali vadintis "Properties" (Ypatybės), "Options" (Parinktys), "**Printer Setup**" (Spausdintuvo sąranka), "**Printer Properties**" (Spausdintuvo ypatybės), "**Printer**" (Spausdintuvas) arba "**Preferences**" (Pagrindinės parinktys).

- **4.** Spustelėkite skirtuką "**Paper/Quality**" (Popierius/kokybė).
- 5. Išskleidžiamajame sąraše "Media" (laikmena) pasirinkite tinkamą popieriaus rūšį.
- **6.** Spustelėkite mygtuką "**Advanced**" (Papildomai).
- **7.** Srityje "Printer Features" (Spausdintuvo savybės) pasirinkite "Yes" (Taip) iš išskleidžiamojo sąrašo "Print in Max DPI" (Spausdinimas naudojant didžiausią DPI).
- 8. Pasirinkite tinkamą popieriaus dydį išplečiamajame sąraše "**Paper Size**" (Popieriaus dydis).
- **9.** Spustelėkite "OK" (Gerai), kad būtų uždarytos papildomos parinktys.
- 10. Patvirtinkite "Orientation" (Padėtis) parinktį skirtuke "Layout" (Išdėstymas) ir spustelėkite "OK" (Gerai), kad būtų pradedama spausdinti.

#### Spausdinimas didžiausio dpi rodiklio režimu ("OS X")

- **1.** Taikomosios programos "**File**" (Rinkmena) meniu pasirinkite "**Print**" (Spausdinti).
- **2.** Įsitikinkite, kad spausdintuvas pasirinktas.

**3.** Nustatyti spausdinimo parinktis.

Jei dialogo lange "Print" (spausdinti) nematote parinkčių, spustelėkite "Show Details" (rodyti išsamią informaciją).

- Išskleidžiamajame meniu "**Paper Size**" (Popieriaus dydis) pasirinkite tinkamą popieriaus dydį.
- **<sup>22</sup> PASTABA:** Jei pakeičiate **"Paper Size"** (popieriaus dydis), pasirūpinkite, kad būtų įdėtas tinkamas popierius ir spausdintuvo valdymo pulte nustatykite atitinkantį popieriaus dydį.
- Pasirinkite padėtį.
- 4. Išskleidžiamajame meniu pasirinkite "Paper Type/Quality" (Popieriaus rūšis/kokybė), tada pasirinkite toliau pateiktas nuostatas:
	- "**Paper Type**" (Popieriaus rūšis): Tinkama fotopopieriaus rūšis
	- "**Quality**" (Kokybė): **"Maximum dpi"** (didžiausia raiška).
- 5. Pasirinkite bet kurias kitas norimas spausdinimo nuostatas ir spustelėkite "Print" (Spausdinti).

# <span id="page-43-0"></span>**Spausdinimas iš mobiliojo įrenginio**

Naudodami HP mobiliojo spausdinimo technologiją spausdintuvu galite lengvai spausdinti iš savo išmaniojo telefono arba planšetinio kompiuterio.

Jei esate namuose arba biure, kad spausdintumėte naudodami išmaniajame telefone arba planšetiniame kompiuteryje jau esančiomis funkcijomis, turite:

- **1.** Įsitikinkite, kad paruošėte spausdintuvą mobiliajam spausdinimui. Daugiau informacijos apie mobiliojo spausdinimo sąranką ieškokite [Paruoškite spausdintuvą mobiliajam spausdinimui](#page-73-0) 68 puslapyje.
- **2.** įsitikinti, kad mobilusis įrenginys ir spausdintuvas yra tame pačiame tinkle;
- **3.** pasirinkti norimą spausdinti nuotrauką arba dokumentą ir pasirinkite spausdintuvą;
- **4.** patvirtinti spausdinimo parametrus ir spausdinti.

Daugiau informacijos rasite HP mobiliojo spausdinimo svetainėje ( [www.hp.com/go/mobileprinting](http://www.hp.com/go/mobileprinting) ) (svetainė gali būti neprieinama visuose regionuose).

Jei norite spausdinti neprisijungdami prie tinklo, išsamiau apie tai skaitykite [Kaip belaidžiu ryšiu prisijungti](#page-77-0) [prie spausdintuvo, nenaudojant kelvedžio](#page-77-0) 72 puslapyje.

Jei esate kelyje, galite spausdinti dokumentą "HP ePrint" programėle išsiųsdami el. laišką į spausdintuvą, kuriame yra "HP ePrint". Išsamiau apie tai skaitykite [Spausdinti naudojant "HP ePrint"](#page-51-0) 46 puslapyje.

# <span id="page-44-0"></span>**Kaip spausdinti naudojant "AirPrint"**

Spausdinimas naudojant "Apple's AirPrint" palaikomas "iPad" ("iOS 4,2" arba vėlesni), "iPhone" ("3GS" arba vėlesni), "iPod touch" (trečiosios kartos arba vėlesni) ir "Mac" ("OS X 10,7" arba vėlesni).

Prieš naudodami "AirPrint" šiuos įrenginio dalykus:

- spausdintuvas ir "Apple" įrenginys turi būti prijungtas prie to paties tinklo kaip ir "AirPrint" funkciją palaikantis įrenginys. Jei norite gauti daugiau informacijos apie "AirPrint" naudojimą ir su "AirPrint" suderinamus HP gaminius, apsilankykite adresu [www.hp.com/go/mobileprinting](http://www.hp.com/go/mobileprinting) (svetainė gali būti neprieinama visuose regionuose).
- Dėkite popierių, atitinkantį spausdintuvo popieriaus nuostatas.
- **PATARIMAS:** Galite keisti numatytąjį popieriaus dydį, kurį automatiškai aptinka spausdintuvas. Išsamesnę informaciją žr. [Galite keisti numatytąjį popieriaus dydį, kurį aptinka spausdintuvas](#page-27-0) 22 [puslapyje](#page-27-0).

# <span id="page-45-0"></span>**Patarimai, kaip sėkmingai spausdinti**

- Patarimai dėl spausdinimo galvučių ir rašalo
- Patarimai, kaip įdėti popierių
- Patarimai, kaip nustatyti spausdintuvą
- **[Pastabos](#page-47-0)**

Kad spausdintuvas tinkamai spausdintų, HP spausdinimo galvutės turi tinkamai veikti, rašalo rezervuaruose būti pakankamai rašalo, rašalo vožtuvas – atidarytas, popierius – tinkamai įdėtas ir parinktos tinkamos spausdintuvo nuostatos.

Spausdinimo parametrai netaikomi kopijavimui ar nuskaitymui.

### **Patarimai dėl spausdinimo galvučių ir rašalo**

- Naudokite originalias HP spausdinimo galvutes.
- Tinkamai įdėkite abi (juodo ir trispalvio rašalo) spausdinimo galvutes.

Daugiau informacijos rasite [Spausdinimo galvučių problemų šalinimas](#page-96-0) 91 puslapyje.

● Patikrinkite rašalo rezervuarų rašalo lygį ir įsitikinkite, kad rašalo pakanka.

Daugiau informacijos rasite [Rašalo kiekiai](#page-65-0) 60 puslapyje.

Jei spausdinimo kokybė nėra tinkama, daugiau [Spausdinimo problemos](#page-103-0) 98 puslapyje informacijos rasite .

### **Patarimai, kaip įdėti popierių**

- Įdėkite pluoštą popieriaus (ne vieną lapą). Kad neįvyktų popieriaus strigtis, visas popieriaus pluoštas turi būti tokio paties dydžio ir tipo.
- Popierių dėkite spausdinamąja puse aukštyn.
- Pasirūpinkite, kad į įvesties dėklą įdėtas popierius gulėtų lygiai ir kad jo kraštai nebūtų užlenkti arba įplėšti.
- Pakoreguokite popieriaus pločio kreiptuvą į įvesties dėklą pristumkite jį prie popieriaus. Patikrinkite, kad popieriaus pločio kreiptuvas nesulenktų popieriaus dėkle.

Išsamesnės informacijos rasite skyriuje [Laikmenų įdėjimas](#page-23-0) 18 puslapyje.

### **Patarimai, kaip nustatyti spausdintuvą**

#### Patarimai, kaip nustatyti spausdintuvą ("Windows")

- Norėdami pakeisti numatytąsias spausdinimo nuostatas, atverkite "HP"spausdintuvo programinė įranga, spustelėkite **"Print & Scan" (spausdinimas ir skenavimas)** , tuomet spustelėkite **"Set Preferences"** (Nustatyti prioritetus). Daugiau informacija, kaip atidaryti spausdintuvo programinė jranga, žr. [Paleiskite HP spausdintuvo programinę įrangą \("Windows"\)](#page-32-0) 27 puslapyje.
- Norėdami pasirinkti spausdinamų puslapių skaičių lape, **"Layout"** (išdėstymas) skirtuke pasirinkite atitinkamą parinktį išplečiamame sąraše "Pages per Sheet" (puslapių skaičius lape).
- Norint peržiūrėti daugiau spausdinimo parametrų, **"Layout"** (išdėstymas) arba **"Paper/Quality"**  (popierius/kokybė) skirtuke spustelėkite "Advanced" (išplėstinis) mygtuką, kad atsidarytų "Advanced **Options"** (išplėstinės parinktys) dialogo langas.
	- **Spausdinimas pilkais pustoniais (spausdinimas pilkais pustoniais)**: Leidžia jums spausdinti nespalvotus dokumentus naudojant tik juodą rašalą. Pasirinkite "**Black Ink Only**" (tik juodas rašalas) ir spustelėkite **Gerai** . Taip pat glėsite spausdinti aukštos kokybės nespalvotus atvaizdus. Pasirinkite "**High Quality Grayscale"** (Aukštos kokybės pilkus pustonius) tuomet spustelėkite **Gerai** .
	- **Puslapių išdėstymas lape**: Padeda nustatyti puslapių tvarką, jeigu spausdinate daugiau kaip du puslapius viename lape.
	- *PASTABA:* Peržiūra **"Layout"** (išdėstymas) skirtuke negali parodyti jūsų pasirinkimo **"Pages per Sheet Layout"** (puslapių išdėstymas lape) išplečiamame sąraše.
	- **"HP Real Life Technologies" (technologijos kasdieniam darbui)**: Ši funkcija glotnina ir paryškina atvaizdus ir grafinius elementus, taip pagerindami spausdinimo kokybę.
	- **"Booklet"** (lankstinukas): Leidžia spausdinti kelių puslapių dokumentą kaip lankstinuką. Kiekvienoje lapo pusėje pateikiami du lapai, po to lapas sulenkiamas per pusę ir gali būti naudojamas kaip brošiūra. Iš išskleidžiamojo sąrašo pasirinkite įrišimo metodą ir spustelėkite **"OK"**  (gerai).
		- **"Booklet-LeftBinding" (lankstinuko kairinis įrišimas)**: Ši įrišimo pusė sulenkus yra lankstinuko kairėje pusėje. Pasirinkite šią parinktį, jeigu jūs skaitote iš kairės į dešinę.
		- **"Booklet-RightBinding" (lankstinuko dešininis įrišimas)**: Ši susiejimo pusė sulenkus yra lankstinuko dešinėje pusėje. Pasirinkite šią parinktį, jeigu jūs skaitote iš dešinės į kairę.
	- **<sup>2</sup> PASTABA:** Peržiūra **"Layout"** (išdėstymas) skirtuke negali parodyti jūsų pasirinkimo **"Booklet"** (brošiūra) išplečiamajame saraše.
	- **"Pages to Print"** (Spausdinti puslapių): Leidžia spausdinti tik lyginių numerių puslapius, tik nelyginių numerių puslapius arba visus puslapius.
	- **Borderless Printing** (spausdinimas be apvado): Pasirinkite šią funkciją, kai norite spausdinti nuotraukas be apvado. Ši funkcija galima ne su visų rūšių popieriumi. Šalia parinkties pamatysite įspėjimo piktogramą, jeigu pasirinktas popieriaus tipas išskleidžiamajame sąraše **Media** (laikmena) nepalaikomas.
	- **"Page Borders"** (puslapio kraštinės): Leidžia pridėti kraštines puslapiams, jeigu spausdinate du ar daugiau puslapių viename lape.
		- **<sup>2</sup> PASTABA:** Peržiūra "Layout" (išdėstymas) skirtuke negali parodyti jūsų pasirinkimo "Page **Borders"** (puslapio kraštinės) išplečiamajame sąraše.
- Kad nustatydami spausdinimo nuostatas sutaupytumėte laiko, galite naudoti spausdinimo nuorodą. Spausdinimo nuorodoje saugomos parametrų vertės, kurios yra skirtos tam tikram atliekamam darbui, todėl galite nustatyti visas parinktis vienu paspaudimu. Norėdami ją naudoti, eikite į "Printing Shortcut" (spausdinimo nuoroda) skirtuką ir pasirinkite vieną spausdinimo nuorodą, tada spustelėkite "**OK**" (gerai).

Norint pridėti naują spausdinimo nuorodą, atlikus nustatymus "**Layout**" (išdėstymas) arba "**Paper/ Quality**" (popierius / kokybė) skirtuke, spustelėkite "**Printing Shortcut**" (spausdinimo nuoroda) skirtuką, spustelėkite "Save As" (išsaugoti kaip) ir įveskite pavadinimą, tada spustelėkite "OK" (gerai). Jei norite pašalinti spausdinimo nuorodą, pasirinkite ją ir spustelėkite "Delete" (šalinti).

**<sup>2</sup> PASTABA:** Negalite ištrinti numatytųjų spausdinimo nuorodų.

#### <span id="page-47-0"></span>Patarimai, kaip nustatyti spausdintuvą ("OS X")

- **Spausdintuvo dialogo lange popieriaus, įdėto į spausdintuvą, dydį pasirinkite lange "Paper Size"** (Popieriaus dydis).
- **Spausdintuvo dialogo lango iškylančiame meniu pasirinkite "Paper Type/Quality" (Popieriaus tipas/** kokybė) skyrių pasirinkite atitinkamą popieriaus tipą.
- Jei norite spausdinti nespalvotai, naudodami tik juodą rašalą, iškylančiame meniu pasirinkite "**Paper**  Type/Quality" (Popieriaus tipas/kokybė) ir spalvų meniu pasirinkite "Grayscale" (Nespalvotai).

### **Pastabos**

- Originalios HP spausdinimo galvutės ir rašalas sukurtos ir išbandytos su HP spausdintuvais ir popieriumi, kad visada pasiektumėte puikių rezultatų.
- **<sup>2</sup> PASTABA:** HP negali garantuoti ne HP eksploatacinių medžiagų kokybės arba patikimumo. Spausdintuvo aptarnavimas ar taisymas, kilęs dėl ne "HP" eksploatacinių medžiagų naudojimo, nėra garantinė priežiūra.

# **4 Tinklo paslaugų naudojimas**

- [Kas tai yra tinklo paslaugos?](#page-49-0)
- [Tinklo paslaugų nustatymas](#page-50-0)
- · [Spausdinti naudojant "HP ePrint"](#page-51-0)
- · [Apsilankykite svetainėje "HP Connected"](#page-52-0)
- [Tinklo paslaugų šalinimas](#page-53-0)
- [Patarimai dėl tinklo tarnybų naudojimo](#page-54-0)

# <span id="page-49-0"></span>**Kas tai yra tinklo paslaugos?**

### **"HP ePrint"**

● "HP ePrint" yra nemokama HP paslauga, kuria naudodamiesi galite bet kada ir iš bet kurios vietos spausdinti savo "HP ePrint" spausdintuvu. Tai labai paprasta: spausdintuve įjungę tinklo paslaugas spausdintiną medžiagą el. paštu išsiųskite spausdintuvui priskirtu adresu. Nereikia jokių specialių tvarkyklių ar programinės įrangos. Jeigu galite siųsti el. laiškus, vadinasi, iš bet kurios vietos galite spausdinti, naudodamiesi "HP ePrint".

Kai užsiregistruojate gauti paskyrą "HP Connected" ( [www.hpconnected.com](http://h20180.www2.hp.com/apps/Nav?h_pagetype=s-924&h_keyword=lp70014-all&h_client=s-h-e004-01&h_lang=lt&h_cc=lt) ), galite prisijungti ir peržiūrėti savo "HP ePrint" darbų būseną, tvarkyti "HP ePrint" spausdintuvo užduočių eilę, valdyti, kas gali naudoti jūsų spausdintuvo "HP ePrint" el. pašto adresą spausdinimui, ir gauti "HP ePrint" pagalbą.

### <span id="page-50-0"></span>**Tinklo paslaugų nustatymas**

Prieš nustatydami "Web Services" (Tinklo paslaugos), įsitikinkite, kad spausdintuvas prijungtas prie interneto naudojant belaidį ryšį.

### **Žiniatinklio paslaugų nustatymas**

- **1.** Atverkite integruotąjį žiniatinklio serverį (EWS). Išsamesnės informacijos rasite skyriuje [Atidarykite](#page-84-0) integruotajį žiniatinklio serverį 79 puslapyje.
- **2.** Spustelėkite skirtuką **Žiniatinklio paslaugos** .
- **3.** Skiltyje **Žiniatinklio paslaugų nuostatos** spustelėkite **Sąranka** , spustelėkite **"Continue"** ("Tęsti") ir vadovaukitės ekrane pateikiamais nurodymais, kad priimtumėte naudojimo sąlygas.
- **4.** Jei paprašoma, pasirinkite, kad spausdintuvas galėtų tikrinti, ar nėra naujinių ir juos įdiegti.
- **PASTABA:** Jei yra parengtas spausdintuvo atnaujinimas, jis bus atsisiųstas ir įdiegtas, tada spausdintuvas bus paleistas iš naujo. Norėdami nustatyti "Web Services" (žiniatinklio tarnybos), turite pakartoti nurodymus nuo 1 žingsnio.
- **PASTABA:** Jei prašoma tarpinio serverio nustatymų ir jūsų tinklas juos naudoja, vadovaukitės ekrane pateikiamais nurodymais, kad nustatytumėte tarpinį serverį. Jei nepavyksta rasti tarpinio serverio informacijos, susisiekite su tinklo administratoriumi arba asmeniu, nustačiusiu tinklą.
- **5.** Kai spausdintuvas prijungiamas prie serverio, spausdintuvas atspausdina informacijos puslapį. Norėdami baigti sąranką, vadovaukitės informacijos lapu.

### <span id="page-51-0"></span>**Spausdinti naudojant "HP ePrint"**

"HP" "HP ePrint" leidžia bet kuriuo metu ir iš bet kur spausdinti "HP ePrint" spausdintuvu.

Prieš naudodami "HP ePrint", įsitikinkite, kad spausdintuvas yra įjungtas į veikiantį tinklą su interneto ryšiu.

#### **Dokumentų spausdinimas naudojant "HP ePrint"**

**1.** Įsitikinkite, kad esate nustatę žiniatinklio paslaugas.

Daugiau informacijos rasite [Tinklo paslaugų nustatymas](#page-50-0) 45 puslapyje.

- **2.** Tuo pačiu metu paspauskite mygtukus "HP ePrint" (nichtinismacija (( i )), kad išspausdintumėte informacijos puslapį, tada savo spausdintuvo puslapyje raskite el. pašto adresą.
- **3.** El. paštu nusiųskite dokumentą į spausdintuvą.
	- **a.** Kompiuteryje arba mobiliajame prietaise įjunkite el. pašto programą.
		- **PASTABA:** Kaip naudotis kompiuterio arba mobiliojo prietaiso el. pašto programa, žr. programos dokumentacijoje.
	- **b.** Sukurkite naują el. laišką ir prisekite spausdinti skirtą dokumentą.
	- **c.** Siųskite el. laišką į spausdintuvo el. pašto adresą.

Spausdintuvas spausdina prisegtą dokumentą.

- **PASTABA:** Laukelyje "To" (Kam) įveskite tik "HP ePrint" el. pašto adresą. Kituose laukeliuose nenurodykite jokių el. pašto adresų. Jeigu laukuose "To" (Kam) ir "CC" (Kiti adresatai) nurodyti keli el. pašto adresai, "HP ePrint" serveris nepriima el. paštu siunčiamos spausdinimo užduoties.
- **PASTABA:** Gavus el. laišką, jis iš karto išspausdinamas. Kaip ir bet kokio kitokio el. laiško atveju, negalima garantuoti, kad jis bus gautas ir kada. Savo spaudinio būseną galite patikrinti "HP Connected" ([www.hpconnected.com\)](http://h20180.www2.hp.com/apps/Nav?h_pagetype=s-924&h_keyword=lp70014-all&h_client=s-h-e004-01&h_lang=lt&h_cc=lt).
- **PASTABA:** Su "HP ePrint" išspausdinti dokumentai gali atrodyti kitaip negu originalai. Stilius, formatavimas ir teksto išdėstymas gali skirtis nuo originalaus dokumento. Jei reikia spausdinti aukštesnės kokybės dokumentus (pvz., teisinius dokumentus), rekomenduojame spausdinti iš kompiuterio programos, kur galėsite tiksliau nustatyti, kaip atrodys jūsų spaudiniai.

### **Išjungti "HP ePrint"**

**Spausdintuvo valdymo skydelyje spustelėkite mygtuką <b>"HP ePrint"** ( $\mathbb{R}^3$ ).

**<sup>2</sup> PASTABA:** Kaip šalinti visas tinklo paslaugas, žr. skyriuje [Tinklo paslaugų šalinimas](#page-53-0) 48 puslapyje.

[Spustelėkite čia norėdami rasti išsamesnės informacijos internete.](http://h20180.www2.hp.com/apps/Nav?h_pagetype=s-924&h_keyword=lp70014-all&h_client=s-h-e004-01&h_lang=lt&h_cc=lt)

## <span id="page-52-0"></span>**Apsilankykite svetainėje "HP Connected"**

Nemokamoje HP "HP Connected" svetainėje galite nustatyti geresnį "HP ePrint" saugumą ir nurodyti, iš kokių el. pašto adresų laiškai gali būti siunčiami į spausdintuvą. Taip pat galite gauti gaminio naujinių ir naudotis kitomis nemokamomis paslaugomis.

Daugiau informacijos apie sąlygas rasite tinklalapyje "HP Connected": [www.hpconnected.com](http://h20180.www2.hp.com/apps/Nav?h_pagetype=s-924&h_keyword=lp70014-all&h_client=s-h-e004-01&h_lang=lt&h_cc=lt) .

## <span id="page-53-0"></span>**Tinklo paslaugų šalinimas**

Norėdami šalinti tinklo paslaugas, atlikite toliau aprašomus veiksmus:

- **1.** Atverkite integruotąjį žiniatinklio serverį (EWS). Išsamesnę informaciją žr. [Atidarykite integruotąjį](#page-84-0)  [žiniatinklio serverį](#page-84-0) 79 puslapyje.
- 2. Spustelėkite skirtuką "Web Services" ("Žiniatinklio paslaugos") ir paskui spauskite elementą "Remove Web Services" ("Šalinti žiniatinklio paslaugas"), esantį skiltyje "Web Services Settings" **("Žiniatinklio paslaugų nuostatos")**.
- 3. Spustelėkite "Remove Web Services" ("Šalinti žiniatinklio paslaugas").
- 4. Norėdami pašalinti žiniatinklio paslaugas iš savo spausdintuvo spustelėkite "Yes" ("Taip").

# <span id="page-54-0"></span>**Patarimai dėl tinklo tarnybų naudojimo**

● Išmokite dalintis savo nuotraukomis internete ir užsisakyti spaudinius. [Spustelėkite čia, kad eitumėte į](http://h20180.www2.hp.com/apps/Nav?h_pagetype=s-924&h_keyword=lp70013-all&h_client=s-h-e004-01&h_lang=lt&h_cc=lt)  [internetą, kur rasite daugiau informacijos.](http://h20180.www2.hp.com/apps/Nav?h_pagetype=s-924&h_keyword=lp70013-all&h_client=s-h-e004-01&h_lang=lt&h_cc=lt)

# **5 Kopijavimas ir nuskaitymas**

- [Dokumentų kopijavimas](#page-56-0)
- · [Nuskaitymas naudojant "HP" spausdintuvo programinė įranga](#page-57-0)
- · [Nuskaitymas naudojant funkciją "Webscan"](#page-61-0)
- [Patarimai, kaip sėkmingai kopijuoti ir nuskaityti](#page-62-0)

# <span id="page-56-0"></span>**Dokumentų kopijavimas**

**PASTABA:** Visi dokumentai spausdinami vidutinės kokybės spausdinimo režimu. Spausdinimo metu spausdinimo kokybės pakeisti negalite.

### **Kaip kopijuoti dokumentus**

**1.** Į įvesties dėklą įdėkite popierių.

Išsamiau apie popieriaus įdėjimą skaitykite *Laikmenų įdėjimas 18 puslapyje*.

**2.** Originalą padėkite ant stiklo dešiniajame priekiniame kampe spausdinamąja puse žemyn.

Išsamesnės informacijos rasite skyriuje [Padėkite originalą ant skaitytuvo stiklo](#page-28-0) 23 puslapyje.

**3.** Paspauskite mygtukus **Pradėti kopijuoti nespalvotai** ( **a)**) arba **Pradėti kopijuoti spalvotai ( <b>a**), kad padarytumėte kopiją.

Kopijavimas prasidės praėjus dviem sekundėms po paskutinio mygtuko paspaudimo.

**PATARIMAS:** Spausdami mygtuką kelis kartus galite padidinti kopijų skaičių.

### <span id="page-57-0"></span>**Nuskaitymas naudojant "HP" spausdintuvo programinė įranga**

- Nuskaitymas iš kompiuterio
- [Nuskaitymo parametrų keitimas \("Windows"\)](#page-59-0)
- [Kurti naują nuskaitymo nuorodą \("Windows"\)](#page-60-0)

### **Nuskaitymas iš kompiuterio**

Prieš nuskaitydami iš kompiuterio, įsitikinkite, kad jau įdiegta HP rekomenduojama spausdintuvo programinė įranga. Spausdintuvas ir kompiuteris turi būti sujungti ir įjungti.

### Kaip nuskaityti dokumentą arba nuotrauką į failą ("Windows")

- **1.** Originalą padėkite ant stiklo dešiniajame priekiniame kampe spausdinamąja puse žemyn.
- **2.** Du kartus spustelėkite ant darbastalio esančią spausdintuvo piktogramą ir atlikite vieną iš toliau pateiktų veiksmų, kad paleistumėte spausdintuvo programinę įrangą:
	- **"Windows 10"**: Kompiuterio darbalaukyje spustelėkite **"Start"** (pradžia), pasirinkite **"All Apps"**  (visos programos), spustelėkite **HP**, spustelėkite spausdintuvo aplanką ir pasirinkite piktogramą su spausdintuvo pavadinimu.
	- **"Windows 8.1"**: Spustelėkite apatiniame kairiajame pradžios ekrano kampe esančią rodyklę, tada pasirinkite spausdintuvo pavadinimą.
	- "Windows 8": Ekrane "Start" (pradžia) dešiniuoju pelės mygtuku spustelėkite tuščią ekrano sritį, programų juostoje spustelėkite **"All Apps"** (visos programos) ir tada spustelėkite piktogramą su spausdintuvo pavadinimu.
	- "**Windows 7**", "**Windows Vista**" ir "**Windows XP**": Kompiuterio darbalaukyje spustelėkite **Start**  (pradžia), pasirinkite **All Programs** (visos programos), spustelėkite **HP**, spustelėkite spausdintuvo aplanką ir pasirinkite piktogramą su spausdintuvo pavadinimu.
- **3.** Spausdintuvo programinės įrangos meniu spustelėkite "Scan a Document or Photo" (nuskaityti **dokumentą arba nuotrauką)** .
- **4.** Pasirinkite norimą nuskaitymo tipą ir spustelėkite "Scan" (nuskaityti).
	- Pasirinkite **"Save as PDF" (įrašyti kaip PDF failą)** , kad įrašytumėte dokumentą (arba nuotrauką) kaip PDF failą.
	- Pasirinkite "Save as JPEG" (įrašyti kaip JPEG failą), kad įrašytumėte nuotrauką (arba dokumentą) kaip vaizdo failą.
	- **PASTABA:** Spustelėkite dialogo lango "Scan" (nuskaitymas) viršutiniame dešiniajame kampe esantį saitą **Daugiau** , kad galėtumėte peržiūrėti ir keisti bet kurio nuskaitymo parametrus.

Išsamesnės informacijos rasite skyriuje [Nuskaitymo parametrų keitimas \("Windows"\)](#page-59-0) 54 puslapyje.

Pasirinkę **Rodyti peržiūros programą po nuskaitymo** , galėsite nuskaitytą vaizdą koreguoti peržiūros ekrane.

#### Kaip nuskaityti dokumentą arba nuotrauką į el. paštą ("Windows")

- **1.** Originalą padėkite ant stiklo dešiniajame priekiniame kampe spausdinamąja puse žemyn.
- **2.** Du kartus spustelėkite ant darbastalio esančią spausdintuvo piktogramą ir atlikite vieną iš toliau pateiktų veiksmų, kad paleistumėte spausdintuvo programinę įrangą:
	- **"Windows 10"**: Kompiuterio darbalaukyje spustelėkite **"Start"** (pradžia), pasirinkite **"All Apps"**  (visos programos), spustelėkite **HP**, spustelėkite spausdintuvo aplanką ir pasirinkite piktogramą su spausdintuvo pavadinimu.
	- **"Windows 8,1"**: Spustelėkite apatiniame kairiajame pradžios ekrano kampe esančią rodyklę, tada pasirinkite spausdintuvo pavadinimą.
	- **"Windows 8"**: Ekrane "Start" (pradžia) dešiniuoju pelės mygtuku spustelėkite tuščią ekrano sritį, programų juostoje spustelėkite **"All Apps"** (visos programos) ir tada spustelėkite piktogramą su spausdintuvo pavadinimu.
	- **Windows 7<sup>"</sup>, "Windows Vista" ir "Windows XP": Kompiuterio darbalaukyje spustelėkite "Start"** (pradžia), pasirinkite **"All Programs"** (visos programos), spustelėkite **HP**, spustelėkite spausdintuvo aplanką ir pasirinkite piktogramą su spausdintuvo pavadinimu.
- **3.** Spausdintuvo programinės įrangos meniu spustelėkite "Scan a Document or Photo" (nuskaityti **dokumentą arba nuotrauką)** .
- **4.** pasirinkite norimo nuskaitymo tipą, tada spustelėkite "Scan" (nuskaityti).

Tam, kad atidarytumėte el. pašto programą su prisegtu nuskaitytu failu, pasirinkite **"Email as PDF" (siųsti el. paštu kaip PDF failą)** arba **"Email as JPEG" (siųsti el. paštu kaip JPEG failą)** .

**PASTABA:** Norėdami peržiūrėti arba pakeisti bet kurio nuskaitymo nuostatas, dešiniajame nuskaitymo dialogo lange paspauskite **Daugiau** .

Daugiau informacijos rasite [Nuskaitymo parametrų keitimas \("Windows"\)](#page-59-0) 54 puslapyje.

Pasirinkę **Rodyti peržiūros programą po nuskaitymo** , galėsite nuskaitytą vaizdą koreguoti peržiūros ekrane.

**Originalo nuskaitymas naudojant HP spausdintuvo programinę įrangą ("OS X")** 

**1.** Paleiskite "HP Scan" ("HP" nuskaitymas).

"HP Scan" priemonė yra standžiojo disko pagrindinio lygmens aplanke **"Applications**/**HP"** (taikomosios programos / HP).

- **2.** Spustelėkite **Nuskaityti** .
- **3.** Pasirinkite norimą nuskaitymo profilį ir vykdykite ekrane pateiktus nurodymus.

[Daugiau apie apie "HP Scan" programinės įrangos naudojimą žiūrėkite internete](http://www.hp.com/embed/sfs/doc?client=IWS-eLP&lc=lt&cc=lt&ProductNameOID=8109016&TapasOnline=TIPS_SW_SCAN). Sužinokite kaip:

- pritaikyti sau skenavimo nuostatas, tokias kaip atvaizdo failo tipas, skenavimo rezoliucijos ir kontrasto lygiai.
- skenuoti į tinkle esančius aplankus ir debesų saugyklas.
- prieš skenavimą peržiūrėti ir pritaikyti atvaizdus.

### <span id="page-59-0"></span>**Nuskaitymo parametrų keitimas ("Windows")**

Bet kurio nuskaitymo parametrus galite keisti vienam naudojimui arba įrašyti pakeitimus, kad jie būtų naudojami visada. Šiuos parametrus sudaro įvairios parinktys, pvz., puslapio dydis ir padėtis, nuskaitymo raiška, kontrastas ir įrašytų nuskaitymų aplanko vieta.

- **1.** Originalą padėkite ant stiklo dešiniajame priekiniame kampe spausdinamąja puse žemyn.
- **2.** Du kartus spustelėkite ant darbastalio esančią spausdintuvo piktogramą ir atlikite vieną iš toliau pateiktų veiksmų, kad paleistumėte spausdintuvo programinę įrangą:
	- **"Windows 10"**: Kompiuterio darbalaukyje spustelėkite **"Start"** (pradžia), pasirinkite **"All Apps"**  (visos programos), spustelėkite **HP**, spustelėkite spausdintuvo aplanką ir pasirinkite piktogramą su spausdintuvo pavadinimu.
	- **"Windows 8,1"**: Spustelėkite apatiniame kairiajame pradžios ekrano kampe esančią rodyklę, tada pasirinkite spausdintuvo pavadinimą.
	- **"Windows 8"**: Ekrane "Start" (pradžia) dešiniuoju pelės mygtuku spustelėkite tuščią ekrano sritį, programų juostoje spustelėkite **"All Apps"** (visos programos) ir tada spustelėkite piktogramą su spausdintuvo pavadinimu.
	- "**Windows 7**", "**Windows Vista**" ir "**Windows XP**": Kompiuterio darbalaukyje spustelėkite **"Start"**  (pradžia), pasirinkite **"All Programs"** (visos programos), spustelėkite **HP**, spustelėkite spausdintuvo aplanką ir pasirinkite piktogramą su spausdintuvo pavadinimu.
- **3.** Spausdintuvo programinės įrangos meniu spustelėkite "Scan a Document or Photo" (nuskaityti **dokumentą arba nuotrauką)** .
- **4.** Spustelėkite dialogo lango "HP Scan" (HP nuskaitymas) viršutiniame dešiniajame kampe esantį saitą **Daugiau** .

Dešinėje pusėje rodoma išsamių parametrų sritis. Kairiajame stulpelyje pateikta kiekvieno skyriaus dabartinių parametrų santrauka. Dešiniajame stulpelyje galima keisti pažymėto skyriaus parametrus.

**5.** Spustelėkite kiekvieną išsamių parametrų srities dešinėje esantį skyrių, kad galėtumėte peržiūrėti atitinkamo skyriaus parametrus.

Daugumą parametrų galima peržiūrėti ir keisti naudojant išskleidžiamuosius meniu.

Kai kurie parametrai suteikia daugiau lankstumo, nes rodoma nauja sritis. Ji nurodoma + (pliuso ženklu) parametro dešinėje. Norėdami grįžti į išsamių parametrų sritį, turite priimti arba atšaukti šioje srityje atliktus pakeitimus.

- **6.** Baigę keisti parametrus atlikite vieną iš toliau pateiktų veiksmų.
	- Spustelėkite **"Scan" (nuskaityti)** . Baigus nuskaitymą būsite paraginti įrašyti arba atmesti šaukiniui atliktus pakeitimus.
	- Spustelėkite nuorodos dešinėje esančią įrašymo piktogramą, tada spustelėkite **"Scan" (nuskaityti)** .

#### <span id="page-60-0"></span>[Daugiau apie apie "HP Scan" programinės įrangos naudojimą žiūrėkite internete](http://www.hp.com/embed/sfs/doc?client=IWS-eLP&lc=lt&cc=lt&ProductNameOID=8109016&TapasOnline=TIPS_SW_SCAN). Sužinokite kaip:

- pritaikyti sau skenavimo nuostatas, tokias kaip atvaizdo failo tipas, skenavimo rezoliucijos ir kontrasto lygiai.
- skenuoti į tinkle esančius aplankus ir debesų saugyklas.
- prieš skenavimą peržiūrėti ir pritaikyti atvaizdus.

### **Kurti naują nuskaitymo nuorodą ("Windows")**

Galite kurti savo nuskaitymo nuorodą, kad būtų lengviau nuskaityti. Pavyzdžiui, galite pageidauti nuotraukas reguliariai nuskaityti ir įrašyti PNG, o ne JPEG formatu.

- **1.** Originalą padėkite ant stiklo dešiniajame priekiniame kampe spausdinamąja puse žemyn.
- **2.** Du kartus spustelėkite ant darbastalio esančią spausdintuvo piktogramą ir atlikite vieną iš toliau pateiktų veiksmų, kad paleistumėte spausdintuvo programinę įrangą:
	- **"Windows 10"**: Kompiuterio darbalaukyje spustelėkite **"Start"** (pradžia), pasirinkite **"All Apps"**  (visos programos), spustelėkite **HP**, spustelėkite spausdintuvo aplanką ir pasirinkite piktogramą su spausdintuvo pavadinimu.
	- **"Windows 8.1"**: Spustelėkite apatiniame kairiajame pradžios ekrano kampe esančią rodyklę, tada pasirinkite spausdintuvo pavadinimą.
	- **"Windows 8**": Ekrane "Start" (pradžia) dešiniuoju pelės mygtuku spustelėkite tuščią ekrano sritį, programų juostoje spustelėkite **"All Apps"** (visos programos) ir tada spustelėkite piktogramą su spausdintuvo pavadinimu.
	- "**Windows 7**", "**Windows Vista**" ir "**Windows XP**": Kompiuterio darbalaukyje spustelėkite **Start**  (pradžia), pasirinkite **All Programs** (visos programos), spustelėkite **HP**, spustelėkite spausdintuvo aplanką ir pasirinkite piktogramą su spausdintuvo pavadinimu.
- **3.** Spausdintuvo programinės įrangos meniu spustelėkite "Scan a Document or Photo" (nuskaityti **dokumentą arba nuotrauką)** .
- **4.** Spustelėkite **Kurti naują nuskaitymo nuorodą** .
- **5.** Įveskite aprašomąjį pavadinimą, pasirinkite esamą nuorodą, kuria turi būti paremta nauja nuoroda, tada spustelėkite **Create (kurti)** .

Pvz., jei kuriate naują nuorodą nuotraukoms, pasirinkite **"Save as JPEG" (įrašyti kaip JPEG failą)** arba **"Email as JPEG" (siųsti el. paštu kaip JPEG failą)** . Tokiu būdu nuskaitant galėsite pasiekti darbo su grafika parinktis.

- **6.** Keiskite naujosios nuorodos parametrus pagal savo poreikius ir spustelėkite įrašymo piktogramą, esančią nuorodai iš dešinės.
- **PASTABA:** Spustelėkite dialogo lango "Scan" (nuskaitymas) viršutiniame dešiniajame kampe esantį saitą **Daugiau** , kad galėtumėte peržiūrėti ir keisti bet kurio nuskaitymo parametrus.

Išsamesnės informacijos rasite skyriuje [Nuskaitymo parametrų keitimas \("Windows"\)](#page-59-0) 54 puslapyje.

# <span id="page-61-0"></span>**Nuskaitymas naudojant funkciją "Webscan"**

"Webscan" – tai integruoto žiniatinklio serverio funkcija, leidžianti nuskaityti nuotraukas ir dokumentus iš jūsų spausdintuvo į kompiuterį, naudojant interneto naršyklę.

Ši funkcija galima, net jeigu jūsų kompiuteryje nėra įdiegtos spausdintuvo programinės įrangos.

**PASTABA:** "Webscan" funkcija išjungta pagal numatytuosius parametrus. Šią funkciją galite įjungti naudoti integruotąjį tinklo serverį (EWS).

Jeigu negalite EWS jjungti "Webscan", galbūt jį išjungė tinklo administratorius. Norėdami gauti daugiau informacijos susisiekite su savo tinklo administratoriumi arba jūsų tinklą sujungusiu asmeniu.

### **"Webscan" funkcijos įjungimas**

- **1.** Atidarykite integruotąjį tinklo serverį. Išsamesnės informacijos rasite skyriuje [Atidarykite integruotąjį](#page-84-0)  [žiniatinklio serverį](#page-84-0) 79 puslapyje.
- **2.** Spustelėkite skirtuką **Nuostatos** .
- **3.** Skyriuje **"Security"** (saugumas) spustelėkite **"Administrator Settings"** (administratoriaus nuostatos).
- **4.** Norėdami įjungti funkciją "Webscan", pasirinkite Webscan.
- **5.** Spustelėkite "**Apply**" (Taikyti).

#### **Skaitymas naudojant funkciją "Webscan"**

Nuskaitant su "Webscan" galima naudoti pagrindines nuskaitymo parinktis. Norėdami papildomų nuskaitymo parinkčių arba funkcijų, nuskaitykite naudodami HP spausdintuvo programinę įrangą.

**1.** Originalą padėkite ant stiklo dešiniajame priekiniame kampe spausdinamąja puse žemyn.

Išsamesnės informacijos rasite skyriuje [Padėkite originalą ant skaitytuvo stiklo](#page-28-0) 23 puslapyje.

- **2.** Atidarykite integruotąjį tinklo serverį. Išsamesnės informacijos rasite skyriuje [Atidarykite integruotąjį](#page-84-0)  [žiniatinklio serverį](#page-84-0) 79 puslapyje.
- **3.** Spustelėkite skirtuką **Nuskaityti** .
- **4.** Kairėje srityje spustelėkite **"Webscan"**, nustatykite norimas nuostatas ir spustelėkite **nuskaityti** .

# <span id="page-62-0"></span>**Patarimai, kaip sėkmingai kopijuoti ir nuskaityti**

Kad kopijuodami ir nuskaitydami pasiektumėte gerų rezultatų, pasinaudokite toliau pateiktais patarimais.

- Stenkitės, kad ant stiklo ir dangčio apačios nebūtų nešvarumų. Viską, kas yra ant stiklo, skaitytuvas laiko vaizdo dalimi.
- Originalą dėkite dešiniajame priekiniame stiklo kampe, išspausdinta puse žemyn.
- Norėdami sukurti didelę mažo originalo kopiją, nuskaitykite originalą į kompiuterį, nuskaitymo programine įranga pakeiskite vaizdo dydį ir tada spausdinkite padidinto vaizdo kopiją.
- Kad visas tekstas būtų tinkamai nuskaitytas, programinėje įrangoje sureguliuokite šviesumą.

# **6 Rašalo ir spausdinimo galvučių valdymas**

Šiame skyriuje aprašomos tokios temos:

- [Rašalo vožtuvas](#page-64-0)
- [Rašalo kiekiai](#page-65-0)
- [Papildykite rašalo atsargas rezervuaruose](#page-66-0)
- [Rašalo užsakymas](#page-69-0)
- [Spausdinimas tik juodu rašalu](#page-70-0)
- [Patarimai, kaip dirbti su rašalu ir spausdinimo galvutėmis](#page-71-0)

# <span id="page-64-0"></span>**Rašalo vožtuvas**

Kad išvengtumėte rašalo išsiliejimo, įsitikinkite, kad rašalo vožtuvas uždarytas, prieš pernešdami ar keldami spausdintuvą. Norėdami uždaryti vožtuvą, sukite jį į dešinę pusę (horizontali padėtis).

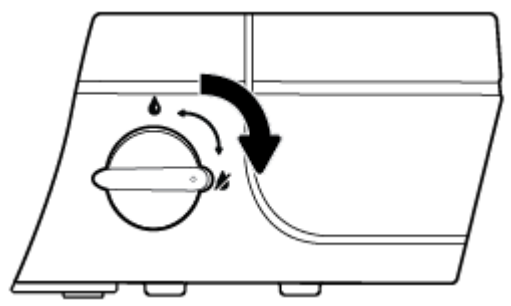

Pernešę gaminį į kitą vietą ir prieš spausdindami, įsitikinkite, kad rašalo vožtuvas atidarytas, kitaip spausdintuvas nespausdins. Norėdami atidaryti vožtuvą, sukite jį į kairę pusę (vertikali padėtis).

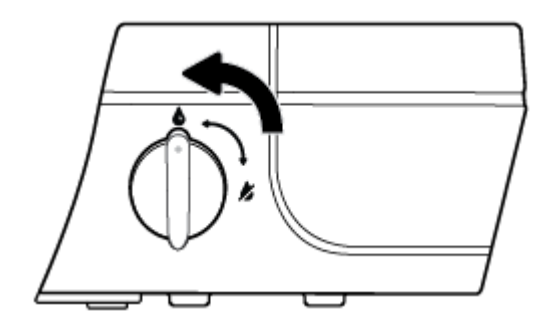

# <span id="page-65-0"></span>**Rašalo kiekiai**

Vadovaukitės ant rezervuarų esančiomis rašalo kiekio žymėmis nustatyti, kada (ir kiek) papildyti rašalo atsargas.

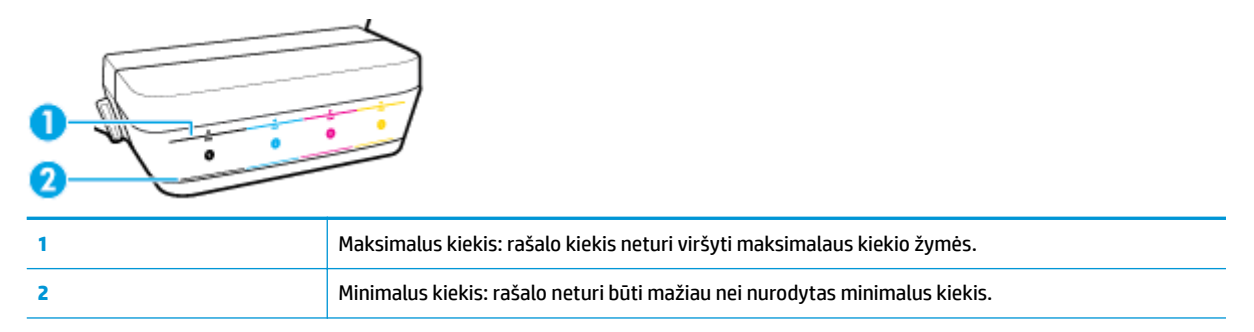

Pildami rašalą į rezervuarus, nesumaišykite spalvų. Pripylę rašalo, tinkamai tinkamai uždėkite guminius kamštelius.

Pirmą kartą pilant rašalo į rezervuarus, rašalo juose bus truputį žemiau maksimalaus kiekio žymės.

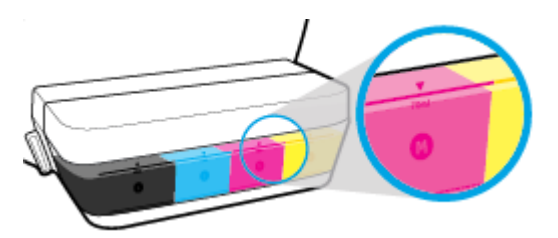

Jei pastebėsite, kad kuriame nors rezervuare rašalo yra žemiau minimalios žymės, įpilkite tinkamo rašalo. Spausdinant, kai rašalo yra mažiau, nei nurodytas minimalus kiekis, galima sugadinti spausdintuvą.

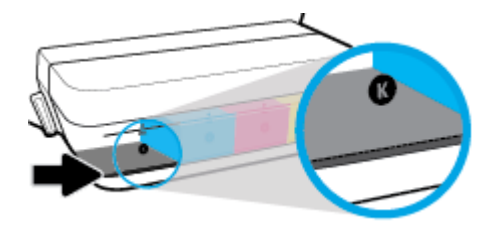

Papildydami rezervuarus, pilkite iki maksimalaus kiekio ribos. Pripylus daugiau rašalo galimas nuotėkis.

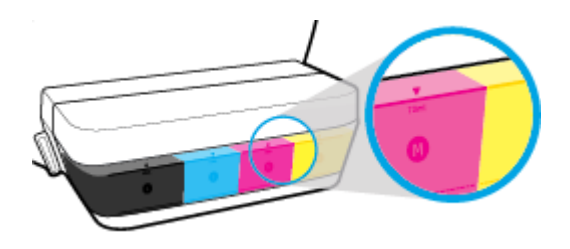

<sup>2</sup> PASTABA: Techninei priežiūrai ar remontui, reikalingam dėl netinkamai papildytų rašalo rezervuarų ir (arba) ne HP rašalo naudojimo, garantija negalioja.

### <span id="page-66-0"></span>**Papildykite rašalo atsargas rezervuaruose**

### **Norėdami papildyti rašalo atsargas**

**1.** Pakelkite rašalo rezervuaro dangtelį.

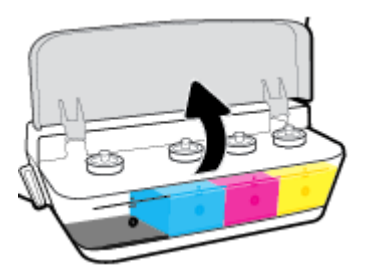

**2.** Nuimkite rašalo rezervuaro kamštelį.

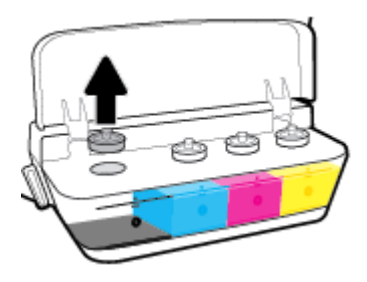

**3.** Sukdami nuimkite rašalo buteliuko kamštelį, nuimkite apsauginę plėvelę, vėl uždėkite kamštelį ir atidarykite jo viršutinę dalį.

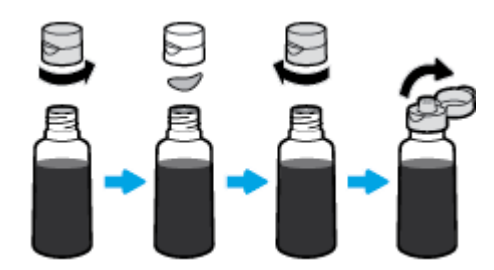

**4.** Įkiškite buteliuką į rezervuaro papildymo angą ir pripilkite rašalo iki maksimalaus kiekio žymės. Jei rašalas nebėga į rezervuarą, ištraukite ir vėl įkiškite buteliuką.

**ĮSPĖJIMAS:** Papildydami rezervuarą nespauskite buteliuko.

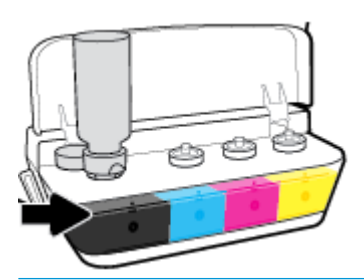

**PASTABA:** Papildžius rezervuarą iki maksimalaus kiekio žymės, buteliuke liks rašalo. Buteliuką laikykite vertikalioje padėtyje vėsioje ir sausoje vietoje.

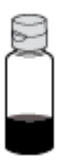

**5.** Gerai uždarykite rezervuarą.

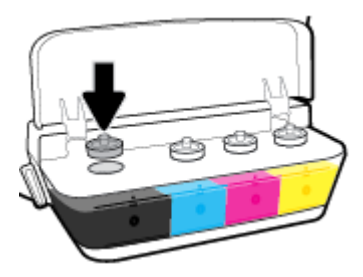

- **6.** Pakartokite 2–5 žingsnius kitiems rezervuarams papildyti.
- **7.** Uždarykite rašalo rezervuaro prieigos dangtį.

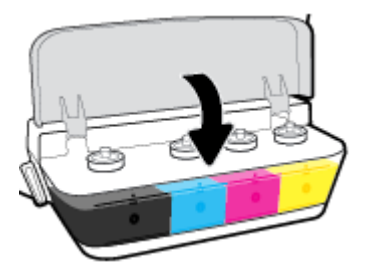

#### **Atsargumo priemonės naudojant rašalo buteliukus**

Pasinaudokite toliau pateiktais darbo su rašalo buteliukais patarimais.

- Buteliukus laikykite vaikams nepasiekiamoje vietoje.
- Buteliuką atidarykite tik kai norite papildyti rašalo kiekį.
- Atidaryto buteliuko nevartykite, nekratykite ir nespauskite, kad neišsilietų rašalo.
- Rašalo buteliukus laikykite vėsioje ir tamsioje vietoje.

## <span id="page-69-0"></span>**Rašalo užsakymas**

Prieš užsakydami rašalo buteliukų, apžiūrėkite buteliukų etiketes ir raskite buteliukų numerius.

Kad užsisakytumėte autentiškų HP atsarginių dalių, skirtų HP DeskJet GT 5820 series, eikite į [www.hp.com/buy/supplies](http://www.hp.com/buy/supplies) . Jeigu būsite paprašyti, pasirinkite savo šalį / regioną, tada vadovaukitės nurodymais, kad galėtumėte atrasti savo spausdintuvui tinkamus rašalo buteliukus.

**PASTABA:** Rašalo buteliukų užsakymo internetu paslauga teikiama ne visose šalyse ir (arba) regionuose. Jei jūsų šalyje arba regione to padaryti negalima, vis vien galėsite peržiūrėti atsargų informaciją ir išspausdinti pagalbinį sąrašą, kurio gali prireikti perkant iš vietinio "HP" pardavėjo.

### <span id="page-70-0"></span>**Spausdinimas tik juodu rašalu**

Prieš spausdindami tik juodu rašalu, įsitikinkite, kad visuose rezervuaruose rašalo yra virš minimalaus kiekio žymės. Spausdinant, kai bet kokio rašalo yra mažiau, nei nurodytas minimalus kiekis, galima sugadinti spausdintuvą.

### **Spausdinimas tik juodu rašalu("Windows")**

- 1. Savo programinėje įrangoje pasirinkite "Print" (spausdinti).
- **2.** Įsitikinkite, kad pasirinktas spausdintuvas.
- **3.** Spustelėkite mygtuką, kuris atidaro dialogo langą "Properties" (ypatybės).

Atsižvelgiant į jūsų naudojamą taikomąją programą, šis mygtukas gali vadintis "Properties" (ypatybės), "Options" (parinktys), "Printer Setup" (spausdintuvo sąranka), "Printer Properties" (spausdintuvo ypatybės), "Printer" (spausdintuvas) arba "Preferences" (nuostatos).

**4. "Layout"** (išdėstymas) arba **"Paper/Quality"** (popierius / kokybė) skirtuke spustelėkite **"Advanced"**  (išplėstinis) mygtuką, kad atsidarytų **"Advanced Options"** (išplėstinės parinktys) dialogo langas.

Funkcija "Print in Grayscale" (spausdinti pilkais pustoniais) leidžia jums spausdinti nespalvotus dokumentus naudojant tik juodą rašalą. Pasirinkite "Black Ink Only" (tik juodas rašalas) ir spustelėkite **"OK" (gerai)**.

### **Spausdinimas tik juodu rašalu ("OS X")**

- **1.** Taikomosios programos "**File**" (rinkmena) meniu pasirinkite "**Print**" (spausdinti).
- **2.** Įsitikinkite, kad pasirinktas spausdintuvas.
- **3.** Nustatyti spausdinimo parinktis.

Jei dialogo lange "Print" (spausdinti) nematote parinkčių, spustelėkite "Show Details" (rodyti išsamią informaciją).

- **PASTABA:** Skirtingų taikomųjų programų parinkčių vietos gali skirtis.
- **4.** Išskleidžiamajame meniu pasirinkite **"Paper Type/Quality" (popieriaus rūšis / kokybė)**.
- 5. Spalvoto spausdinimo išskleidžiamajame meniu pasirinkite "Grayscale" (pilki pustoniai) ir spauskite **"Print" (spausdinti)**.

# <span id="page-71-0"></span>**Patarimai, kaip dirbti su rašalu ir spausdinimo galvutėmis**

### **Patarimai dėl spausdinimo galvučių**

Pasinaudokite toliau pateiktais darbo su spausdinimo galvutėmis patarimais.

- Norėdami apsaugoti spausdinimo galvutes nuo išdžiūvimo, visada išjunkite spausdintuvą naudodami **Maitinimas** mygtuką ir palaukdami kol užges **Maitinimas** lemputė.
- Spausdinimo galvutes atidarykite ir jų apsaugines juostas nuimkite tik prieš dėdami galvutes į spausdintuvą. Iš apsauginėmis juostelėmis uždengtų spausdinimo galvučių ne taip greitai garuoja rašalas.
- Naujas spausdinimo galvutes dėkite į tinkamas angas. Spausdinimo galvučių spalvos ir piktogramos turi atitikti angų spalvas ir piktogramas. Tinkamai įstatykite spausdinimo galvutes ir uždarykite mėlyną fiksatorių. Įstatę naujas spausdinimo galvutes ir pripildę sistemą rašalo, galvučių neišimkite.
- Išlygiuokite spausdintuvą optimaliai spausdinimo kokybei. Išsamiau apie tai skaitykite [Spausdinimo](#page-103-0) [problemos](#page-103-0) 98 puslapyje.

#### **Patarimai dėl rašalo naudojimo**

Pasinaudokite toliau pateiktais darbo su rašalu patarimais.

- Prieš spausdindami įsitikinkite, kad rašalo rezervuaruose yra pakankamas rašalo kiekis.
- Rašalo lygiui pasiekus minimalaus lygio žymą, papildykite rezervuarą. Spausdinant, kai rašalo yra mažiau, nei nurodytas minimalus kiekis, galima sugadinti spausdintuvą.
- Rašalo kiekis neturi viršyti maksimalaus kiekio žymos (nepripilkite per daug, nevartykite spausdintuvo). Jei rašalo bus daugiau nei leidžiamas maksimalus kiekis, galimi nuotėkiai ir skirtingų spalvų rašalų maišymasis.
- Perkeldami ar perveždami spausdintuvą, uždarykite rašalo vožtuvą, kad neištekėtų rašalo. Nepamirškite atidaryti vožtuvo, kad galėtumėte spausdinti.
# **7 Prijungti savo spausdintuvą**

- [Paruoškite spausdintuvą mobiliajam spausdinimui](#page-73-0)
- [Prijungti spausdintuvą prie belaidžio tinklo naudojant maršruto parinktuvą](#page-74-0)
- [Kaip belaidžiu ryšiu prisijungti prie spausdintuvo, nenaudojant kelvedžio](#page-77-0)
- [Belaidžio ryšio parametrai](#page-81-0)
- [Prijunkite savo spausdintuvą prie kompiuterio naudodami USB laidą \(netinklinė jungtis\)](#page-82-0)
- [USB ryšio pakeitimas į belaidį ryšį](#page-83-0)
- [Išplėstinės spausdintuvo tvarkymo priemonės \(į tinklą įjungtų spausdintuvų\)](#page-84-0)
- [Spausdintuvo tinkle nustatymai ir naudojimo patarimai](#page-86-0)

# <span id="page-73-0"></span>**Paruoškite spausdintuvą mobiliajam spausdinimui**

Savo mobiliojo prietaiso interneto naršyklės adreso laukelyje įveskite [123.hp.com/dj5820](http://123.hp.com) arba nuskaitykite QR kodą, kad atsisiųstumėte ir atvertumėte programėlę "HP All-in-One Printer Remote".

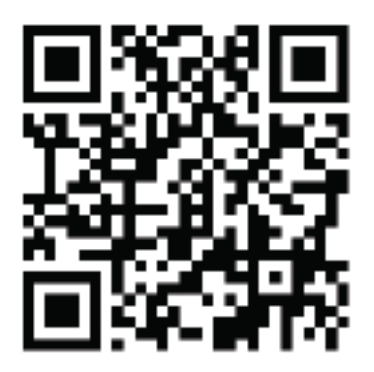

Informacijos, kaip spausdinti iš mobiliojo prietaiso, ieškokite [Spausdinimas iš mobiliojo įrenginio](#page-43-0) 38 [puslapyje](#page-43-0).

**PASTABA:** Norėdami sužinoti kitų būdų prijungti spausdintuvą tiesiai prie mobiliojo prietaiso, spauskite mygtuką **Informacija** ((**i**)), esantį spausdintuvo valdymo skyde, spausdintuvo informacijos lapui atspausdinti.

# <span id="page-74-0"></span>**Prijungti spausdintuvą prie belaidžio tinklo naudojant maršruto parinktuvą**

**PATARIMAS:** Norėdami išsispausdinti belaidžio ryšio greito pasirengimo darbui vadovą, tris sekundes palaikykite nuspaustą mygtuką **Informacija** ((**i**)).

- · Prijunkite spausdintuva prie belaidžio ryšio tinklo naudodami "Wi-Fi" apsaugotą sąranką (WPS)
- [Prijunkite spausdintuvą prie belaidžio tinklo naudodami HP spausdintuvo programinė įranga](#page-75-0)

### Prijunkite spausdintuvą prie belaidžio ryšio tinklo naudodami "Wi-Fi" apsaugotą **sąranką (WPS)**

Kad galėtumėte prijungti spausdintuvą prie belaidžio ryšio tinklo naudodami WPS, pasirūpinkite, kad būtų šio sąlygos:

belaidžio 802.11 b/g/n tinklo su belaidžiu maršruto parinktuvu, galinčiu naudoti WPS, arba prieigos tašku.

**<sup>2</sup> PASTABA:** Spausdintuvas palaiko tik ryšius, naudojančius 2,4 GHz.

Kompiuteris yra prijungtas prie belaidžio ryšio tinklo, prie kurio norite prijungti spausdintuvą. Įsitikinkite, kad kompiuteryje įdiegta HP spausdintuvo programinė įranga.

Jeigu turite WPS maršruto parinktuvą su WPS mygtuku, atlikite procedūrą **Prijungimas mygtuko paspaudimu**. Jeigu nesate įsitikinę, ar jūsų maršruto parinktuve yra atitinkamas mygtukas, atlikite procedūrą **"PIN method"** (PIN kodo metodas).

#### Kaip naudoti "Push Button" (prijungimas mygtuko paspaudimu, PBC) konfigūracijos metodą

- 1. Nuspauskite ir palaikykite **Belaidis** ( $(\!\!(\!\! \varphi \!\!) )$ ) mygtuką spausdintuve ilgiau kaip tris sekundes, kad įsijungtų WPS paspaudimo režimas. Pradeda mirksėti **Belaidis** lemputė.
- **2.** Kelvedyje paspauskite WPS mygtuką.

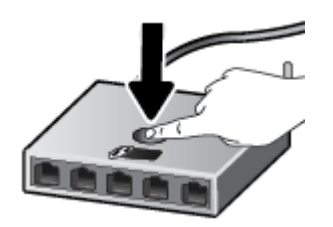

**PASTABA:** Gaminyje įjungiamas maždaug dvejų minučių laikmatis, per šį laiko tarpą užmezgamas belaidis ryšys.

#### <span id="page-75-0"></span>**PIN kodo metodo naudojimas**

**1.** Vienu metu nuspauskite **Belaidis** ( $(\cdot | \cdot)$ ) ir **Informacija** ( $(\cdot | \cdot)$ ) mygtukus, kad būtų išspausdintas tinklo konfigūracijos puslapis ir tada nustatytas WPS PIN.

WPS PIN kodas išspausdintas informacinio puslapio viršuje.

- **2.** Nuspauskite ir palaikykite ilgiau kaip tris sekundes **Belaidis (( )**) mygtuką spausdintuvo valdymo skydelyje. Pradeda mirksėti belaidžio ryšio lemputė.
- **3.** Jjunkite belaidžio kelvedžio arba prieigos taško konfigūravimo priemonę arba programinę įrangą ir įrašykite WPS PIN kodą.
	- **PASTABA:** Daugiau informacijos apie konfigūravimo priemonės naudojima žr. belaidžio kelvedžio arba prieigos taško dokumentacijoje.

Maždaug dvi minutes palaukite. Jeigu spausdintuvas sėkmingai prijungtas, **Belaidis** lemputės nustoja mirksėti ir pradeda nuolat šviesti.

### **Prijunkite spausdintuvą prie belaidžio tinklo naudodami HP spausdintuvo programinė įranga**

Kad spausdintuvą prijungtumėte prie integruoto belaidžio WLAN 802.11 tinklo, reikalingi:

Belaidis 802.11b/g/n tinklas su belaidžiu kelvedžiu ar prieigos tašku.

**<sup>2</sup> PASTABA:** Spausdintuvas palaiko tik ryšius, naudojančius 2,4 GHz.

- Kompiuteris yra prijungtas prie belaidžio ryšio tinklo, prie kurio norite prijungti spausdintuva.
- Tinklo pavadinimas (SSID).
- WEP raktas arba WPA slapta frazė (jei reikia).

#### Spausdintuvo prijungimas naudojant HP spausdintuvo programinė įranga ("Windows")

**1.** Atsižvelgiant į tai, ar esate įdiegę HP spausdintuvo programinė įranga, ar ne, atlikite vieną iš šių veiksmų:

**Jei kompiuteryje nesate įdiegę HP spausdintuvo programinė įranga**

- **a.** Į kompiuterį įdėkite spausdintuvo programinė įranga kompaktinį diską.
- **PASTABA:** Programinės įrangos diegimo metu spausdintuvui ir kompiuteriui sujungti gali laikinai prireikti USB kabelio. USB kabelį junkite tik tada, kai spausdintuvo programinė įranga paragins tai daryti.
- **b.** Paraginti pasirinkite "Wireless" (belaidis ryšys) ir vykdykite ekrane pateiktus nurodymus.

#### **Jei kompiuteryje esate įdiegę HP spausdintuvo programinė įranga**

- **a.** Atidarykite spausdintuvo programinė įranga. Išsamesnės informacijos rasite skyriuje [Paleiskite HP](#page-32-0)  [spausdintuvo programinę įrangą \("Windows"\)](#page-32-0) 27 puslapyje.
- **b.** Būdami spausdintuvo programinė įranga spustelėkite "Utilities" (paslaugų programos).
- **c.** Nuspauskite "**Printer Setup & Software**" (Spausdintuvo sąranka ir programinė įranga).
- **d.** Spustelėkite **"Connect a New Printer"** (prijungti naują spausdintuvą), spustelėkite **"Wireless"**  (belaidis ryšys) ir vykdykite ekrane pateiktus nurodymus.
- **2.** Kai spausdintuvas sėkmingai prijungtas, mėlyna **Belaidis** lemputė nustoja mirksėti ir ima šviesti nuolat.

#### **Spausdintuvo prijungimas naudojant HP spausdintuvo programinė įranga ("OS X")**

**1.** Atsižvelgiant į tai, ar esate įdiegę HP spausdintuvo programinė įranga, ar ne, atlikite vieną šių veiksmų:

#### **Jei kompiuteryje nesate įdiegę HP spausdintuvo programinė įranga**

**▲** Atsisiųskite spausdintuvo programinę įrangą iš [123.hp.com](http://123.hp.com) ir ją įdiekite.

**Jei kompiuteryje esate įdiegę HP spausdintuvo programinė įranga**

- **a.** Du kartus spustelėkite piktogramą "HP Utility" (HP paslaugų programa) (ji yra aplanke **. Applications/HP"** (.. Taikomosios programos / HP").
- **b.** Ekrano viršuje esančioje meniu juostoje iš meniu "Devices" (irenginiai) pasirinkite **"Setup New Device"** (nustatyti naują įrenginį), tada vykdykite ekrane pateiktus nurodymus.
- **2.** Kai spausdintuvas sėkmingai prijungtas, mėlyna **Belaidis** lemputė nustoja mirksėti ir ima šviesti nuolat.

#### **Naujo spausdintuvo prijungimas ("Windows")**

- **1.** Atidarykite spausdintuvo programinė įranga. Išsamesnės informacijos rasite skyriuje [Paleiskite HP](#page-32-0)  [spausdintuvo programinę įrangą \("Windows"\)](#page-32-0) 27 puslapyje.
- **2.** Būdami spausdintuvo programinė iranga spustelėkite "**Utilities**" (paslaugų programos).
- **3.** Pasirinkite "**Printer Setup & Software**" (Spausdintuvo saranka ir programinė įranga).
- **4.** Pasirinkite **Connect a new printer** (jungti naują spausdintuvą). Vykdykite ekrane pateiktas instrukcijas.

#### **Naujo spausdintuvo prijungimas ("OS X")**

- **1.** Atidarykite **Sistemos parinktys** .
- **2.** Atsižvelgiant į jūsų operacinę sistemą, skyriuje **"Hardware"** (aparatinė įranga) spustelėkite **"Print & Fax" (Spausdinimas ir faksas)** , **"Print & Scan" (spausdinimas ir skenavimas)** arba **Spausdintuvai ir skaitytuvai** .
- **3.** Spustelėkite simbolį "+", esantį spausdintuvų sarašo kairiojoje apatinėje dalyje.
- **4.** Iš sąrašo pasirinkite naują spausdintuvą.

# <span id="page-77-0"></span>**Kaip belaidžiu ryšiu prisijungti prie spausdintuvo, nenaudojant kelvedžio**

Su "Wi-Fi Direct" (tiesioginis "Wi-Fi" ryšys) galite spausdinti be laidų tiesiai iš kompiuterio, išmaniojo telefono, planšetinio kompiuterio arba kito belaidį ryšį palaikančio įrenginio neprisijungdami prie esamo belaidžio ryšio tinklo.

#### **"Wi-Fi Direct" (tiesioginis "Wi-Fi" ryšys) naudojimo gairės**

- Įsitikinkite, kad įjungtas jūsų spausdintuvo "Wi-Fi Direct" (tiesioginis "Wi-Fi" ryšys).
- Įsitikinkite, kad jūsų kompiuteryje arba mobiliajame įrenginyje yra būtina programinė įranga.
	- Jei naudojate kompiuterį, įsitikinkite, kad įdiegėte su spausdintuvu pateiktą programinę įrangą.

Jei nesate įdiegę HP spausdintuvo programinės įrangos kompiuteryje, visų pirma prijunkite kompiuterį prie "Wi-Fi Direct" (tiesioginis "Wi-Fi" ryšys) ir tada įdiekite spausdintuvo programinę įrangą. Kai spausdintuvo programinė įranga paprašys pasirinkti ryšio tipą, pasirinkite **Wireless**  (belaidis).

- Jei naudojate mobilųjį įrenginį, įsitikinkite, kad esate įdiegę suderinamą spausdinimo programą.
- Tą patį "Wi-Fi Direct" (tiesioginis "Wi-Fi" ryšys) ryšį vienu metu gali naudoti iki penkių kompiuterių ir mobiliųjų įrenginių.
- "Wi-Fi Direct" (tiesioginis "Wi-Fi" ryšys) gali naudoti, kai spausdintuvas prie kompiuterio prijungtas USB kabeliu arba prie tinklo, naudojant belaidį ryšį.
- "Wi-Fi Direct" (tiesioginis "Wi-Fi" ryšys) negalima naudoti, siekiant prie interneto prijungti kompiuterį, mobilųjį įrenginį arba spausdintuvą.

#### **Įjungimas "Wi-Fi Direct" (tiesioginis "Wi-Fi" ryšys) arba išjungimas**

Spausdintuvo valdymo skydelyje spustelėkite mygtuką **"Wi-Fi Direct" (tiesioginis "Wi-Fi" ryšys)** ( $\Box$ .).

- Kai jjungtas "Wi-Fi Direct" (tiesioginis "Wi-Fi" ryšys), nuolat šviečia "Wi-Fi Direct" (tiesioginis "Wi-Fi" ryšys) lemputė. Norėdami rasti "Wi-Fi Direct" (tiesioginis "Wi-Fi" ryšys) vardą ir slaptažodį, paspauskite mygtuką **Informacija** ( $\binom{1}{k}$ ), kad išsispausdintumėte spausdintuvo informacijos puslapį.
- **<sup>2</sup> PASTABA:** Pirmą kartą įjungus "Wi-Fi Direct" (tiesioginis "Wi-Fi" ryšys), spausdintuvas automatiškai išspausdins "Wi-Fi Direct" (tiesioginis "Wi-Fi" ryšys) vadovą. Šiame vadove pateikiami nurodymai, kaip naudoti "Wi-Fi Direct" (tiesioginis "Wi-Fi" ryšys). Paskui kartu paspauskite mygtukus "Wi-Fi Direct" **(tiesioginis "Wi-Fi" ryšys)** ( $\Box$ ) ir **Informacija** (( $\Box$ )), kad išsispausdintumėte "Wi-Fi Direct" (tiesioginis "Wi-Fi" ryšys) vadovą. Vadovas gali būti pateikiamas ne visomis kalbomis.
- lšiungus "Wi-Fi Direct" (tiesioginis "Wi-Fi" ryšys), užges "Wi-Fi Direct" (tiesioginis "Wi-Fi" ryšys) lemputė.
- Išsamiau apie "Wi-Fi Direct" (tiesioginis "Wi-Fi" ryšys) lemputės būseną žr. Valdymo skydelio lemputės ir [ekrano piktogramų būklė](#page-13-0) 8 puslapyje.

#### Spausdinimas iš belaidį ryšį palaikančio įrenginio"Wi-Fi Direct" (tiesioginis "Wi-Fi" ryšys)

Jei naudojate mobilųjį prietaisą su "Google Android" operacine sistema, įsitikinkite, kad jame įdiegta naujausia "HP Print Service Plugin" versija. Šį papildinį galite parsisiųsdinti iš "Google Play" programėlių parduotuvės.

- 1. Įsitikinkite, kad esate įjungę "Wi-Fi Direct" (tiesioginis "Wi-Fi" ryšys) spausdintuve.
- 2. Savo mobiliajame įrenginyje įjunkite "Wi-Fi Direct" (tiesioginis "Wi-Fi" ryšys) . Plačiau apie tai žr. su mobiliuoju įrenginiu pateiktuose dokumentuose.
- **3.** Mobiliajame įrenginyje pasirinkite dokumentą iš spausdinimo programėlės, tuomet pasirinkite dokumento spausdinimo parinktį.

Atsiras galimų spausdintuvų sąrašas.

- 4. Pasiekiamų spausdintuvų saraše pasirinkite "Wi-Fi Direct" (tiesioginis "Wi-Fi" ryšys) pavadinimą, pvz., DIRECT-\*\*-HP "DeskJet 5820" serija (kai \*\* yra unikalūs, jūsų spausdintuvui atpažinti skirti simboliai).
	- Jei šio spausdintuvo "Wi-Fi Direct" (tiesioginis "Wi-Fi" ryšys) ryšio saugos režimas yra **Automatic** (automatinis) (numatytasis parametras), mobilusis įrenginys automatiškai prisijungs prie spausdintuvo ir išsiųs spausdinimo užduotį.
	- Jei šio spausdintuvo "Wi-Fi Direct" (tiesioginis "Wi-Fi" ryšys) ryšio saugos režimas yra **Manual** (neautomatinis), norėdami prijungti spausdintuvą ir spausdinti atlikite vieną iš toliau pateiktų veiksmų.
		- Jei toliau mirksi spausdintuvo valdymo skydelyje esanti "Wi-Fi Direct" (tiesioginis "Wi-Fi" ryšys) lemputė, paspauskite mygtuką "Wi-Fi Direct" (tiesioginis "Wi-Fi" ryšys) ( $\Box$ , Lemputė nustos mirksėti ir pradės šviesti.
		- Spausdintuvui išspausdinus puslapį su PIN kodu, vykdykite puslapyje pateiktus nurodymus.
	- ※ **PATARIMAS:** Spausdintuvo "Wi-Fi Direct" (tiesioginis "Wi-Fi" ryšys) ryšio saugos parametrą galite keisti iš integruotojo žiniatinklio serverio (EWS). Išsamesnės informacijos rasite skyriuje [Atidarykite](#page-84-0) [integruotąjį žiniatinklio serverį](#page-84-0) 79 puslapyje.

#### Kaip spausdinti naudojant belaidžio ryšio funkciją turintį mobilųjį įrenginį, kuris nepalaiko "Wi-Fi Direct" **(tiesioginis "Wi-Fi" ryšys)**

- **1.** Įsitikinkite, kad mobiliajame įrenginyje įdiegėte suderinamą spausdinimo programą. Daugiau informacijos sužinosite apsilankę [www.hp.com/global/us/en/eprint/mobile\\_printing\\_apps.html.](http://www.hp.com/global/us/en/eprint/mobile_printing_apps.html)
- **2.** Įsitikinkite, kad esate įjungę "Wi-Fi Direct" (tiesioginis "Wi-Fi" ryšys) spausdintuve.
- **3.** Savo mobiliajame prietaise įjunkite belaidį ryšį. Plačiau apie tai žr. su mobiliuoju įrenginiu pateiktuose dokumentuose.
- **4.** Iš mobiliojo įrenginio prisijunkite prie naujo tinklo. Naudokite procesą, kurį paprastai naudojate prisijungti prie naujo belaidžio tinklo arba aktyviosios srities. Pasirinkite "Wi-Fi Direct" (tiesioginis "Wi-Fi" ryšys) pavadinimą iš belaidžių tinklų sąrašo, pvz., DIRECT-\*\*-HP "DeskJet 5820" serija (kur \*\* yra unikalūs, jūsų spausdintuvui atpažinti skirti simboliai).
- **5.** Jveskite "Wi-Fi Direct" (tiesioginis "Wi-Fi" ryšys) savo spausdintuvo slaptažodį, kai programa paprašys.
- **6.** Spausdinkite dokumentą.

#### Spausdinimas iš belaidį ryšį palaikančio kompiuterio ("Windows")

- 1. Įsitikinkite, kad esate įjungę "Wi-Fi Direct" (tiesioginis "Wi-Fi" ryšys) spausdintuve.
- **2.** Jiunkite kompiuterio "Wi-Fi" ryšį. Plačiau apie tai žr. su kompiuteriu pateiktuose dokumentuose.
- **PASTABA:** Jeigu kompiuteris nepalaiko "Wi-Fi", negalite naudoti "Wi-Fi Direct" (tiesioginis "Wi-Fi" ryšys).
- **3.** Iš kompiuterio prisijunkite prie naujo tinklo. Naudokite procesą, kurį paprastai naudojate prisijungti prie naujo belaidžio tinklo arba aktyviosios srities. Pasirinkite "Wi-Fi Direct" (tiesioginis "Wi-Fi" ryšys) pavadinimą iš belaidžių tinklų sąrašo, kur jis bus parodytas kaip DIRECT-\*\*-HP "DeskJet 5820" serija (kur \*\* yra unikalūs simboliai jūsų spausdintuvui identifikuoti, o XXXX yra ant spausdintuvo nurodytas spausdintuvo modelis).

Paprašius įveskite "Wi-Fi Direct" (tiesioginis "Wi-Fi" ryšys) slaptažodį.

- **4.** Jei spausdintuvas buvo įdiegtas ir prie kompiuterio prijungtas per belaidį tinklą, pereikite prie 5 žingsnio. Jei spausdintuvas buvo įdiegtas ir prie jūsų kompiuterio prijungtas USB kabeliu, vykdykite žemiau pateiktus žingsnius, kad įdiegtumėte spausdintuvo programinė įranga naudodami "HP" "Wi-Fi Direct" (tiesioginis "Wi-Fi" ryšys) ryšį.
	- **a.** Priklausomai nuo jūsų operacinės sistemos, atlikite vieną iš šių veiksmų:
		- **"Windows 10"**: Kompiuterio darbalaukyje spustelėkite **"Start"** (pradžia), pasirinkite **"All Apps"** (visos programos), spustelėkite **HP**, spustelėkite spausdintuvo aplanką, pasirinkite piktogramą su spausdintuvo pavadinimu ir tada spustelėkite "Utilities" (paslaugos)
		- **"Windows 8,1"**: spustelėkite apatiniame kairiajame pradžios ekrano kampe esančią rodyklę, pasirinkite spausdintuvo pavadinimą ir spustelėkite **"Utilities"** (paslaugų programos).
		- **"Windows 8"**: Pradiniame ekrane dešiniuoju pelės mygtuku spustelėkite tuščią ekrano sritį, programų juostoje spustelėkite **"All Apps"** (visos programos), pasirinkite spausdintuvo pavadinimą ir tada "Utilities" (pagalbinės programos).
		- "**Windows 7**", "**Windows Vista**" ir "**Windows XP**": Kompiuterio darbalaukyje spustelėkite **"Start"** (pradžia), pasirinkite **"All Programs"** (visos programos), spustelėkite **HP**, spustelėkite spausdintuvo aplanką, pasirinkite piktogramą su spausdintuvo pavadinimu ir tada spustelėkite "Utilities" (paslaugos)
	- **b.** Spustelėkite "Printer Setup & Software" (spausdintuvo sąranka ir programinė įranga), tada pasirinkite "**Connect a new printer"** (jungti naują spausdintuvą).
	- **c.** Kai atsiranda programinės įrangos ekranas "**Connection Options**" (ryšio parinktys), pasirinkite "**Wireless**" (belaidis ryšys).

Pasirinkite savo HP spausdintuvo programinę įrangą iš aptiktų spausdintuvų sąrašo.

- **d.** Vykdykite ekrane pateiktus nurodymus.
- **5.** Spausdinkite dokumentą.

#### **Spausdinimas iš belaidį ryšį palaikančio kompiuterio ("OS X")**

- 1. Įsitikinkite, kad esate įjungę "Wi-Fi Direct" (tiesioginis "Wi-Fi" ryšys) spausdintuve.
- **2.** Kompiuteryje jiunkite "Wi-Fi".

Plačiau apie tai žr. "Apple" pateiktuose dokumentuose.

3. Spustelėkite piktogramą "Wi-Fi" ir pasirinkite "Wi-Fi Direct" (tiesioginis "Wi-Fi" ryšys) pavadinimą, pvz., DIRECT-\*\*-HP "DeskJet 5820" serija (\*\* yra unikalūs rašmenys jūsų spausdintuvui identifikuoti, o XXXX yra ant spausdintuvo nurodytas spausdintuvo modelis).

Jei "Wi-Fi Direct" (tiesioginis "Wi-Fi" ryšys) įjungtas su saugumu, paprašyti įveskite slaptažodį.

- **4.** Pridėti spausdintuvą.
	- **a.** Atidarykite **Sistemos parinktys** .
	- **b.** Atsižvelgiant į jūsų operacinę sistemą, skyriuje "Hardware" (aparatinė įranga) spustelėkite "Print **& Fax" (Spausdinimas ir faksas)** , **"Print & Scan" (spausdinimas ir skenavimas)** arba **Spausdintuvai ir skaitytuvai** .
	- **c.** Spustelėkite simbolį "+", esantį spausdintuvų sąrašo kairiojoje apatinėje dalyje.
	- **d.** Pasirinkite spausdintuvą iš aptiktų spausdintuvų sąrašo (žodis "Bonjour" yra dešiniajame stulpelyje, prie spausdintuvo pavadinimo), ir spustelėkite "Add" (Pridėti).

# <span id="page-81-0"></span>**Belaidžio ryšio parametrai**

Galima nustatyti ir tvarkyti spausdintuvo belaidį ryšį ir atlikti įvairias tinklo tvarkymo užduotis. Pvz., spausdinti informaciją apie tinklo nustatymus, įjungti ar išjungti belaidžio ryšio funkciją, ir keisti belaidžio ryšio parametrus.

#### **Spausdintuvo belaidžio ryšio funkcijos įjungimas ir išjungimas**

Norėdami įjungti ar išjungti spausdintuvo belaidžio ryšio funkcijas, paspauskite mygtuką **Belaidis** ( $($  **( ( )**).

- Jeigu spausdintuvas yra prijungtas prie aktyvaus belaidžio ryšio tinklo, **Belaidis** lemputė šviečia mėlynai, o spausdintuvo ekrane rodomos piktogramos **Belaidis** ir **Signalo juostos** .
- Jei **Belaidis** lemputė nešviečia, belaidžio ryšio imtuvas yra išjungtas.
- Išsamiau apie belaidžio ryšio būseną žr. [Valdymo skydelio lemputės ir ekrano piktogramų būklė](#page-13-0) 8 [puslapyje.](#page-13-0)

#### Kaip išspausdinti belaidžio ryšio bandymo ataskaitą ir tinklo konfigūracijos puslapį

Vienu metu paspauskite mygtukus **Belaidis** ( $(\langle \cdot, \cdot \rangle)$ ) ir **Informacija** ( $\langle \cdot, \cdot \rangle$ )).

- Belaidžio ryšio tinklo bandymo ataskaitoje rodomi belaidžio ryšio tinklo būsenos, signalo, aptiktų tinklų ir kt. diagnostikos rezultatai.
- Tinklo konfigūracijos puslapyje rodoma tinklo būsena, pagrindinio kompiuterio pavadinimas, tinklo pavadinimas ir kt.

#### **Belaidžio ryšio nuostatų keitimas ("Windows")**

Šis būdas veikia, jeigu jau įdiegėte spausdintuvo programinė įranga.

**PASTABA:** Kad šis būdas veiktų, reikia USB laido. USB laidą prijunkite tik paprašyti.

- **1.** Paleiskite HP spausdintuvo programinę įrangą. Išsamesnės informacijos rasite skyriuje [Paleiskite HP](#page-32-0) [spausdintuvo programinę įrangą \("Windows"\)](#page-32-0) 27 puslapyje.
- **2.** Būdami spausdintuvo programinė įranga spustelėkite "Utilities" (paslaugų programos).
- **3.** Nuspauskite "**Printer Setup & Software**" (Spausdintuvo sąranka ir programinė įranga).
- **4.** Pasirinkite "**Reconfigure Wireless Settings**" (Iš naujo konfigūruoti belaidžio ryšio nuostatas). Vykdykite ekrane pateiktas instrukcijas.

#### **Atkurkite tinklo nuostatas į numatytąsias nuostatas.**

● Vienu metu nuspauskite mygtukus **Belaidis** ( $(\langle \phi \rangle)$ ) ir "**Cancel" (atšaukti)** ( $\blacktriangleright$ ), esančius spausdintuvo valdymo skydelyje ir palaikykite nuspaudę tris sekundes.

## <span id="page-82-0"></span>**Prijunkite savo spausdintuvą prie kompiuterio naudodami USB laidą (netinklinė jungtis)**

Galinėje spausdintuvo dalyje yra didelės spartos USB 2.0 lizdas, skirtas jungti prie kompiuterio.

#### **Kaip USB kabeliu prijungti spausdintuvą**

**1.** Spausdintuvo programinės įrangos kompaktinį diską įdėkite į kompaktinių diskų įrenginį.

**<sup>2</sup> PASTABA:** Nejunkite USB kabelio prie spausdintuvo, kol nebūsite paraginti tai padaryti.

- **2.** Vykdykite ekrane pateiktas instrukcijas. Kai paprašoma, prijunkite spausdintuvą prie kompiuterio pasirinkdami **USB** "Connection Options" (Ryšio parinktys) ekrane.
- **3.** Vykdykite ekrane pateiktas instrukcijas.

Jeigu įdiegta spausdintuvo programinė įranga, spausdintuvas veiks kaip savaiminio diegimo įrenginys. Jeigu programinė įranga neįdiegta, įdėkite su spausdintuvu pateiktą kompaktinį diską ir laikykitės ekrane pateikiamų nurodymų.

# <span id="page-83-0"></span>**USB ryšio pakeitimas į belaidį ryšį**

Jeigu pirmą kartą nustatėte spausdintuvą ir įdiegėte programinę įrangą, USB laidu tiesiogiai sujungę spausdintuvą su kompiuteriu, galite bet kada lengvai pakeisti ryšį į belaidį tinklo ryšį. Jums reikės belaidžio 802.11 b/g/n tinklo su belaidžiu kelvedžiu arba prieigos tašku.

**<sup>2</sup> PASTABA:** Spausdintuvas palaiko tik belaidžius ryšius, naudojančius 2,4 GHz.

Prieš pereidami nuo USB ryšio prie belaidžio ryšio tinklo įsitikinkite, kad:

- Spausdintuvas prijungtas prie kompiuterio USB kabeliu, kol jūsų nepaprašoma kabelio atjungti.
- Kompiuteris yra prijungtas prie belaidžio ryšio tinklo, kuriame norite įdiegti spausdintuvą.

#### **USB ryšio pakeitimas į belaidį ryšį("Windows")**

- **1.** Paleiskite HP spausdintuvo programinę įrangą. Daugiau informacijos rasite [Paleiskite HP spausdintuvo](#page-32-0)  [programinę įrangą \("Windows"\)](#page-32-0) 27 puslapyje.
- **2.** Aplanke spausdintuvo programinė įranga spustelėkite "Utilities" (Paslaugų programos).
- **3.** Nuspauskite "**Printer Setup & Software**" (Spausdintuvo sąranka ir programinė įranga).
- **4.** Pasirinkite **"Convert a USB connected printer to wireless"** (paversti USB ryšiu prijungtą spausdintuvą belaidžiu ryšiu prijungtu spausdintuvu). Vykdykite ekrane pateiktus nurodymus.

#### **USB ryšio pakeitimas į belaidį tinklą ("OS X")**

- **1.** Prijunkite spausdintuvą prie belaidžio tinklo.
- 2. Naudokite "**HP Setup Assistant**" ("HP" sąrankos pagalbinė priemonė), esančią "Applications/HP/Device **Utilities**" (Taikomosios programos/"Hewlett-Packard"/Irenginio pagalbinės programos), kad pakeistumėte šio spausdintuvo programinės įrangos ryšį į belaidį ryšį.

# <span id="page-84-0"></span>**Išplėstinės spausdintuvo tvarkymo priemonės (į tinklą įjungtų spausdintuvų)**

Kai spausdintuvas prijungtas prie tinklo, naudodamiesi integruotuoju žiniatinklio serveriu (EWS) galite stebėti būsenos informaciją, keisti nuostatas ir tvarkyti spausdintuvą iš savo kompiuterio.

- **PASTABA:** EWS galima įjungti ir naudoti neprisijungus prie interneto. Vis dėlto tokiu atveju neveiks kai kurios funkcijos.
- **PASTABA:** Kad galėtumėte peržiūrėti ar keisti kai kurias nuostatas, gali reikėti įvesti slaptažodį.
	- Atidarykite integruotąjį žiniatinklio serverį
	- [Apie slapukus](#page-85-0)

### **Atidarykite integruotąjį žiniatinklio serverį**

Integruotąjį žiniatinklio serverį galite atidaryti vienu iš toliau pateiktų būdų.

#### **Atidarykite integruotąjį žiniatinklio serverį per tinklą**

- **1.** Spausdintuvo valdymo skydelyje kartu nuspauskite mygtukus **Belaidis ((( )**) ir **Informacija** (( **j** )), kad išsispausdintumėte tinklo konfigūravimo puslapį.
- **2.** Spausdintuvo IP adresą arba pagrindinio pavadinimo pavadinimą sužinokite tinklo konfigūracijos puslapyje.
- **3.** Kompiuteryje palaikomoje žiniatinklio naršyklėje įrašykite spausdintuvui priskirtą IP adresą arba pagrindinio kompiuterio pavadinimą.

Pavyzdžiui, jei IP adresas yra 192.168.0.12, žiniatinklio naršyklėje įveskite tokį adresą: http:// 192.168.0.12.

#### Kaip atidaryti integruotąjį žiniatinklio serverį naudojant HP spausdintuvo programinė įranga ("Windows")

- **1.** Atidarykite spausdintuvo programinė įranga. Išsamesnės informacijos rasite skyriuje [Paleiskite HP](#page-32-0)  [spausdintuvo programinę įrangą \("Windows"\)](#page-32-0) 27 puslapyje.
- **2.** Spustelėkite **"Print & Scan" (spausdinimas ir skenavimas)** , tuomet spustelėkite **"Printer Home Page" (EWS)** (Pagrindinis spausdintuvo puslapis).

#### Integruotojo žiniatinklio serverio paleidimas per "Wi-Fi Direct" (tiesioginis "Wi-Fi" ryšys)

1. Jei lemputė "Wi-Fi Direct" (tiesioginis "Wi-Fi" ryšys) nešviečia, paspauskite mygtuką "Wi-Fi Direct" **(tiesioginis "Wi-Fi" ryšys) ([]=**; ), kad ją jjungtumėte. Norėdami rasti "Wi-Fi Direct" (tiesioginis "Wi-Fi"

ryšys) vardą ir slaptažodį, paspauskite mygtuką **Informacija** ((**ii**)), kad išsispausdintumėte spausdintuvo informacijos puslapį.

- 2. Belaidžiu ryšiu prijungtame kompiuteryje įjunkite belaidį ryšį, ieškokite ir prisijunkite prie "Wi-Fi Direct" (tiesioginis "Wi-Fi" ryšys), kurio pavadinimas gali būti toks: DIRECT-\*\*-HP "DeskJet 5820" serija. Paprašius įveskite "Wi-Fi Direct" (tiesioginis "Wi-Fi" ryšys) slaptažodį.
- **3.** Palaikomoje savo kompiuterio žiniatinklio naršyklėje įveskite šį adresą: http://192.168.223.1.

### <span id="page-85-0"></span>**Apie slapukus**

Jums naršant integruotasis tinklo serveris (EWS) įrašo labai mažus tekstinius failus (slapukus) jūsų standžiajame diske. Šie failai leidžia EWS atpažinti jūsų kompiuterį kito jūsų apsilankymo metu. Pavyzdžiui, jeigu sukonfigūravote EWS kalbą, slapukas leis prisiminti, kurią kalbą pasirinkote, kad kitą kartą paleidus EWS puslapiai būtų rodomi ta kalba. Kai kurie slapukai (pvz., slapukai, kuriuose saugomos klientui skirtos nuostatos) saugomi kompiuteryje, kol nėra ištrinami rankiniu būdu.

Galite konfigūruoti savo naršyklę, kad ji priimtų visus slapukus, arba galite konfigūruoti, kad ji perspėtų jus kiekvieną kartą, kai siūlomi slapukai, ir tai leis jums nuspręsti, kurį slapuką priimti, o kurio atsisakyti. Be to, naudodami naršyklę galite pašalinti nereikalingus slapukus.

 $\tilde{P}$  **PASTABA:** Priklausomai nuo spausdintuvo, jei uždrausite slapukus, išjungsite vieną arba daugiau iš toliau nurodytų funkcijų:

- Darbo tęsimas vietoje, kurioje išjungėte programą (ypač patogu, kai naudojate sąrankos vediklius).
- EWS naršyklės kalbos įsiminimas.
- EWS Pradžia pagrindinio puslapio pritaikymas.

Informacijos apie tai, kaip pakeisti privatumo ir slapukų nuostatas ir kaip peržiūrėti ir naikinti slapukus, ieškokite dokumentacijoje, pasiekiamoje žiniatinklio naršykle.

# <span id="page-86-0"></span>**Spausdintuvo tinkle nustatymai ir naudojimo patarimai**

Naudokite šiuos patarimus nustatydami ir naudodami spausdintuvą tinkle:

- Nustatydami spausdintuvą belaidžiame tinkle įsitikinkite, kad jūsų belaidis kelvedis arba prieigos taškas įjungtas. Spausdintuvas ieško belaidžio ryšio maršrutizatorių, tada kompiuteryje pateikia aptiktų tinklų pavadinimų sąrašą.
- Jei jūsų kompiuteris prijungtas prie virtualiojo privataus tinklo (VPN), turite atsijungti nuo VPN, tik tada galėsite pasiekti bet kurį kitą prietaisą savo tinkle, įskaitant spausdintuvą.
- · Sužinokite, kaip sukonfigūruoti tinklą ir spausdintuvą spausdinti belaidžiu ryšiu. [Spustelėkite čia, kad](http://h20180.www2.hp.com/apps/Nav?h_pagetype=s-924&h_keyword=lp70041-all&h_client=s-h-e004-01&h_lang=lt&h_cc=lt) [eitumėte į internetą, kur rasite daugiau informacijos](http://h20180.www2.hp.com/apps/Nav?h_pagetype=s-924&h_keyword=lp70041-all&h_client=s-h-e004-01&h_lang=lt&h_cc=lt).
- Sužinokite, kaip rasti savo tinklo saugos nuostatas. Spustelėkite čia, kad eitumėte į internetą, kur rasite [daugiau informacijos.](http://www.hp.com/embed/sfs/doc?client=IWS-eLP&lc=lt&cc=lt&ProductNameOID=8109016&TapasOnline=NETWORK_SECURITY)
- · Sužinokite daugiau apie "HP Print and Scan Doctor". Spustelėkite čia, kad eitumėte į internetą, kur rasite [daugiau informacijos.](http://h20180.www2.hp.com/apps/Nav?h_pagetype=s-924&h_keyword=lp70044-win&h_client=s-h-e004-01&h_lang=lt&h_cc=lt)

**<sup>2</sup> PASTABA:** Ši paslaugų programa galima tik "Windows" operacinei sistemai.

- Sužinokite, kaip pereiti nuo USB prie belaidžio ryšio. [Spustelėkite čia, kad eitumėte į internetą, kur rasite](http://www.hp.com/embed/sfs/doc?client=IWS-eLP&lc=lt&cc=lt&ProductNameOID=8109016&TapasOnline=NETWORK_WIRELESS) [daugiau informacijos.](http://www.hp.com/embed/sfs/doc?client=IWS-eLP&lc=lt&cc=lt&ProductNameOID=8109016&TapasOnline=NETWORK_WIRELESS)
- Sužinokite, kaip atliekant spausdintuvo sąranką dirbti su užkarda ir nuo virusų apsaugančiomis programomis. [Spustelėkite čia, kad eitumėte į internetą, kur rasite daugiau informacijos.](http://www.hp.com/embed/sfs/doc?client=IWS-eLP&lc=lt&cc=lt&ProductNameOID=8109016&TapasOnline=NETWORK_FIREWALL)

# **8 Problemos sprendimas**

Šiame skyriuje aprašomos tokios temos:

- [Strigimai ir popieriaus padavimo problemos](#page-88-0)
- [Spausdinimo galvučių problemos](#page-96-0)
- [Spausdinimo problemos](#page-103-0)
- [Kopijavimo problemos](#page-113-0)
- [Nuskaitymo problemos](#page-114-0)
- [Tinklo ir ryšio problemos](#page-115-0)
- [Spausdintuvo aparatinės įrangos triktys](#page-117-0)
- [Valdymo skydelio klaidų kodai](#page-118-0)
- [HP pagalba](#page-119-0)

# <span id="page-88-0"></span>**Strigimai ir popieriaus padavimo problemos**

Ką norėtumėte daryti?

### **Įstrigusio popieriaus ištraukimas**

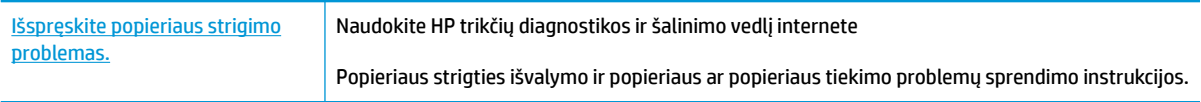

**<sup>2</sup> PASTABA:** "HP" trikčių diagnostikos ir šalinimo vedliai internete gali būti pateikiama ne visomis kalbomis.

#### **Perskaitykite žinyne pateiktas bendrąsias įstrigusio popieriaus išėmimo instrukcijas**

Popieriaus strigtis gali susidaryti keliose vietose.

Prieš judindami spausdintuvą įstrigusiam popieriui išimti, įsitikinkite, kad rašalo vožtuvas yra uždarytas, kad neišbėgtų rašalo.

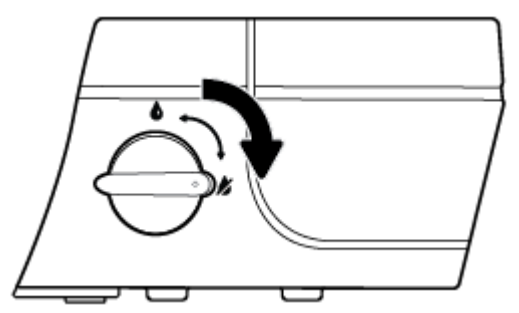

Išėmę įstrigusį popierių, atidarykite rašalo vožtuvą.

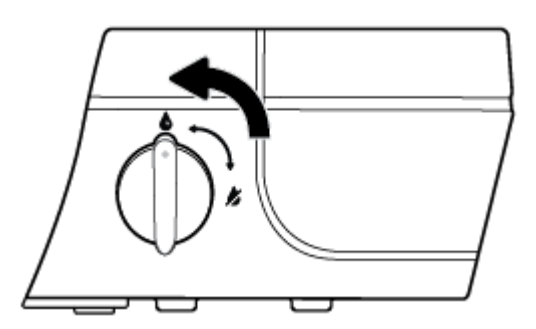

#### **Kaip pašalinti įstrigusį popierių iš įvesties dėklo**

1. Paspauskite mygtuką "Cancel" (atšaukti) (X), kad būtų bandoma pašalinti įstrigusį popierių automatiškai. Jei tai nepadeda, atlikite toliau pateiktus veiksmus, kad įstrigusį popierių pašalintumėte rankiniu būdu.

**2.** Atsargiai ištraukite popierių iš įvesties dėklo

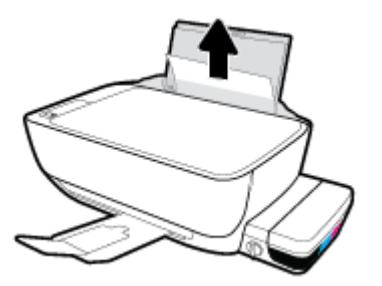

- **3.** Įsitikinkite, kad popieriaus takelyje nėra jokių pašalinių objektų, tuomet įdėkite popierių iš naujo.
	- **PASTABA:** Popieriaus įvesties dėklas gali padėti užkirsti kelią nešvarumų patekimui į popieriaus takelį, kuris sukeltų rimtą popieriaus strigtį. Nenuimkite popieriaus įvesties dėklo gaubto.
- **4.** Norėdami tęsti esamą užduotį, valdymo skydelyje paspauskite mygtuką **Tęsti** ( $\begin{bmatrix} \bullet \\ \bullet \end{bmatrix}$ ).

#### **Ištraukite įstrigusį popierių iš išvesties dėklo**

- 1. Paspauskite mygtuką "Cancel" (atšaukti) (X), kad būtų bandoma pašalinti įstrigusį popierių automatiškai. Jei tai nepadeda, atlikite toliau pateiktus veiksmus, kad įstrigusį popierių pašalintumėte rankiniu būdu.
- **2.** Atsargiai ištraukite popierių iš išvesties dėklo

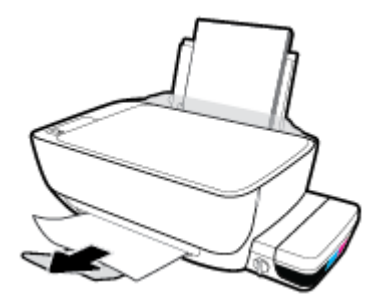

**3.** Norėdami tęsti esamą užduotį, valdymo skydelyje paspauskite mygtuką **Tęsti** ( ).

#### **Kaip pašalinti įstrigusį popierių pro spausdinimo galvutės prieigos angą**

- 1. Paspauskite mygtuką "Cancel" (atšaukti) (X), kad būtų bandoma pašalinti įstrigusį popierių automatiškai. Jei tai nepadeda, atlikite toliau pateiktus veiksmus, kad įstrigusį popierių pašalintumėte rankiniu būdu.
- **2.** Pašalinkite įstrigusį popierių.
	- a. Paspausdami mygtuką Maitinimas ((<sup>|</sup>)), jei norite išjungti spausdintuvą.

**b.** Uždarykite išvesties dėklo ilgintuvą, pasukite išvesties dėklą laikrodžio rodyklės kryptimi, kad jis būtų įstatytas į spausdintuvą.

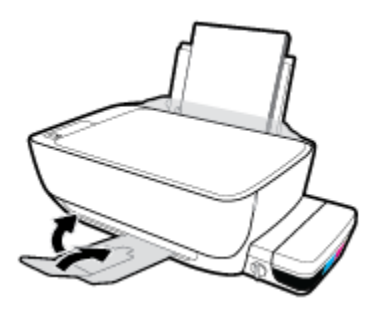

**c.** Atidarykite priekinį spausdintuvo dangtį.

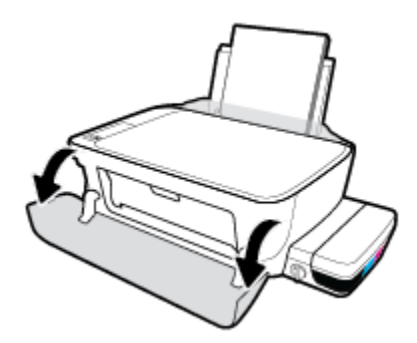

- **d.** Atidarykite spausdinimo galvučių prieigos dangtį.
- **e.** Jei rašalo kasetė yra spausdintuvo centre, paslinkite ją į dešinę.
	- **A ĮSPĖJIMAS:** Šio proceso metu neatidarykite mėlyno spausdinimo galvučių fiksatoriaus, kitaip gali tekti keisti spausdinimo galvutes.

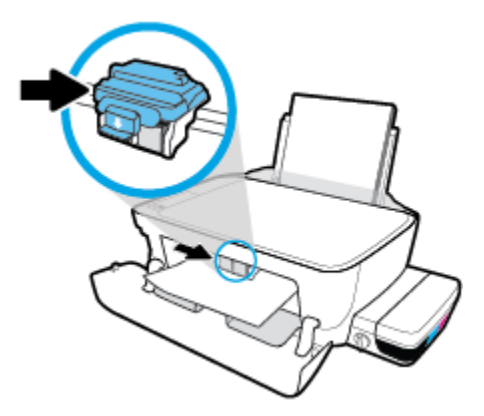

**f.** Pašalinkite įstrigusį popierių.

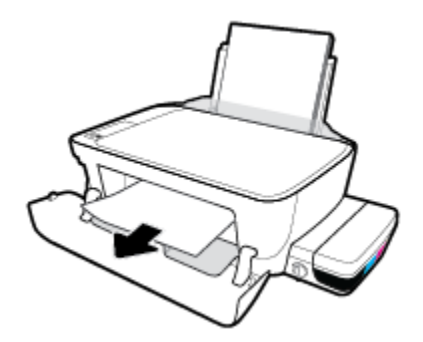

- **g.** Uždarykite spausdinimo galvučių prieigos dangtį, tuomet uždarykite priekinį dangtį.
- **h.** Ištraukite išvesties dėklą ir dėklo ilgintuvą.

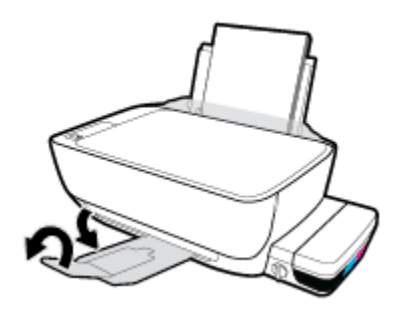

**3.** Paspausdami mygtuką **Maitinimas** ((<sup>|</sup>), jei norite įjungti spausdintuvą.

#### **Kaip pašalinti spausdintuve įstrigusį popierių**

- 1. Paspauskite mygtuką "Cancel" (atšaukti) (X), kad būtų bandoma pašalinti įstrigusį popierių automatiškai. Jei tai nepadeda, atlikite toliau pateiktus veiksmus, kad įstrigusį popierių pašalintumėte rankiniu būdu.
- **2.** Paspausdami mygtuką **Maitinimas** ((<sup>|</sup>), jei norite išjungti spausdintuvą.
- **3.** Uždarykite rašalo vožtuvą.

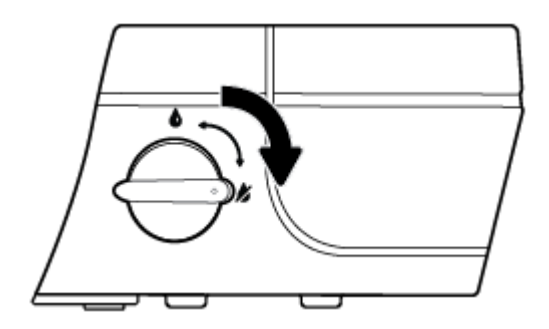

**4.** Atsargiai apverskite spausdintuvą, spausdintuvo apačioje suraskite išvalymo dangtį, tuomet patraukite abu išvalymo dangčio skirtukus ir atidarykite dangtį.

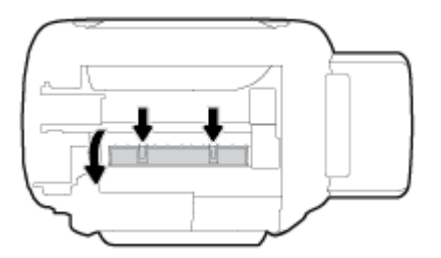

**5.** Pašalinkite įstrigusį popierių.

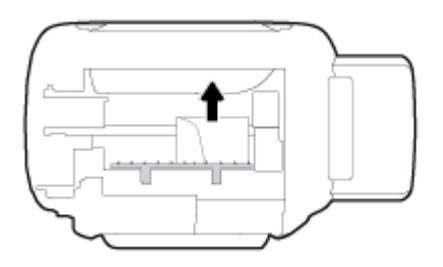

6. Uždarykite valymo angos dureles. Atsargiai stumkite dangtį link spausdintuvo, kol užsifiksuos abu fiksatoriai.

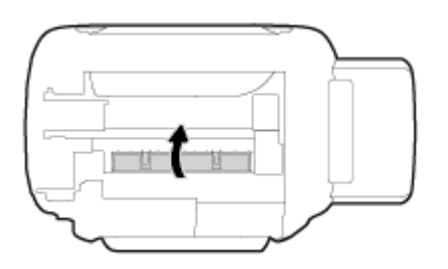

- **7.** Apverskite spausdintuvą ir spauskite mygtuką Maitinimas (<sup>1</sup>), kad jį įjungtumėte.
- **8.** Atidarykite rašalo vožtuvą.

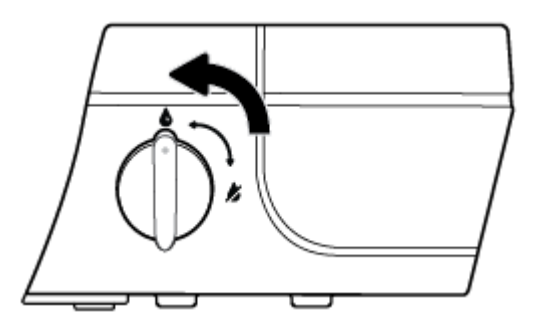

## **Spausdinimo kasečių dėtuvės strigties šalinimas**

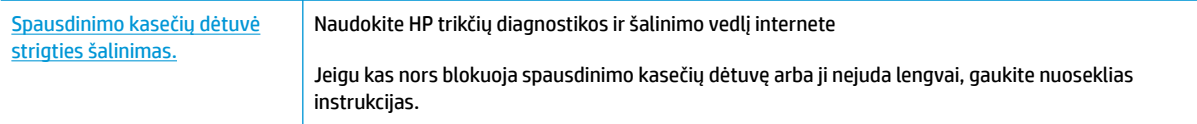

**<sup>2</sup> PASTABA:** "HP" trikčių diagnostikos ir šalinimo vedliai internete gali būti pateikiama ne visomis kalbomis.

#### **Perskaitykite žinyne pateiktas bendrąsias įstrigusios spausdinimo kasečių dėtuvės strigties šalinimo instrukcijas**

**1.** Atidarykite priekinį spausdintuvo dangtį.

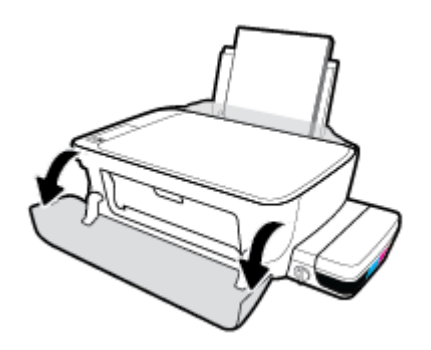

- **2.** Atidarykite spausdinimo galvučių prieigos dangtį, tik jokiu būdu neatidarykite mėlyno fiksatoriaus, jei spausdinimo galvutės pripildytos rašalo.
- **3.** Pašalinkite visus objektus, pvz., popierių, uždengiantį spausdinimo kasečių dėtuvę.

### **Kaip išvengti popieriaus strigčių**

Kad nestrigtų popierius, laikykitės šių nurodymų.

- Kad spausdinimo rezultatai būtų geriausi, neįdėkite per daug popieriaus į dėklą, tačiau pasirūpinkite, kad jame būtų bent 5 lapai.
- Saugokite savo spausdintuvą nuo dulkių ir šiukšlių kai jo nenaudojate, išimkite popierių ir uždarykite įvesties dėklą.
- Dažnai išimkite išspausdintus lapus iš išvesties dėklo.
- Pasirūpinkite, kad į įvesties dėklą įdėtas popierius gulėtų lygiai ir kad jo kraštai nebūtų užlenkti arba įplėšti.
- Nedėkite iš karto kelių skirtingų popieriaus rūšių į įvesties dėklą; visas popieriaus pluoštas įvesties dėkle turi būti to paties dydžio ir rūšies.

Siekiant optimalaus darbo, rekomenduojama naudoti HP popierių. Plačiau apie HP popierių skaitykite [Pagrindinė informacija apie popierių](#page-29-0) 24 puslapyje.

- Pakoreguokite popieriaus pločio kreiptuvą į įvesties dėklą pristumkite jį prie popieriaus. Patikrinkite, kad popieriaus pločio kreiptuvas nesulenktų popieriaus dėkle.
- Negrūskite popieriaus įvesties dėkle per giliai.
- Nedėkite popieriaus, kai spausdintuvas spausdina. Jei spausdintuve liko nedaug popieriaus, palaukite kol popierius pasibaigs ir pasirodys atitinkamas pranešimas, tik tada įdėkite popieriaus.

**PASTABA:** Jstrigusiam popieriui šalinti nenaudokite jokių įrankių ar kitų įrenginių. Iš spausdintuvo vidaus šalindami įstrigusį popierių visada būkite labai atsargūs.

### **Kaip išspręsti popieriaus tiekimo problemas**

Su kokio tipo problema susidūrėte?

#### ● **Iš įvesties dėklo popierius neįtraukiamas**

- Jsitikinkite, kad įvesties dėkle įdėta popieriaus. Daugiau informacijos rasite [Laikmenų įdėjimas](#page-23-0) 18 [puslapyje](#page-23-0).
- Pakoreguokite popieriaus pločio kreiptuvą į įvesties dėklą pristumkite jį prie popieriaus. Patikrinkite, kad popieriaus pločio kreiptuvas nesulenktų popieriaus dėkle.
- Užtikrinkite, kad lapai įvesties dėkle nebūtų susiraukšlėję. Ištiesinkite lapus, sulenkdami jų krūvą į priešingą pusę.
- Nuvalykite popieriaus suktukus.

#### ● **Puslapiai nukrypsta**

- Įsitikinkite, kad popierius įdėtas į dešinįjį tolimąjį įvesties dėklo kraštą ir popieriaus pločio dėtuvas priglustų prie lapo krašto.
- Popierių į spausdintuvą dėkite tik tada, kai jis nespausdina.

#### ● **Įrenginys paima kelis lapus iškart**

- Pakoreguokite popieriaus pločio kreiptuvą į įvesties dėklą pristumkite jį prie popieriaus. Patikrinkite, kad popieriaus pločio kreiptuvas nesulenktų popieriaus dėkle.
- Užtikrinkite, kad įvesties dėklas nebūtų perkrautas popieriaus.
- Įsitikinkite, kad įdėto popieriaus lapai nebūtų sulipę.
- Siekiant optimalaus darbo ir efektyvumo, rekomenduojama naudoti "HP" popierių.
- Nuvalykite popieriaus suktukus.

#### **Suktukų valymas naudojant automatinę priemonę**

- 1. Paspausdami mygtuką Maitinimas ((<sup>|</sup>), jei norite įjungti spausdintuvą.
- **2.** Iš įvesties dėklo išimkite popierių.
- **3.** Paspauskite ir palaikykite **Maitinimas** mygtuką (**( |)**, paspauskite **"Cancel" (atšaukti)** mygtuką ( $\blacktriangledown$ ) tris kartus, paspauskite **Pradėti kopijuoti spalvotai** mygtuką (**(B)**) septynis kartus ir atleiskite **Maitinimas** mygtuką ( $($

Maždaug minutę spausdintuvas skleis įvairius garsus. Prieš tęsdami, palaukite, kol spausdintuvas nustos skleisti garsus.

**4.** Pamėginkite spausdinti. Jei problema išlieka, suktukus nuvalykite rankiniu būdu.

#### **Suktukų valymas rankiniu būdu**

**1.** Pasiruoškite šias priemones:

- Ilgą medvilnės šluostę be pūkų
- Distiliuoto, filtruoto vandens arba vandens iš butelio (vanduo iš čiaupo gali pažeisti spausdintuvą)
- **2.** Paspausdami mygtuką **Maitinimas** ((<sup>|</sup>), jei norite išjungti spausdintuvą.
- **3.** Iš užpakalinės spausdintuvo dalies ištraukite maitinimo laidą.
- **4.** Ištraukite USB laidą, jei to dar nepadarėte.
- **5.** Pakelkite įvesties dėklą.
- **6.** Pakelkite ir laikykite įvesties dėklo gaubtą.
- **PASTABA:** Nenuimkite popieriaus įvesties dėklo gaubto. Popieriaus įvesties dėklas užkerta kelią nešvarumų patekimui į popieriaus takelį ir popieriaus strigtims.
- **7.** Pažvelkite per atidarytą įvesties dėklą į vidų ir suraskite popieriaus paėmimo suktukus. Jums gali prireikti žibintuvėlio sričiai apšviesti.
- **8.** Pamerkite ilgą medvilnės pluoštą į distiliuotą vandenį arba vandenį iš butelio, tada išgręžkite visą vandens perteklių iš medžiagos.
- **9.** Prispauskite šluostę prie suktukų ir pirštais sukite juos į viršų. Spauskite nesmarkiai, kad galėtumėte nuvalyti dulkias arba susikaupusius nešvarumus.
- **10.** Nuleiskite popieriaus tiekimo gaubtą.
- **11.** Palaukite 10 arba 15 minučių, kol suktukai išdžius.
- **12.** Vėl prijunkite maitinimo laidą prie spausdintuvo užpakalinės dalies.
- **13.** Vėl sujunkite USB kabeliu spausdintuvą su kompiuteriu, jei reikia.
- **14.** Paspauskite mygtuką Įjungti, kad įjungtumėte spausdintuvą.

# <span id="page-96-0"></span>**Spausdinimo galvučių problemos**

### **Spausdinimo galvučių problemų nustatymas**

Norėdami nustatyti, ar yra spausdinimo galvučių problemų, patikrinkite **Įspėjimas dėl spausdinimo galvutės**  lemputės būseną ir atitinkamą **Spausdinimo galvutė** piktogramą. Daugiau informacijos rasite [Valdymo](#page-13-0) [skydelio lemputės ir ekrano piktogramų būklė](#page-13-0) 8 puslapyje.

$$
\frac{1}{2} \left( \frac{1}{2} + \frac{1}{2} \right) \left( \frac{1}{2} + \frac{1}{2} \right) \left( \frac{1}{2} + \frac{1}{2} \right)
$$

### **Spausdinimo galvučių problemų šalinimas**

 $\triangle$  **ISPĖJIMAS:** Šių nurodymų laikykitės įdėdami spausdinimo galvutes spausdintuvo pradinės sąrankos metu. Jei spausdinimo galvutės pripildytos rašalo, neatidarykite spausdinimo galvučių fiksatoriaus. Atidarę fiksatorių galite pažeisti spausdinimo galvutes.

Jeigu įstačius spausdinimo galvutę atsiranda klaidos pranešimas, nurodantis galvutės problemą, pabandykite išimti spausdinimo galvutę ir įsitikinkite, kad nuo jos nuimta apsauginė lipnioji juostelė ir kaištis, tuomet spausdinimo galvutę įstatykite atgal. Jei tai nepadeda, nuvalykite spausdinimo galvutės kontaktus. Jei problema išlieka, susisiekite su HP pagalbos centru ir paprašykite pagalbos.

#### **Patikra, ar tinkamai įdėtos spausdinimo galvutės**

- **1.** Patikrinkite, ar įjungtas maitinimas.
- **2.** Uždarykite išvesties dėklo ilgintuvą, pasukite išvesties dėklą laikrodžio rodyklės kryptimi, kad jis būtų įstatytas į spausdintuvą.

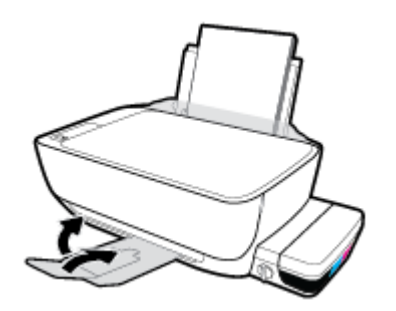

**3.** Įsitikinkite, kad rašalo vožtuvas atidarytas.

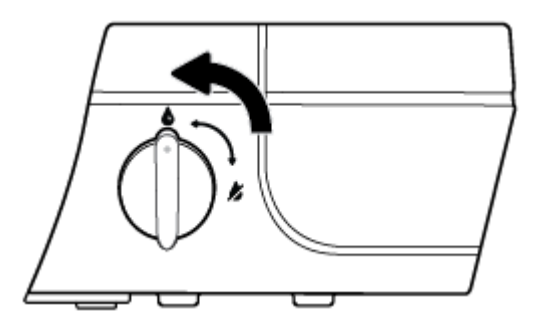

- **4.** Išimkite ir vėl įdėkite spausdinimo galvutę.
	- **a.** Atidarykite priekinį spausdintuvo dangtį.

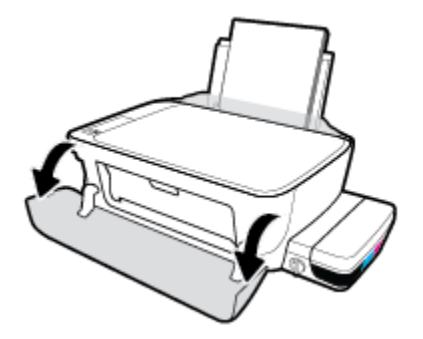

- **b.** Atidarykite spausdinimo galvutės prieigos dangtelį ir palaukite, kol spausdinimo vežimėlis nuvažiuos iki spausdintuvo vidurio.
	- **∕∆ ĮSPĖJIMAS:** Šių nurodymų laikykitės įdėdami spausdinimo galvutes spausdintuvo pradinės sąrankos metu. Jei spausdinimo galvutės pripildytos rašalo, neatidarykite spausdinimo galvučių fiksatoriaus. Atidarę fiksatorių galite pažeisti spausdinimo galvutes.

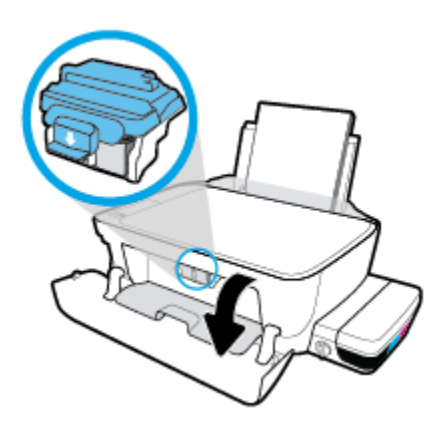

c. Spauskite mėlyną fiksatorių, kad jį atidarytumėte.

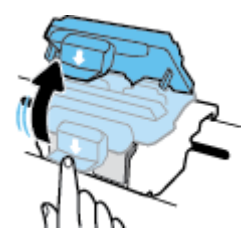

**d.** Iš vežimėlio išimkite spausdinimo galvutę.

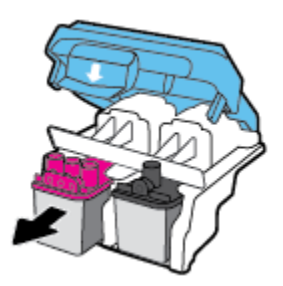

**e.** Pažiūrėkite, ar spausdinimo galvutės viršuje yra kaištis ir (arba) lipnioji juostelė ant kontaktų. Jei yra, nuimkite kaištį ir (arba) lipniąją juostelę.

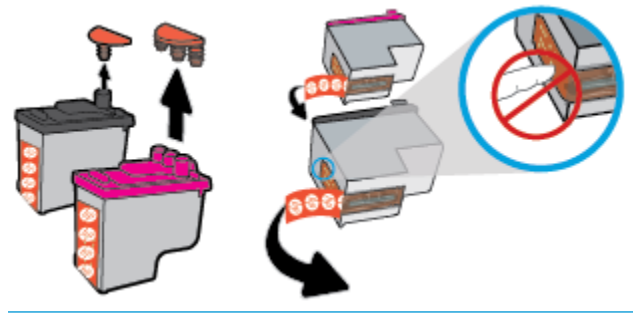

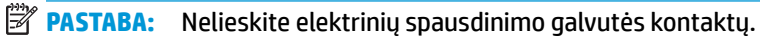

f. Stumkite spausdinimo galvutę į angą, kol ji užsifiksuos.

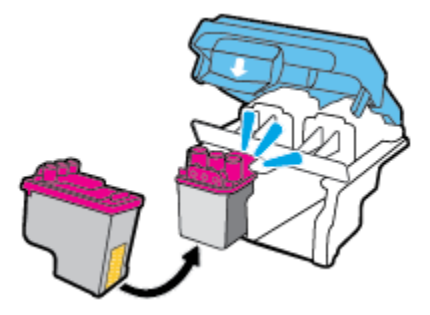

**g.** Tvirtai uždarykite mėlyną fiksatorių.

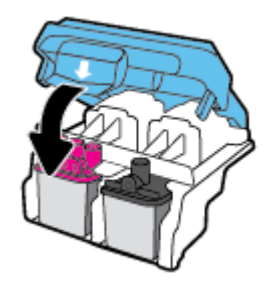

**h.** Uždarykite spausdinimo galvučių prieigos dureles.

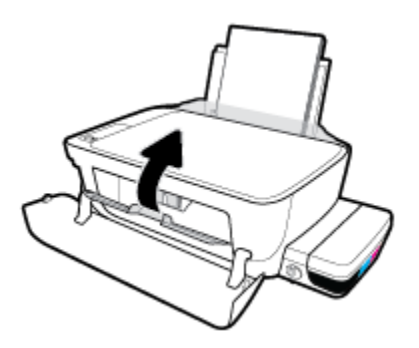

**i.** Uždarykite viršutinį spausdintuvo dangtį.

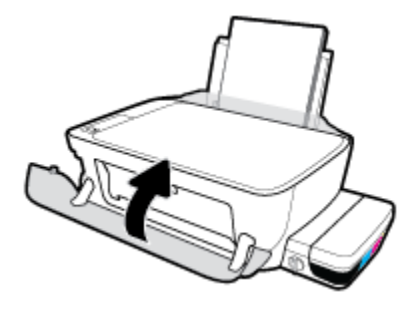

**5.** Ištraukite išvesties dėklą ir dėklo ilgintuvą.

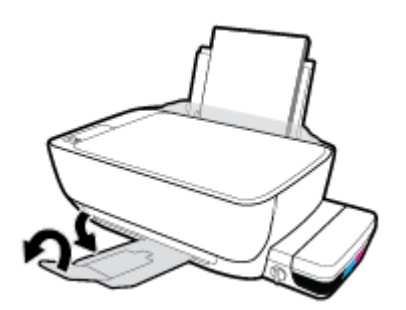

#### **Spausdinimo galvučių kontaktų valymas**

- **∕∆ įsPĖJIMAS:** Valymo procesas turėtų trukti vos keletą minučių. Spausdinimo galvutes kuo greičiau vėl įdėkite į spausdintuvą. Nerekomenduojama ilgiau kaip 30 minučių palikti iš spausdintuvo išimtų galvučių. Tai gali sugadinti spausdinimo galvutę.
	- **1.** Patikrinkite, ar įjungtas maitinimas.
	- **2.** Uždarykite išvesties dėklo ilgintuvą, pasukite išvesties dėklą laikrodžio rodyklės kryptimi, kad jis būtų įstatytas į spausdintuvą.

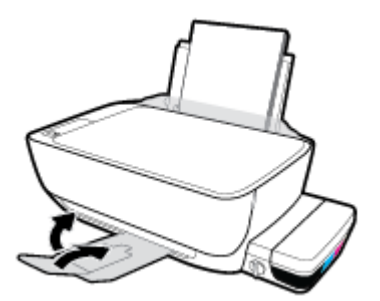

**3.** Įsitikinkite, kad rašalo vožtuvas atidarytas.

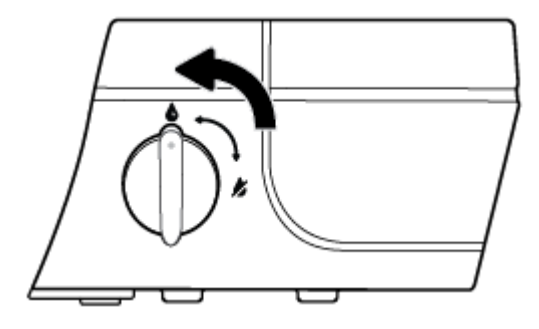

**4.** Atidarykite priekinį spausdintuvo dangtį.

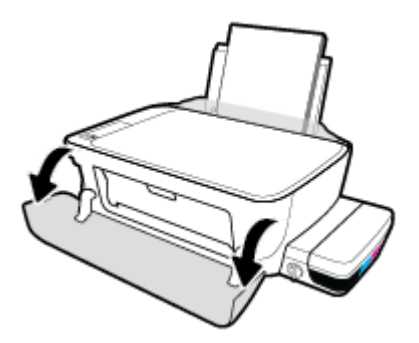

- **5.** Atidarykite spausdinimo galvutės prieigos dangtelį ir palaukite, kol spausdinimo vežimėlis nuvažiuos iki spausdintuvo vidurio.
	- **A [SPĖJIMAS:** Šių nurodymų laikykitės įdėdami spausdinimo galvutes spausdintuvo pradinės sąrankos metu. Jei spausdinimo galvutės pripildytos rašalo, neatidarykite spausdinimo galvučių fiksatoriaus. Atidarę fiksatorių galite pažeisti spausdinimo galvutes.

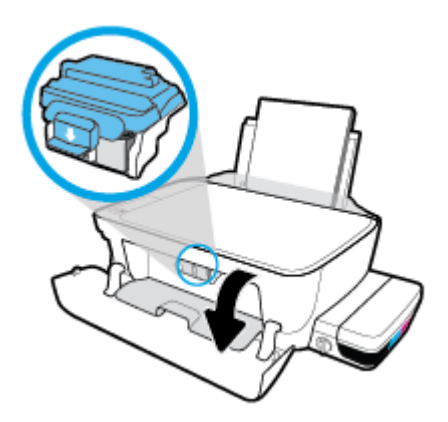

6. Spauskite mėlyną fiksatorių, kad jį atidarytumėte.

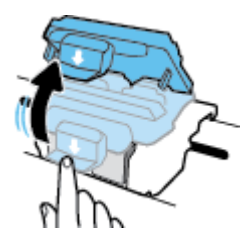

**7.** Išimkite klaidos pranešime nurodytą spausdinimo galvutę.

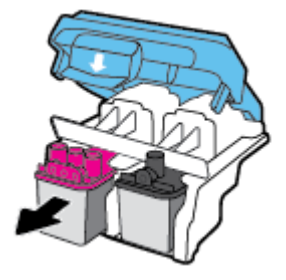

- **8.** Nuvalykite spausdinimo galvutės kontaktus ir spausdintuvo kontaktus.
	- **a.** Laikykite spausdinimo galvutę už kraštų taip, kad apačia būtų viršuje, ir suraskite ant jos esančius elektrinius kontaktus.

Elektriniai kontaktai yra maži aukso spalvos taškai ant spausdinimo galvutės.

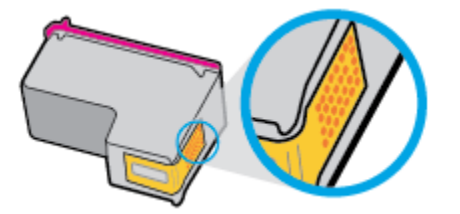

**b.** Kontaktus valykite tik sausu tamponu arba nespūrančiu audiniu.

**ĮSPĖJIMAS:** Valykite tik kontaktus, neištepkite rašalu ar kitaip neišpurvinkite spausdinimo galvutės kitose vietose.

**c.** Spausdintuvo viduje suraskite spausdinimo galvutės kontaktus.

Spausdintuvo kontaktai yra aukso spalvos iškilimai, išdėstyti taip, kad susiliestų su įstatytos spausdinimo galvutės kontaktais.

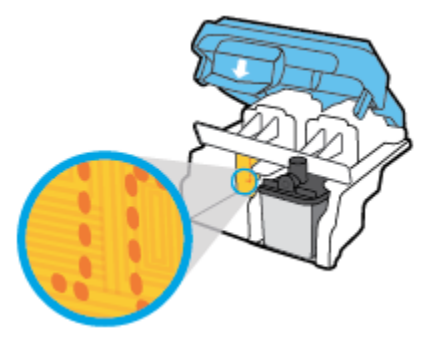

- **d.** Kontaktus valykite sausu tamponu arba nepūkuotu audiniu.
- **9.** Pakartotinai įstatykite spausdinimo galvutę.

10. Uždarykite vežimėlio fiksatorių.

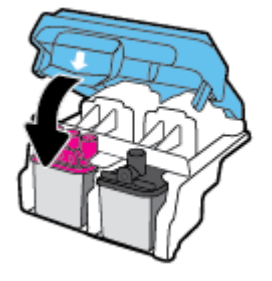

- **11.** Uždarykite spausdinimo galvučių prieigos dangtį, tuomet uždarykite priekinį dangtį.
- **12.** Patikrinkite, ar klaidos pranešimas išnyko. Jei vis dar gaunate klaidos pranešimą, išjunkite ir vėl įjunkite spausdintuvą.

# <span id="page-103-0"></span>**Spausdinimo problemos**

Ką norėtumėte daryti?

### **Kyla problemos spausdinant lapą (negalima spausdinti)**

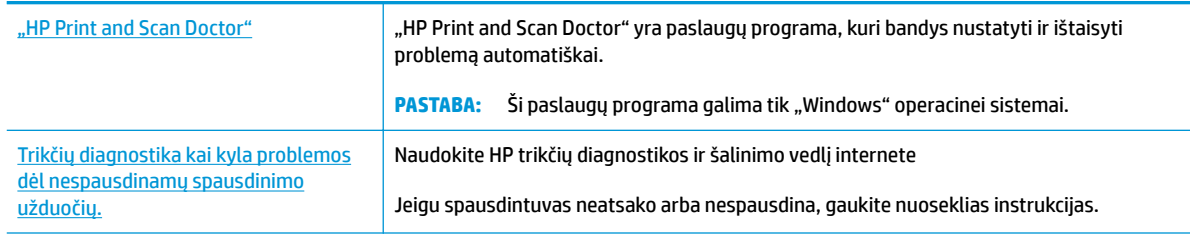

**PASTABA:** "HP Print and Scan Doctor" ir HP trikčių diagnostikos ir šalinimo žinynas internete gali būti pateikiama ne visomis kalbomis.

#### **Perskaitykite žinyne pateiktas bendrąsias instrukcijas, skirtas tiems atvejams, kai kyla problemų su spausdinimu**

#### Kaip išspręsti spausdinimo problemas("Windows")

Pasirūpinkite, kad spausdintuvas būtų įjungtas, o įvesties dėkle būtų popieriaus. Jei vis tiek nepavyksta spausdinti, pabandykite atlikti toliau pateiktus veiksmus nurodyta tvarka.

- **1.** spausdintuvo programinė įranga peržiūrėkite klaidų pranešimus ir ištaisykite jas vadovaudamiesi ekrane pateikiamais nurodymais.
- **2.** Jeigu kompiuteris prie spausdintuvo prijungtas USB kabeliu, jį atjunkite ir vėl prijunkite. Jeigu kompiuteris prie spausdintuvo prijungtas belaidžiu ryšiu, pasirūpinkite, kad ryšys veiktų.
- **3.** Patikrinkite, ar spausdintuvas nėra pristabdytas arba nepasiekiamas.

#### **Kaip patikrinti spausdintuvą ar jis nėra pristabdytas arba nepasiekiamas**

- **a.** Priklausomai nuo operacinės sistemos, atlikite vieną iš šių veiksmų:
	- **"Windows 10"**: "Windows" meniu **"Start"** (pradžia) spustelėkite **"All apps"** (visos programos), pasirinkite **"Windows System"** ("Windows" sistema), **"Control Panel"** (valdymo skydelis), tada spustelėkite**"View devices and printers"** (žiūrėti įrenginius ir spausdintuvus) parinktį, esančia meniu "Hardware and Sound" (techninė įranga ir garsas).
	- **"Windows 8.1"** ir **"Windows 8"**: Spustelėkite viršutinį dešinį ekrano kampą, kad atidarytumėte "Charms" juostą, spustelėkite piktogramą "Settings" (Nuostatos), spustelėkite "Control Panel" (Valdymo pultas), tuomet "View devices and printers" (Peržiūrėti įrenginius ir spausdintuvus) ("View devices and printers").
	- "**Windows 7**": "Windows" meniu "**Start**" (Pradėti) spustelėkite "**Devices and Printers**" (Įrenginiai ir spausdintuvai).
- "**Windows Vista**": "Windows" meniu "**Start**" (Pradėti) spustelėkite "**Control Panel**" (Valdymo skydas) ir "**Printers**" (Spausdintuvai).
- "Windows XP": "Windows" meniu "Start" (Pradėti) spustelėkite "Control Panel" (Valdymo skydas) ir "**Printers and Faxes**" (Spausdintuvai ir faksai).
- **b.** Norėdami atidaryti spausdinimo eilę, dukart spustelėkite spausdintuvo piktogramą arba dešiniuoju pelės mygtuku spustelėkite spausdintuvo piktogramą ir pasirinkite "See what's printing" (Žiūrėti, kas spausdinama).
- **c.** Įsitikinkite, kad meniu "Printer" (spausdintuvas) nėra jokių žymės ženklų greta "Pause Printing" (stabdyti spausdinimą) ar "Use Printer Offline" (naudoti spausdintuvą atsijungus).
- **d.** Jei atlikote kokius nors pakeitimus, bandykite spausdinti dar kartą.
- **4.** Patikrinkite, ar spausdintuvas yra nustatytas kaip numatytasis spausdintuvas.

**Kaip tikrinti spausdintuvą dėl numatytojo spausdintuvo nustatymų**

- **a.** Priklausomai nuo operacinės sistemos, atlikite vieną iš šių veiksmų:
	- **"Windows 10"**: "Windows" meniu **"Start"** (pradžia) spustelėkite **"All apps"** (visos programos), pasirinkite **"Windows System"** ("Windows" sistema), **"Control Panel"** (valdymo skydelis), tada spustelėkite**"View devices and printers"** (žiūrėti įrenginius ir spausdintuvus) parinktį, esančia meniu "Hardware and Sound" (techninė įranga ir garsas).
	- **"Windows 8.1"** ir **"Windows 8"**: Spustelėkite viršutinį dešinį ekrano kampą, kad atidarytumėte "Charms" juostą, spustelėkite piktogramą "**Settings**" (Nuostatos), spustelėkite "Control Panel" (Valdymo pultas), tuomet "View devices and printers" (Peržiūrėti įrenginius ir spausdintuvus) ("View devices and printers").
	- "**Windows 7**": "Windows" meniu "**Start**" (Pradėti) spustelėkite "**Devices and Printers**" (Įrenginiai ir spausdintuvai).
	- "**Windows Vista**": "Windows" meniu "**Start**" (Pradėti) spustelėkite "**Control Panel**" (Valdymo skydas) ir "**Printers**" (Spausdintuvai).
	- "**Windows XP**": "Windows" meniu "**Start**" (Pradėti) spustelėkite "**Control Panel**" (Valdymo skydas) ir "**Printers and Faxes**" (Spausdintuvai ir faksai).
- **b.** Įsitikinkite, ar numatytuoju spausdintuvu nustatytas reikiamas spausdintuvas.

Numatytasis spausdintuvas turi varnelę šalia esančiame juodame arba žaliame apskritime.

- **c.** Jei numatytuoju spausdintuvu nustatytas ne tas spausdintuvas kurio jums reikia, dešiniuoju mygtuku spustelėkite reikiamą spausdintuvą ir pasirinkite **"Set as Default Printer"** (nustatyti kaip numatytąjį spausdintuvą).
- **d.** Bandykite naudoti spausdintuvą dar kartą.
- **5.** Paleiskite iš naujo spausdinimo kaupos programą.

#### **Kaip paleisti spausdinimo kaupos programą iš naujo**

**a.** Priklausomai nuo operacinės sistemos, atlikite vieną iš šių veiksmų:

#### **"Windows 10"**

- **i.** "Windows" meniu "Start" (pradėti) spustelėkite "All apps" (visos programos), tada spustelėkite "Windows System" ("Windows" sistema).
- **ii.** Spustelėkite **"Control Panel" (valdymo skydelis)**, **"System and Security" (sistema ir sauga)**, tada spustelėkite **"Administrative Tools" (administravimo priemonės)**.
- **iii.** Dukart spustelėkite **Services** (paslaugos).
- iv. Dešiniuoju mygtuku spustelėkite "Print Spooler" (Spausdinimo kaupos programa), tada spustelėkite "**Properties"** (Ypatybės).
- **v.** Skirtuke **General** (bendra) įsitikinkite, kad šalia **Startup type** (paleisties tipas) pasirinkta nuostata **Automatic** (automatinis).
- vi. Jei paslauga nepaleista, srityje "Service status" (Paslaugos būsena) spustelėkite "Start" (Pradėti) ir "**OK**" (Gerai).

#### **,, Windows 8.1" ir ,, Windows 8"**

- **i.** Norėdami atidaryti išraiškos ženklelių juostą, nurodykite ar bakstelkite ekrano viršutinį dešinį kampą ir tada spustelkite piktogramą "**Settings**" (Parametrai).
- **ii.** Nuspauskite ar bakstelkite "**Control Panel**" (Valdymo skydas) ir tada nuspauskite ar bakstelkite "**System and Security**" (Sistema ir sauga).
- **iii.** Nuspauskite ar bakstelkite "**Administrative Tools**" (Administravimo įrankiai) ir tada nuspauskite ar bakstelkite "Services" (Paslaugos).
- **iv.** Dešiniuoju mygtuku spustelėkite arba palieskite ir palaikykite "**Print Spooler**" (Spausdinimo kaupos programa), tada spustelėkite "**Properties**" (Ypatybės).
- **v.** Skirtuke "General" (Bendra) įsitikinkite, kad šalia "Startup type" (Paleisties tipas) pasirinkta nuostata "**Automatic**" (Automatinis).
- **vi.** Jei paslauga nepaleista, srityje "**Service status**" (Paslaugos būsena) spustelėkite ar bakstelkite "**Start**" (Padėti) ir tada spustelėkite ar bakstelkite "**OK**" (Gerai).

#### **Windows 7**

- **i.** "Windows" meniu "Start" (pradžia) spustelėkite "Control Panel" (valdymo skydas), "System **and Security"** (sistema ir sauga) ir **"Administrative Tools"** (administravimo įrankiai).
- **ii.** Dukart spustelėkite "Services" (paslaugos).
- iii. Dešiniuoju mygtuku spustelėkite "Print Spooler" (spausdinimo kaupos programa), tada spustelėkite "**Properties"** (ypatybės).
- iv. Skirtuke "General" (bendra) įsitikinkite, kad šalia "Startup type" (paleisties tipas) pasirinkta nuostata "Automatic" (automatinis).
- v. Jei paslauga nepaleista, srityje "Service status" (paslaugos būsena) spustelėkite "Start" (pradėti) ir "OK" (gerai).

#### **"Windows Vista"**

- **i.** "Windows" "Start" (pradžia) meniu spustelėkite "Control Panel" (valdymo skydas), "System **and Maintenance"** (sistema ir priežiūra), **"Administrative Tools"** (administravimo įrankiai).
- **ii.** Dukart spustelėkite "Services" (paslaugos).
- iii. Dešiniuoju mygtuku spustelėkite "Print Spooler service" (spausdinimo kaupos paslauga), tada spustelėkite "Properties" (ypatybės).
- iv. Skirtuke "General" (bendra) įsitikinkite, kad šalia "Startup type" (paleisties tipas) pasirinkta nuostata **"Automatic"** (automatinis).
- v. Jei paslauga nepaleista, srityje "Service status" (paslaugos būsena) spustelėkite "Start" (pradėti) ir "OK" (gerai).

#### **"Windows XP"**

- **i.** "Windows" meniu "Start" (pradėti) dešiniuoju mygtuku spustelėkite "My Computer" (mano kompiuteris).
- **ii.** Spustelėkite "Manage" (valdyti) ir "Services and Applications" (paslaugos ir programos).
- **iii.** Dukart spustelėkite "Services" (paslaugos), tada pasirinkite "Print Spooler" (spausdinimo kaupos programa).
- **iv.** Dešiniuoju mygtuku spustelėkite "Print Spooler" (spausdinimo kaupos programa), tada spustelėkite **"Restart"** (paleisti iš naujo), kad paslauga būtų paleista iš naujo.
- **b.** Įsitikinkite, ar numatytuoju spausdintuvu nustatytas reikiamas spausdintuvas.

Numatytasis spausdintuvas turi varnelę šalia esančiame juodame arba žaliame apskritime.

- **c.** Jei numatytuoju spausdintuvu nustatytas ne tas spausdintuvas kurio jums reikia, dešiniuoju mygtuku spustelėkite reikiamą spausdintuvą ir pasirinkite **"Set as Default Printer"** (nustatyti kaip numatytąjį spausdintuvą).
- **d.** Bandykite naudoti spausdintuvą dar kartą.
- **6.** Pakartotinai paleiskite kompiuterį.
- **7.** Panaikinkite spausdinimo užduočių eilę.

#### **Kaip išvalyti spausdinimo užduočių eilę**

- **a.** Priklausomai nuo operacinės sistemos, atlikite vieną iš šių veiksmų:
	- **"Windows 10"**: "Windows" meniu **"Start"** (pradžia) spustelėkite **"All apps"** (visos programos), pasirinkite "Windows System" ("Windows" sistema), "Control Panel" (valdymo skydelis), tada spustelėkite,, View devices and printers" (žiūrėti įrenginius ir spausdintuvus) parinktį, esančia meniu "Hardware and Sound" (techninė įranga ir garsas).
	- "Windows 8.1" ir "Windows 8": Spustelėkite viršutinį dešinį ekrano kampą, kad atidarytumėte "Charms" juostą, spustelėkite piktogramą "**Settings**" (Nuostatos), spustelėkite "Control Panel" (Valdymo pultas), tuomet "View devices and printers" (Peržiūrėti įrenginius ir spausdintuvus) ("View devices and printers").
	- "**Windows 7**": "Windows" meniu "**Start**" (Pradėti) spustelėkite "**Devices and Printers**" (Įrenginiai ir spausdintuvai).
- "**Windows Vista**": "Windows" meniu "**Start**" (Pradėti) spustelėkite "**Control Panel**" (Valdymo skydas) ir "**Printers**" (Spausdintuvai).
- "Windows XP": "Windows" meniu "Start" (Pradėti) spustelėkite "Control Panel" (Valdymo skydas) ir "Printers and Faxes" (Spausdintuvai ir faksai).
- **b.** Dukart spustelėkite jūsų spausdintuvo piktogramą, kad atidarytumėte spausdinimo darbų eilę.
- **c.** Meniu **"Printer"** (spausdintuvas) spustelėkite **"Cancel all documents"** (atšaukti visus dokumentus) arba **"Purge Print Document"** (išvalyti spausdinamus dokumentus) ir spustelėkite **"Yes"** (taip), kad patvirtintumėte.
- **d.** Jei eilėje dar yra dokumentų, paleiskite kompiuterį iš naujo ir bandykite spausdinti dar kartą.
- **e.** Patikrinkite, ar spausdinimo eilė tuščia, ir bandykite spausdinti dar kartą.

#### Kaip išspręsti spausdinimo problemas ("OS X")

- **1.** Patikrinkite, ar nėra klaidų pranešimų, ir ištaisykite klaidas.
- **2.** Atjunkite ir vėl prijunkite USB kabelį.
- **3.** Patikrinkite, ar produktas nėra pristabdytas arba nepasiekiamas.

#### **Kaip patikrinti, ar produktas nėra pristabdytas arba nepasiekiamas**

- **a.** "**System Preferences**" (Sistemos parinktys) spustelėkite "**Print & Fax**" (Spausdinti ir siųsti faksu).
- **b.** Spustelėkite mygtuką "**Open Print Queue**" (Atidaryti spausdinimo eilę).
- **c.** Spustelėkite spausdinimo užduotį ir ją pasirinkite.

Naudokite šiuos mygtukus, kad pakeistumėte spausdinimo užduotį:

- **Šalinti**: Atšaukti pasirinktą spausdinimo užduotį.
- "**Hold**" (Užlaikyti): Pristabdyti pasirinktą spausdinimo užduotį.
- **Tęsti**: Tęsti sustabdytą spausdinimo užduotį.
- "**Pause Printer**" (Pristabdyti spausdintuvą): Pristabdo visas spausdinimo užduočių eilėje esančias užduotis.
- **d.** Jei atlikote kokius nors pakeitimus, bandykite spausdinti dar kartą.
- **4.** Iš naujo įjunkite kompiuterį.

### **Kaip išspręsti spausdinimo kokybės problemas**

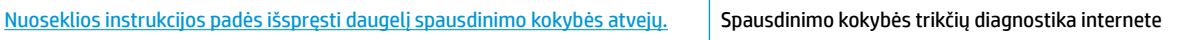

#### **Perskaitykite žinyne pateiktas bendrąsias instrukcijas apie spausdinimo kokybės problemų sprendimus**

**<sup>2</sup> PASTABA:** Norėdami apsaugoti spausdinimo galvutes nuo išdžiūvimo, visada išjunkite spausdintuvą naudodami **Maitinimas** mygtuką ir palaukdami kol užges **Maitinimas** lemputė.
#### **Kaip pagerinti spaudos kokybę**

- **1.** Įsitikinkite, kad naudojate originalias HP spausdinimo galvutes ir rašalą.
	- Įsitikinkite, kad visuose rezervuaruose rašalo yra virš minimalaus kiekio žymos.
	- Rašalo lygiui pasiekus minimalaus lygio žymą, papildykite rezervuarą.
- **2.** Patikrinkite popieriaus rūšį.
	- Geriausios spausdinimo kokybės užtikrinimui naudokite aukštos kokybės HP popierių arba popierių, atitinkantį "ColorLok®" standartą. Daugiau informacijos rasite Pagrindinė informacija apie popierių 24 [puslapyje](#page-29-0).
	- Būtinai patikrinkite, ar popierius, ant kurio spausdinate, nesuglamžytas. Norėdami gauti aukščiausios kokybės rezultatą, naudokite "HP Advanced Photo Paper" (pažangų nuotraukų popierius).
	- Firminį popierių laikykite originalioje pakuotėje, uždaromame plastikiniame maišelyje, ant plokščio paviršiaus vėsioje, sausoje vietoje. Kai pasiruošėte spausdinimui, paimkite tik tiek popieriaus, kiek ketinate iškart panaudoti. Baigę spausdinti, nepanaudotą fotopopierių padėkite atgal į plastikinį maišelį. Taip neleidžiama popieriui susiraukšlėti.
- **3.** Patikrinkite spausdintuvo programinę įrangą ir pasižiūrėkite, ar spausdinimo nuostatos tinka naudojamo popieriaus rūšiai. Daugiau informacijos apie spausdinimo nuostatas ieškokite [Patarimai,](#page-45-0)  [kaip nustatyti spausdintuvą 40](#page-45-0) puslapyje
- 4. Nuspauskite ir laikykite **Pradėti kopijuoti spalvotai** mygtuką (**(B)**), esantį valdymo skydelyje, 3 sekundes, kad atspausdintumėte diagnostikos lapą.

**5.** Peržiūrėkite mėlynos, raudonos, geltonos ir juodos spalvų langelius bei kitą diagnostikos lapo informaciją.

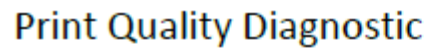

- 1. Refill ink tanks if low. Unlock ink valve. Make sure the printhead latch is snapped down.
- 2. Check media and settings: PHOTOS: Use Best mode and photo media. TEXT: Use Normal mode and plain paper.
- 3. For best print quality, use high quality HP paper, or papers that adhere to the ColorLok standard:

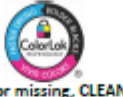

ng, CLEAN CARTRIDGES from HP software. 4. If the color blocks below are streaked or miss

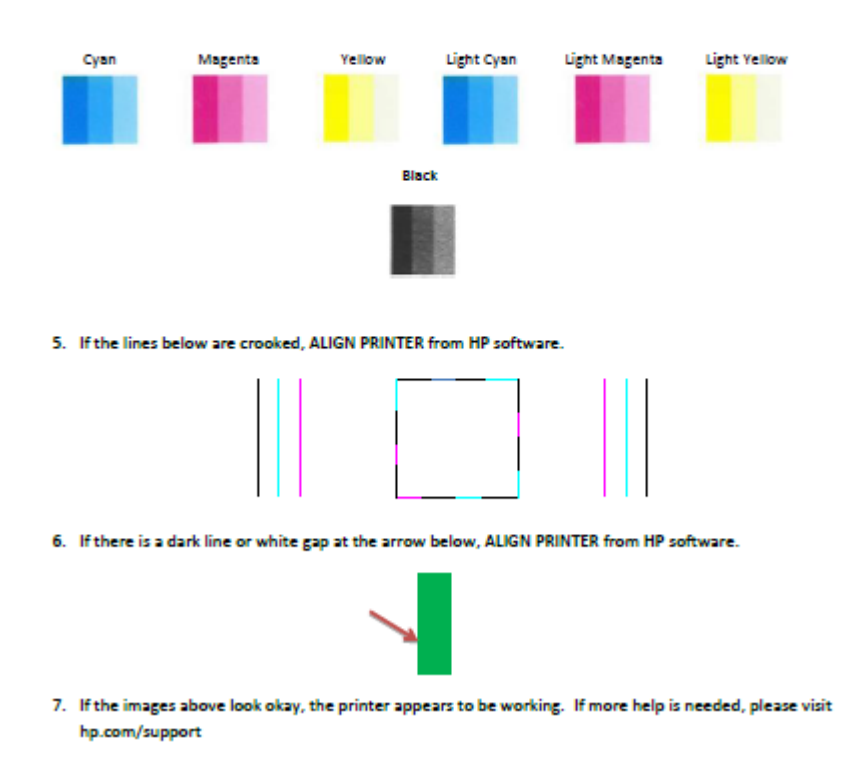

- **6.** Išvalykite spausdinimo galvutes (rašalo kasetes), jei diagnostikos lape matote ruožų arba spalvotose ir juodos spalvos srityse vietomis trūksta rašalo.
- **7.** Išlygiuokite spausdinimo galvutes (rašalo kasetes), jei diagnostikos lape matote nelygių linijų ar kitų nesklandumų.
- **8.** Jei spausdinimo kokybės problemos neišnyksta po spausdinimo galvučių (rašalo kasečių) valymo ir išlygiavimo, kreipkitės į HP pagalbos tarnybą.

#### Spausdinimo galvučių (rašalo kasečių) valymas ("Windows")

**ĮSPĖJIMAS:** Valykite spausdinimo galvutes (rašalo kasetes) tik tada, kai būtina. Nereikalingai valant eikvojamas rašalas ir trumpinamas spausdinimo galvučių (rašalo kasečių) naudojimo laikas.

- 1. Įdėkite į įvesties dėklą "Letter" arba A4 formato balto nenaudoto popieriaus.
- **2.** Atidarykite spausdintuvo programinė įranga. Išsamesnę informaciją žr. [Paleiskite HP spausdintuvo](#page-32-0)  [programinę įrangą \("Windows"\)](#page-32-0) 27 puslapyje.
- 3. Būdami spausdintuvo programinė įranga, spustelėkite "Print & Scan" (spausdinimas ir skenavimas), tada spustelėkite **"Maintain Your Printer"** (prižiūrėti spausdintuvą), kad gautumėte prieigą prie **"Printer Toolbox"** (spausdintuvo parankinė).
- **4.** Skirtuke **"Device Services"** (prietaiso tarnybos) spustelėkite **"Clean Ink Cartridges"** (valyti rašalo kasetes). Vykdykite ekrane pateiktus nurodymus.

### Spausdinimo galvučių (rašalo kasečių) lygiavimas ("Windows")

- 1. Įdėkite į įvesties dėklą "Letter" arba A4 formato balto nenaudoto popieriaus.
- **2.** Atidarykite spausdintuvo programinė įranga. Išsamesnės informacijos rasite skyriuje [Paleiskite HP](#page-32-0)  [spausdintuvo programinę įrangą \("Windows"\)](#page-32-0) 27 puslapyje.
- **3.** Būdami spausdintuvo programinė įranga spustelėkite **"Print & Scan" (spausdinimas ir skenavimas)** , tada spustelėkite "Maintain Your Printer" (prižiūrėti spausdintuvą), kad gautumėte prieigą prie "Printer Toolbox" (spausdintuvo parankinė).

Atsivers "Printer Toolbox" (Spausdintuvo įrankių komplektas).

**4.** Spustelėkite **"Align Ink Cartridges"** (sulyginti rašalo kasetes), esantį **"Device Services"** (prietaiso tarnybos) skirtuke.

Spausdintuvas išspausdina lygiavimo lapą.

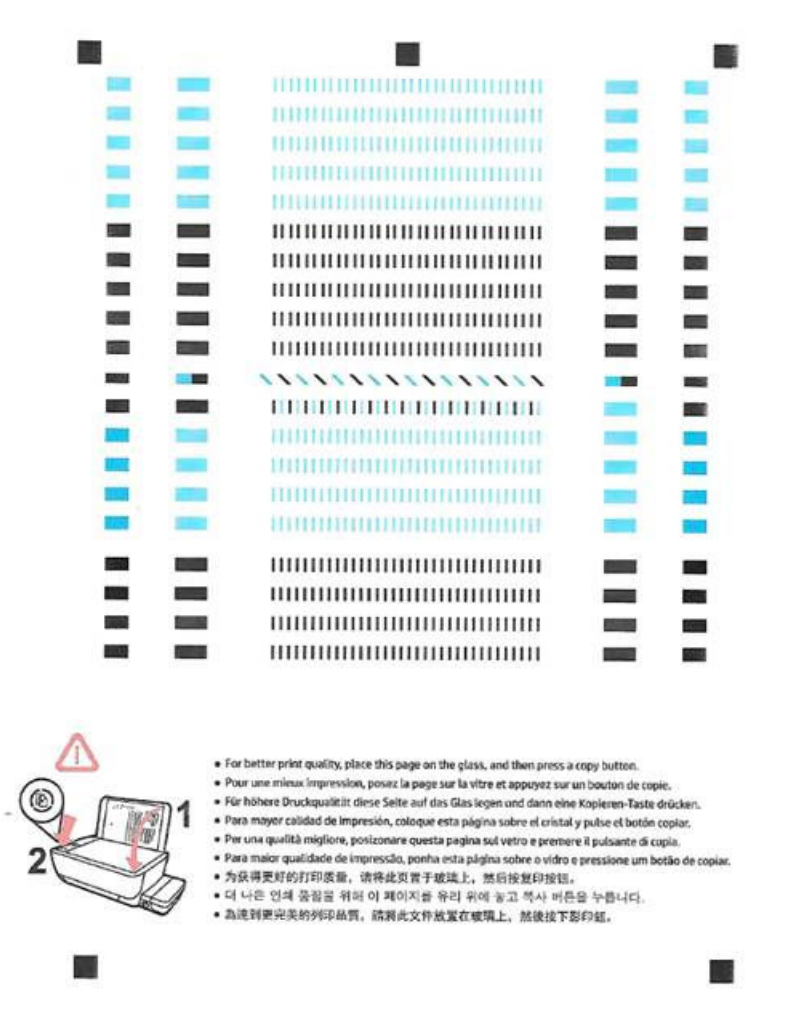

**5.** Norėdami uždėti spausdinimo galvutės lygiavimo lapą ant skaitytuvo stiklo spausdinamąja puse žemyn, vykdykite ekrane pateiktus nurodymus, tada spustelėkite "Scan" (nuskaityti), kad būtų nuskaitytas lygiavimo lapas.

Spausdintuvas išlygiuoja spausdinimo galvutes. Lygiavimo lapą išmeskite arba dar kartą panaudokite.

#### Spausdinimo galvučių (rašalo kasečių) valymas ("OS X")

**ĮSPĖJIMAS:** Valykite spausdinimo galvutes tik tada, kai būtina. Nereikalingai valant eikvojamas rašalas ir trumpinamas spausdinimo galvučių naudojimo laikas.

- 1. Įdėkite "Letter" arba A4 formato baltą popierių į popieriaus dėklą.
- **2.** Atverkite "HP" paslaugų programa.

**PASTABA:** "HP" paslaugų programa yra aplanke **"Applications**/**HP" (programos / HP)**.

- **3.** Pasirinkite HP DeskJet GT 5820 series iš įrenginių sąrašo lango kairėje.
- **4.** Spustelėkite "Clean Printheads" (valyti spausdinimo galvutes).
- 5. Spustelėkite "Clean" (Valyti) ir vykdykite ekrane esančius nurodymus.
- **6.** Spauskite "**All Settings**" (Visi nustatymai) grįžti į **Informacija ir pagalba** sritį.

#### Spausdinimo galvučių (rašalo kasečių) lygiavimas ("OS X")

- 1. Įdėkite "Letter" arba A4 formato baltą popierių į popieriaus dėklą.
- **2.** Atverkite "HP" paslaugų programa.

**PASTABA:** "HP" paslaugų programa yra aplanke **"Applications**/**HP" (programos / HP)**.

- **3.** Pasirinkite HP DeskJet GT 5820 series iš įrenginių sąrašo lango kairėje.
- **4.** Spustelėkite "Align" (Išlygiuoti).
- **5.** Spustelėkite **"Align"** (išlygiuoti), tada vadovaukitės ekrane pateikiamomis instrukcijomis.
- **6.** Spauskite "**All Settings**" (Visi nustatymai) grįžti į **Informacija ir pagalba** sritį.

# **Kopijavimo problemos**

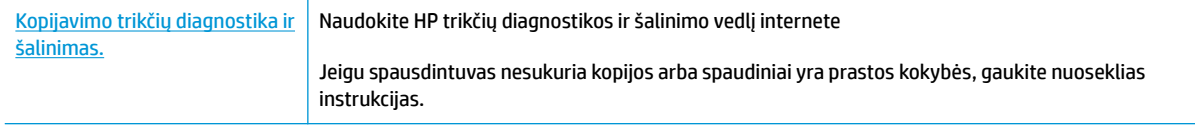

**PASTABA:** "HP" trikčių diagnostikos ir šalinimo vedliai internete gali būti pateikiama ne visomis kalbomis.

[Patarimai, kaip sėkmingai kopijuoti ir nuskaityti](#page-62-0) 57 puslapyje

# **Nuskaitymo problemos**

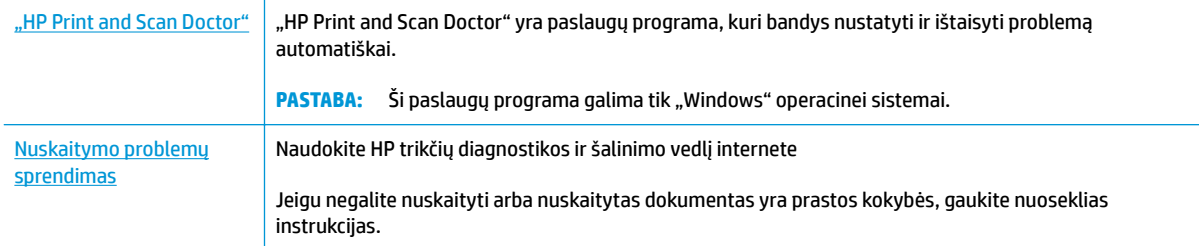

### **PASTABA:** "HP Print and Scan Doctor" ir HP trikčių diagnostikos ir šalinimo žinynas internete gali būti pateikiama ne visomis kalbomis.

[Patarimai, kaip sėkmingai kopijuoti ir nuskaityti](#page-62-0) 57 puslapyje

# **Tinklo ir ryšio problemos**

Ką norėtumėte daryti?

### **Kaip sutvarkyti belaidį ryšį**

Pasirinkite vieną iš žemiau pateiktų trikčių diagnostikos ir šalinimo parinkčių.

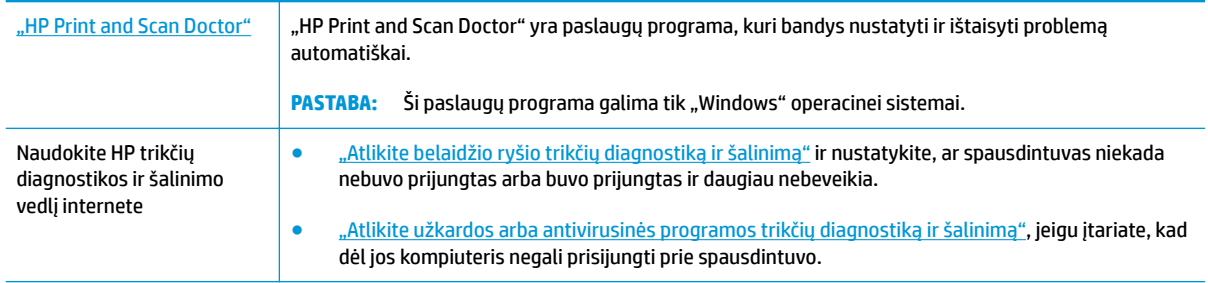

**<sup>2</sup> PASTABA:** "HP Print and Scan Doctor" ir HP trikčių diagnostikos ir šalinimo žinynas internete gali būti pateikiama ne visomis kalbomis.

**Perskaitykite žinyne pateiktas bendrąsias instrukcijas apie belaidžio ryšio trikčių diagnostiką ir jų šalinimą**

**Kartu paspauskite mygtukus <b>Belaidis** ( $($ ( $\cdot$ ))) ir **Informacija** ( $\cap$ )), kad išspausdintumėte belaidžio tinklo bandymo ataskaitą ir tinklo konfigūracijos lapą.

### **Kaip rasti tinklo nustatymus, skirtus belaidžiam ryšiui**

Pasirinkite vieną iš žemiau pateiktų trikčių diagnostikos ir šalinimo parinkčių.

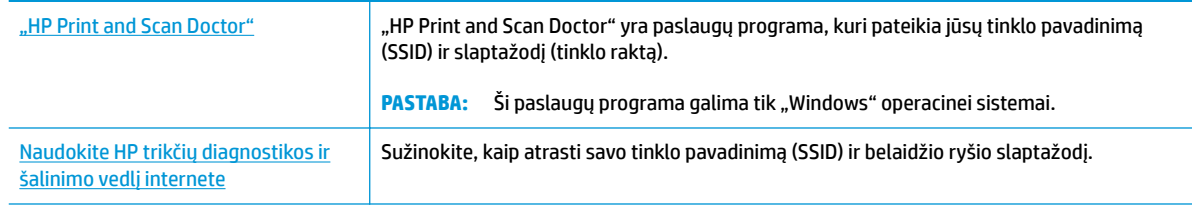

**<sup>2</sup> PASTABA:** "HP Print and Scan Doctor" ir HP trikčių diagnostikos ir šalinimo žinynas internete gali būti pateikiama ne visomis kalbomis.

### Kaip sutvarkyti "Wi-Fi Direct" (tiesioginis "Wi-Fi" ryšys) ryšį

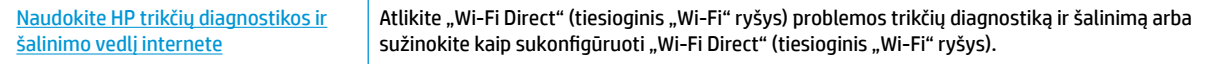

**PASTABA:** "HP" trikčių diagnostikos ir šalinimo vedliai internete gali būti pateikiama ne visomis kalbomis.

Perskaitykite žinyne pateiktas bendrąsias instrukcijas apie "Wi-Fi Direct" (tiesioginis "Wi-Fi" ryšys) trikčių **diagnostiką ir šalinimą**

- 1. Įsitikinkite, kad spausdintuvo skydelyje šviečia "Wi-Fi Direct" (tiesioginis "Wi-Fi" ryšys) lemputė. Jei lemputė nešviečia, paspauskite mygtuką "Wi-Fi Direct" (tiesioginis "Wi-Fi" ryšys) ( $\Box$ ), kad ją įjungtumėte.
- 2. Savo kompiuteryje arba mobiliajame prietaise įjunkite belaidį ryšį, tada ieškokite ir prisijunkite prie "Wi-Fi Direct" (tiesioginis "Wi-Fi" ryšys), turinčio jūsų spausdintuvo pavadinimą.
- **3.** Paprašius įveskite "Wi-Fi Direct" (tiesioginis "Wi-Fi" ryšys) slaptažodį.
- **4.** Jei naudojate mobilųjį įrenginį, įsitikinkite, kad esate įdiegę suderinamą spausdinimo programą. Daugiau informacijos apie mobilųjį spausdinimą sužinosite apsilankę [www.hp.com/global/us/en/eprint/](http://www.hp.com/global/us/en/eprint/mobile_printing_apps.html) [mobile\\_printing\\_apps.html.](http://www.hp.com/global/us/en/eprint/mobile_printing_apps.html)

### **Kaip pakeisti USB ryšį į belaidį**

Pasirinkite vieną iš žemiau pateiktų trikčių diagnostikos ir šalinimo parinkčių.

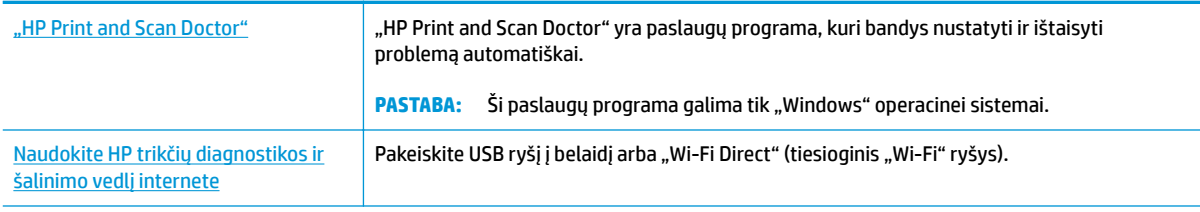

**PASTABA:** "HP Print and Scan Doctor" ir HP trikčių diagnostikos ir šalinimo žinynas internete gali būti pateikiama ne visomis kalbomis.

[USB ryšio pakeitimas į belaidį ryšį](#page-83-0) 78 puslapyje

# <span id="page-117-0"></span>**Spausdintuvo aparatinės įrangos triktys**

### **Uždarykite spausdinimo galvučių prieigos dangtelį**

Prieš pradedant spausdinti, spausdinimo galvučių dangtelis turi būti uždarytas.

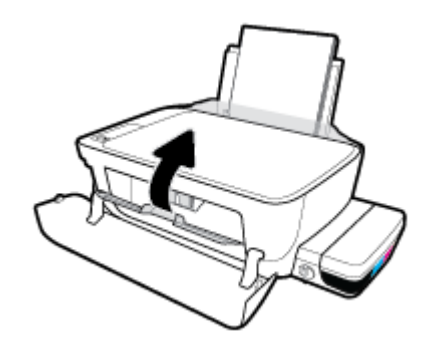

### **Spausdintuvas netikėtai išsijungia**

- patikrinkite maitinimą ir maitinimo jungtis.
- Įsitikinkite, kad spausdintuvo maitinimo laidas gerai įkištas į veikiantį kištukinį lizdą.
- **<sup>2</sup> PASTABA:** Jeigu Automatinis išjungimas yra įjungta, po 2 valandų neveiklos spausdintuvas automatiškai išjungiamas, kad būtų taupoma elektros energija. Daugiau informacijos rasite [Automatinis išjungimas](#page-35-0) 30 [puslapyje](#page-35-0).

### **Spausdintuvo trikties šalinimas**

· Išjunkite ir iš naujo įjunkite spausdintuvą. Jei tai problemos neišsprendžia, susisiekite su "HP".

# **Valdymo skydelio klaidų kodai**

Jei spausdintuvo ekrano **Kopijų skaičius** piktogramoje pakaitomis rodoma E raidė ir skaičius, tai nurodo, kad spausdintuvas yra klaidos būsenoje. E raidė ir skaičius veikia kaip klaidų kodai. Pvz., jei **Kopijų skaičius**  piktogramoje pakaitomis rodoma E raidė ir skaičius 4, tai nurodo, kad įstrigo popierius.

Norėdami nustatyti klaidos kodą ir atitinkamus sprendimus, daugiau informacijos apie **Kopijų skaičius**  piktogramas žr. [Valdymo skydelio lemputės ir ekrano piktogramų būklė](#page-13-0) 8 puslapyje.

# **HP pagalba**

Naujausius produkto naujinius ir palaikymo informaciją rasite apsilankę [HP DeskJet GT 5820 series palaikymo](http://h20180.www2.hp.com/apps/Nav?h_pagetype=s-001&h_product=8109014&h_client&s-h-e-010-1&h_lang=lt&h_cc=lt)  [svetainėje adresu www.hp.com/support](http://h20180.www2.hp.com/apps/Nav?h_pagetype=s-001&h_product=8109014&h_client&s-h-e-010-1&h_lang=lt&h_cc=lt). "HP" pagalba internetu teikia įvairių formų pagalbą dėl jūsų spausdintuvo:

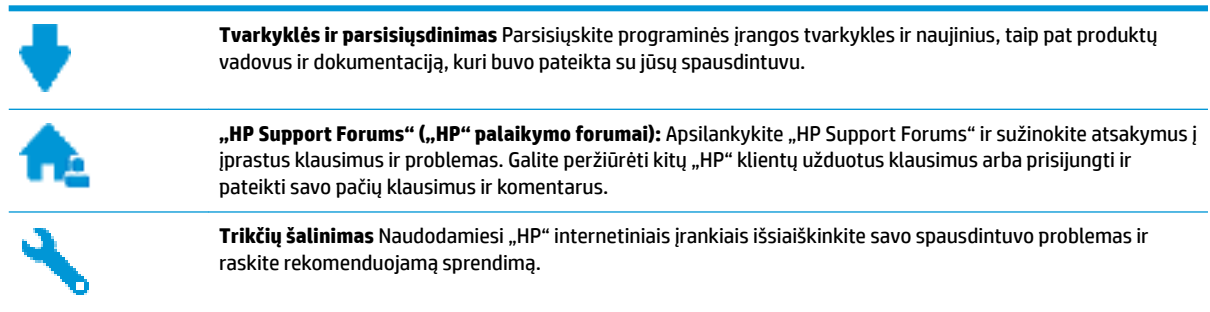

### **Susisiekti su "HP"**

Jeigu reikia, kad "HP" techninės pagalbos atstovas padėtų išspręsti problemą, apsilankykite, "Contact [Support" \(Susisiekti su palaikymo tarnyba\) svetainėje](http://h20180.www2.hp.com/apps/Nav?h_pagetype=s-017&h_product=8109014&h_client&s-h-e-010-1&h_lang=lt&h_cc=lt). Kitos susisiekimo galimybės siūlomos netaikant jokių mokesčių klientams, kuriems suteikta garantija ("HP" atstovo pagalba klientams, kuriems garantija nesuteikta, gali būti apmokestinta):

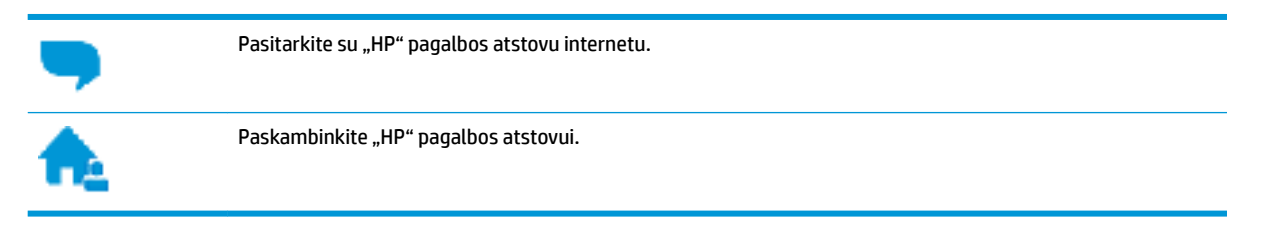

Susisiekdami su "HP" palaikymo tarnyba, būkite pasiruošę suteikti šią informaciją:

- Produkto pavadinimas (esantis ant spausdintuvo, pvz., HP DeskJet GT 5820)
- Produkto numeris ()

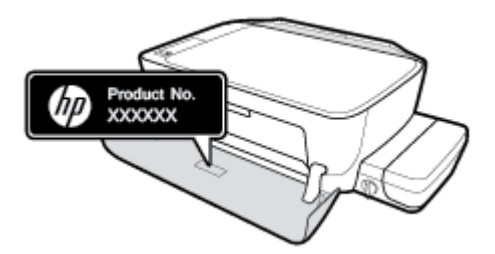

Serijos numeris (pateiktas spausdintuvo nugarinėje dalyje arba apačioje),

### **Užregistruokite spausdintuvą**

Registravimas užtruks tik kelias minutes ir jūs galėsite naudotis greitesniu aptarnavimu, efektyvesniu palaikymu bei gauti produkto palaikymo įspėjimus. Jei savo spausdintuvo neužregistravote diegdami programinę įrangą, galite jį užregistruoti dabar, apsilankę adresu [http://www.register.hp.com.](http://www.register.hp.com)

### <span id="page-120-0"></span>**Papildomos garantijos galimybės**

Už papildomą mokestį HP DeskJet GT 5820 series gali būti prižiūrimas ir pagal išplėstinį priežiūros planą. Eikite į [www.hp.com/support](http://h20180.www2.hp.com/apps/Nav?h_pagetype=s-001&h_product=8109014&h_client&s-h-e-010-1&h_lang=lt&h_cc=lt) , pasirinkite savo šalti ir (ar) regioną ir kalbą, tuomet peržiūrėkite išplėstinės garantijos galimybes jūsų spausdintuvui.

# **A Techninė informacija**

Šiame skyriuje pateikiami HP DeskJet GT 5820 series taikomi techniniai duomenys ir tarptautinė informacija apie galiojančias nuostatas.

Informacijos apie spausdinimo kasetes žr. atspausdintoje dokumentacijoje, kurią gavote kartu su HP DeskJet GT 5820 series.

Šiame skyriuje aprašomos tokios temos:

- ["HP Company" pastabos](#page-122-0)
- Specifikacijos
- [Produkto kenksmingumo aplinkai mažinimo programa](#page-125-0)
- [Reguliuojamosios pastabos](#page-130-0)

# <span id="page-122-0"></span>**"HP Company" pastabos**

Šiame dokumente pateikiama informacija gali būti keičiama iš anksto neįspėjus.

Visos teisės saugomos. Šią medžiagą atgaminti, pritaikyti ar versti be išankstinio raštiško HP sutikimo draudžiama, išskyrus autorių teisių įstatymuose numatytus atvejus. HP gaminių ir paslaugų garantijos nustatytos specialiuose garantiniuose pareiškimuose, kurie pateikiami kartu su gaminiais ir paslaugomis. Jokia čia pateikta informacija neturėtų būti suprasta kaip papildoma garantija. HP neatsako už technines ar redakcines šio leidinio klaidas.

© Copyright 2015 HP Development Company, L.P.

Microsoft and Windows are either registered trademarks or trademarks of Microsoft Corporation in the United States and/or other countries.

# <span id="page-123-0"></span>**Specifikacijos**

Šiame skyriuje pateikiamos HP DeskJet GT 5820 series techninės specifikacijos. Visas produkto specifikacijas rasite produkto duomenų lape [www.hp.com/support](http://h20180.www2.hp.com/apps/Nav?h_pagetype=s-001&h_product=8109014&h_client&s-h-e-010-1&h_lang=lt&h_cc=lt) .

#### **Sistemos reikalavimai**

- Programinės įrangos ir sistemos reikalavimus galima rasti faile "Readme", kuris yra jūsų HP spausdintuvo programinės įrangos kompaktiniame diske, gautame su jūsų spausdintuvu.
- Daugiau informacijos apie būsimus operacinių sistemų išleidimus ir palaikymą rasite apsilankę HP pagalbos interneto svetainėje [www.hp.com/support](http://h20180.www2.hp.com/apps/Nav?h_pagetype=s-001&h_product=8109014&h_client&s-h-e-010-1&h_lang=lt&h_cc=lt) .

#### **Aplinkos sąlygos**

- Rekomenduojamas darbinės temperatūros diapazonas: nuo 15 ºC iki 30 ºC (nuo 59 ºF iki 86 ºF)
- Leistinos darbinės temperatūros diapazonas: nuo 5 ºC iki 40 ºC (nuo 41 ºF iki 104 ºF)
- Drėgmė: santykinis drėgnumas nuo 15 % iki 80 %. be kondensacijos; 28 ºC maksimalus rasojimo taškas
- Leistinos nedarbinės (saugojimo) temperatūros diapazonas: nuo -40 °C iki 60 °C (nuo -40 °F iki 140 °F)
- Esant stipriam elektromagnetiniam laukui, HP DeskJet GT 5820 series išvesties rezultatuose galimi nedideli iškraipymai
- HP rekomenduoja naudoti 3 m arba trumpesnį USB kabelį, kad dėl stipraus elektromagnetinio lauko indukuojami trukdžiai būtų kuo mažesni.

#### **Įvesties dėklo talpa**

- Paprasto popieriaus lapai (80 g/m<sup>2</sup> [20 svarų]): Iki 60
- Vokai: Iki 5
- Rodyklės kortelės: iki 20
- Fotopopieriaus lapai: iki 20

#### **Išvesties dėklo talpa**

- Paprasto popieriaus lapai (80 g/m<sup>2</sup> [20 svarų]): Iki 25
- Vokai: Iki 5
- Rodyklės kortelės: Iki 10
- Fotopopieriaus lapai: Iki 10

#### **Popieriaus dydis**

Visų tinkamo dydžio lapų sarašo ieškokite spausdintuvo programinėje įrangoje.

#### **Popieriaus svoris**

- Paprastas popierius: 64–90 g/m<sup>2</sup> (nuo 16 iki 24 svarų)
- Vokai: 75–90 g/m² (nuo 20 iki 24 svarų)
- <span id="page-124-0"></span>● Kortelės: iki 200 g/m² (ne daugiau kaip 110 svarų)
- Fotopopierius: Iki 280 g/m<sup>2</sup> (75 svarai)

#### **Spausdinimo specifikacijos**

- Spausdinimo greitis kinta priklausomai nuo dokumento sudėtingumo
- Būdas: šiluminis "lašas pagal komandą" rašalinis spausdinimas
- Kalba: PCL3 GUI

#### **Kopijavimo specifikacijos**

- Skaitmeninis vaizdų apdorojimas
- Kopijavimo sparta priklauso nuo modelio ir kopijuojamo dokumento sudėtingumo

#### **Nuskaitymo specifikacijos**

Skiriamoji geba: iki 1200 x 1200 tc optinė

Daugiau informacijos apie taškais colyje išreikštą skyrą rasite skaitytuvo programinėje įrangoje.

- Spalvotai: 24 bitų spalvos, 8 bitų pilka (256 pilkos spalvos lygiai)
- Maksimalus nuskaityto vaizdo nuo stiklo dydis: 21,6 x 29,7 cm

#### **Spausdinimo skyra**

Norėdami pamatyti visų palaikomų spausdinimo raiškų sąrašą, apsilankykite [HP DeskJet GT 5820 series](http://www.hp.com/embed/sfs/doc?client=IWS-eLP&lc=lt&cc=lt&ProductNameOID=8109016&TapasOnline=PRODUCT_SPECS) [palaikymo svetainėje adresu www.hp.com/support.](http://www.hp.com/embed/sfs/doc?client=IWS-eLP&lc=lt&cc=lt&ProductNameOID=8109016&TapasOnline=PRODUCT_SPECS)

#### **Spausdinimo galvučių išeiga**

Apsilankykite adresu [www.hp.com/go/learnaboutsupplies](http://www.hp.com/go/learnaboutsupplies), kad sužinotumėte daugiau informacijos apie apytikrę spausdinimo galvučių išeigą.

#### **Garsinė informacija**

● Jei turite prieigą prie interneto, galite gauti akustinę ["HP" interneto svetainės](http://www.hp.com/embed/sfs/doc?client=IWS-eLP&lc=lt&cc=lt&ProductNameOID=8109016&TapasOnline=PRODUCT_SPECS) informaciją.

## <span id="page-125-0"></span>**Produkto kenksmingumo aplinkai mažinimo programa**

HP įsipareigojusi gaminti kokybiškus produktus aplinkai nekenkiančiu būdu. Šiame gaminyje numatytos perdirbimo galimybės. Skirtingų medžiagų skaičius sumažintas iki minimumo, kartu garantuojant tinkamą funkcionalumą ir patikimumą. Gaminys sukurtas taip, kad skirtingas medžiagas būtų lengva atskirti. Tvirtinimo elementus ir kitas jungtis lengva rasti, pasiekti ir atjungti paprastais įrankiais. Labai svarbios dalys buvo sukurtos taip, kad jas būtų lengva pasiekti, ardyti ir taisyti.

Daugiau informacijos rasite tinklalapyje "HP Commitment to the Environment" ("HP" įsipareigojimas saugoti aplinką):

[www.hp.com/hpinfo/globalcitizenship/environment/](http://www.hp.com/hpinfo/globalcitizenship/environment/index.html)

- Aplinkosaugos patarimai
- Europos Komisijos reglamentas 1275/2008
- **[Paper](#page-126-0)**
- [Plastikinės dalys](#page-126-0)
- [Medžiagų saugos duomenų lapai](#page-126-0)
- [Perdirbimo programa](#page-126-0)
- ["HP" rašalinių spausdintuvų eksploatacinių medžiagų perdirbimo programa](#page-126-0)
- [Energijos suvartojimas](#page-126-0)
- [Nereikalingą įrangą šalina vartotojai](#page-127-0)
- [Cheminės medžiagos](#page-127-0)
- [Pavojingų medžiagų arba elementų ir jų turinio lentelė \(Kinija\)](#page-127-0)
- [Pavojingų medžiagų apribojimas \(Indija\)](#page-127-0)
- [Pavojingų medžiagų apribojimas \(Ukraina\)](#page-128-0)
- [Pareiškimas dėl pavojingų medžiagų apribojimo \(Turkija\)](#page-128-0)
- **[EPEAT](#page-128-0)**
- [Kinijos SEPA ekologinio ženklo naudotojo informacija](#page-128-0)
- [Kinijos energijos etiketė spausdintuvams, faksams ir kopijavimo aparatams](#page-129-0)

### **Aplinkosaugos patarimai**

"HP" siekia padėti klientams mažiau teršti aplinką. Norėdami sužinoti daugiau apie "HP" aplinkosaugos iniciatyvas, apsilankykite "HP" aplinkosaugos programų ir iniciatyvų svetainėje.

[www.hp.com/hpinfo/globalcitizenship/environment/](http://www.hp.com/hpinfo/globalcitizenship/environment/)

### **Europos Komisijos reglamentas 1275/2008**

Informaciją apie gaminio energijos suvartojimą, įskaitant prie tinklo prijungto gaminio suvartojamą energiją budėjimo režimu, kai prijungti visi laidinio tinklo prievadai ir suaktyvinti visi belaidžio tinklo prievadai, žr.

produkto IT ECO deklaracijos skyriuje P14 "Papildoma informacija" svetainėje [www.hp.com/hpinfo/](http://www.hp.com/hpinfo/globalcitizenship/environment/productdata/itecodesktop-pc.html) [globalcitizenship/environment/productdata/itecodesktop-pc.html](http://www.hp.com/hpinfo/globalcitizenship/environment/productdata/itecodesktop-pc.html).

### <span id="page-126-0"></span>**Paper**

This product is suited for the use of recycled paper according to DIN 19309 and EN 12281:2002.

### **Plastikinės dalys**

Plastikinės dalys, sveriančios daugiau kaip 25 gramus, paženklintos pagal tarptautinius standartus; tai padidina galimybę identifikuoti plastikines dalis, kurias, baigus eksploatuoti produktą, galima atiduoti perdirbti.

### **Medžiagų saugos duomenų lapai**

Medžiagų saugos duomenų lapus (MSDS) galite rasti "HP" tinklalapyje:

[www.hp.com/go/msds](http://www.hp.com/go/msds)

### **Perdirbimo programa**

"HP" siūlo vis daugiau gaminių grąžinimo ir perdirbimo programų daugelyje šalių (regionų) ir bendradarbiauja su kai kuriais didžiausiais pasaulio elektroninės įrangos perdirbimo centrais. "HP" saugo išteklius perparduodama kai kuriuos populiariausius savo gaminius. Daugiau informacijos apie "HP" gaminių perdirbimą pateikiama internete adresu:

[www.hp.com/hpinfo/globalcitizenship/environment/recycle/](http://www.hp.com/hpinfo/globalcitizenship/environment/recycle/)

### **"HP" rašalinių spausdintuvų eksploatacinių medžiagų perdirbimo programa**

"HP" įsipareigoja saugoti aplinką. "HP" rašalinių spausdintuvų eksploatacinių medžiagų perdirbimo programa vykdoma daugelyje šalių (regionų) ir leidžia nemokamai perdirbti panaudotas spausdinimo ir rašalo kasetes. Plačiau apie tai žr. interneto svetainėje:

[www.hp.com/hpinfo/globalcitizenship/environment/recycle/](http://www.hp.com/hpinfo/globalcitizenship/environment/recycle/)

### **Energijos suvartojimas**

HP spausdinimo ir vaizdo perteikimo įranga, pažymėta ENERGY STAR® logotipu, yra patvirtinta JAV aplinkos apsaugos agentūros. ENERGY STAR reikalavimus atitinkantys vaizdo perteikimo gaminiai yra paženklinti:

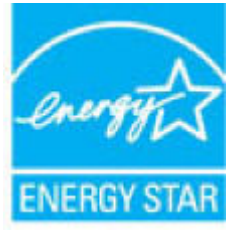

Papildomos informacijos apie "ENERGY STAR" patvirtintus vaizdo perteikimo modelius rasite adresu: [www.hp.com/go/energystar](http://www.hp.com/go/energystar)

### <span id="page-127-0"></span>**Nereikalingą įrangą šalina vartotojai**

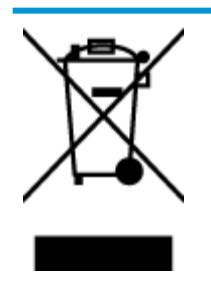

Šis simbolis reiškia, kad gaminio negalima šalinti kartu su kitomis buitinėmis atliekomis. Vietoj to, jūs turėtumėte saugoti žmonių sveikatą ir aplinką, atiduodami nereikalingą įrangą į specializuotą surinkimo punktą pakartotinai pedirbti elektrinę ir elektroninę aparatūrą. Dėl papildomos informacijos kreipkitės į savo buitinių atliekų tvarkymo tarnybą arba apsilankykite<http://www.hp.com/recycle>.

### **Cheminės medžiagos**

"HP" yra įsipareigojusi suteikti informciją apie produktuose naudojamas chemines medžiagas, kad atitiktų teisinius reikalavimus, pvz., REACH *(Europos Parlamento ir Tarybos direktyva EC nr.1907/2006)*. Šio produkto cheminės informacijos ataskaitą rasite: [www.hp.com/go/reach.](http://www.hp.com/go/reach)

### **Pavojingų medžiagų arba elementų ir jų turinio lentelė (Kinija)**

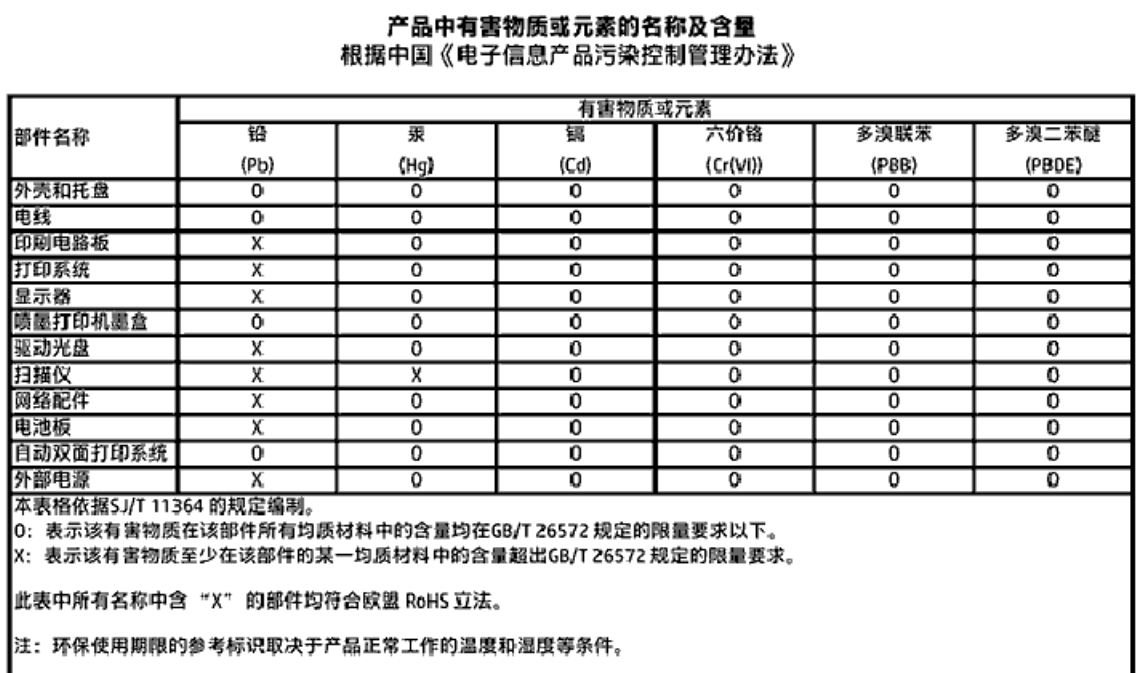

### **Pavojingų medžiagų apribojimas (Indija)**

#### Restriction of hazardous substances (India)

This product complies with the "India E-waste (Management and Handling) Rule 2011" and prohibits use of lead, mercury, hexavalent chromium, polybrominated biphenyls or polybrominated diphenyl ethers in concentrations exceeding 0.1 weight % and 0.01 weight % for cadmium, except for the exemptions set in Schedule 2 of the Rule.

### <span id="page-128-0"></span>**Pavojingų medžiagų apribojimas (Ukraina)**

#### Технічний регламент щодо обмеження використання небезпечних речовин (Україна)

Обладнання відповідає вимогам Технічного регламенту щодо обмеження використання делких небезпечних речовин в електричному та електронному обладнанні, затвердженого постановою Кабінету Міністрів України від 3 грудня 2008 № 1057

### **Pareiškimas dėl pavojingų medžiagų apribojimo (Turkija)**

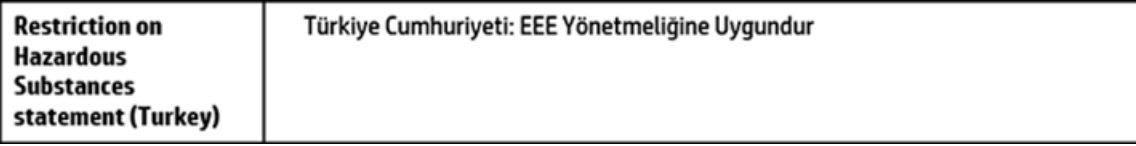

### **EPEAT**

### **FPFAT**

Most HP products are designed to meet EPEAT. EPEAT is a comprehensive environmental rating that helps identify greener electronics equipment. For more information on EPEAT go to www.epeat.net. For information on HP's EPEAT registered products go to

www.hp.com/hpinfo/globalcitizenship/environment/pdf/epeat\_printers.pdf.

### **Kinijos SEPA ekologinio ženklo naudotojo informacija**

### 中国环境标识认证产品用户说明

噪声大于63.0Db(A)的办公设备不宜放置于办公室内,请在独立的隔离区域使用。 如需长时间使用本产品或打印大量文件,请确保在通风良好的房间内使用。 如您需要确认本产品处于零能耗状态,请按下电源关闭按钮,并将插头从电源插 座断开。

您可以使用再生纸、以减少资源耗费。

### <span id="page-129-0"></span>**Kinijos energijos etiketė spausdintuvams, faksams ir kopijavimo aparatams**

# 复印机、打印机和传真机能源效率标识 实施规则

依据"复印机、打印机和传真机能源效率标识实施规则",该打印机具有中国能效标识。标识上显示的能效等级 和操作模式值根据"复印机、打印机和传真机能效限定值及能效等级"标准("GB 21521")来确定和计算。

1. 能效等级

产品能效等级分为 3 级,其中 1 级能效最高。能效限定值根据产品类型和打印速度由标准确定。能效等级则根据 基本功耗水平以及网络接口和内存等附加组件和功能的功率因子之和来计算。

2. 能效信息

喷墨打印机

- 操作模式功率 睡眠状态的能耗按照 GB 21521 标准来衡量和计算。该数据以瓦特 (W) 表示。
- 待机功率 待机状态是产品连接到电网电源上功率最低的状态。该状态可以延续无限长时间,且使用者无法改变此 状态下产品的功率。对于"成像设备"产品,"待机"状态通常相当于"关闭"状态,但也可能相当于 "准备"状态或"睡眠"状态。该数据以瓦特(W)表示。
- 睡眠状态预设延迟时间 出厂前由制造商设置的时间决定了该产品在完成主功能后进入低耗模式(例如睡眠、自动关机)的时间。 该数据以分钟表示。
- 附加功能功率因子之和 网络接口和内存等附加功能的功率因子之和。该数据以瓦特(W)表示。

标识上显示的能耗数据是根据典型配置测量得出的数据,此类配置包含登记备案的打印机依据复印机、打印机和 传真机能源效率标识实施规则所选的所有配置。因此,该特定产品型号的实际能耗可能与标识上显示的数据有所 不同。

要了解规范的更多详情,请参考最新版的GB21521 标准。

# <span id="page-130-0"></span>**Reguliuojamosios pastabos**

HP DeskJet GT 5820 series atitinka jūsų šalyje/regione reglamentuojančių agentūrų taikomus reikalavimus produktams.

Šiame skyriuje aprašomos tokios temos:

- Reglamentinis modelio identifikacijos numeris
- [Federalinės ryšių komisijos pareiškimas](#page-131-0)
- [Pranešimas vartotojams Korėjoje](#page-131-0)
- [Europos Sąjungos reglamentinė informacija](#page-132-0)
- [Atitikties deklaracija](#page-133-0)
- [Reglamentiniai belaidžio ryšio patvirtinimai](#page-133-0)

### **Reglamentinis modelio identifikacijos numeris**

Kad būtų galima užtikrinti atpažinimą pagal normatyvus, šis produktas pažymėtas normatyviniu modelio numeriu. Jūsų gaminio normatyvinis modelio numeris yra SNPRH-1506-01. Šio norminio numerio nederėtų painioti su prekės pavadinimu (HP DeskJet GT 5820 All-in-One Printer ir kt.) arba gaminio numeriais (M2Q28A, M2Q29A ir kt.).

### <span id="page-131-0"></span>**Federalinės ryšių komisijos pareiškimas**

### **FCC** statement

The United States Federal Communications Commission (in 47 CFR 15.105) has specified that the following notice be brought to the attention of users of this product.

This equipment has been tested and found to comply with the limits for a Class B digital device. pursuant to Part 15 of the FCC Rules. These limits are designed to provide reasonable protection against harmful interference in a residential installation. This equipment generates, uses and can radiate radio frequency energy and, if not installed and used in accordance with the instructions, may cause harmful interference to radio communications. However, there is no quarantee that interference will not occur in a particular installation. If this equipment does cause harmful interference to radio or television reception, which can be determined by turning the equipment off and on, the user is encouraged to try to correct the interference by one or more of the following measures:

- Reorient or relocate the receiving antenna.
- Increase the separation between the equipment and the receiver.  $\cdot$
- Connect the equipment into an outlet on a circuit different from that to which the receiver is connected.
- Consult the dealer or an experienced radio/TV technician for help.

For further information, contact:

**Manager of Corporate Product Regulations** HP Inc. 1501 Page Mill Road. Palo Alto, CA 94304, U.S.A.

Modifications (part 15.21)

The FCC requires the user to be notified that any changes or modifications made to this device that are not expressly approved by HP may void the user's authority to operate the equipment.

This device complies with Part 15 of the FCC Rules. Operation is subject to the following two conditions: (1) this device may not cause harmful interference, and (2) this device must accept any interference received, including interference that may cause undesired operation.

### **Pranešimas vartotojams Korėjoje**

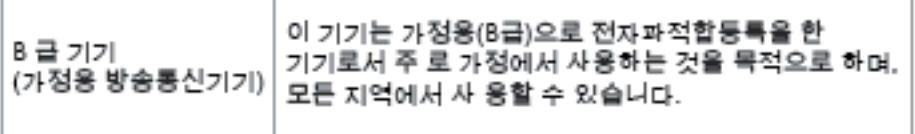

### <span id="page-132-0"></span>**Europos Sąjungos reglamentinė informacija**

C E

Gaminiai su CE žyma atitinka vieną ar daugiau iš toliau galimai taikytinų nurodytų ES direktyvų: Žemųjų įtampų direktyva 2006/95/EB, Elektromagnetinio suderinamumo direktyva 2004/108/EB, Ekologinio projektavimo direktyva 2009/125/EB, Radijo įrenginių ir telekomunikacijų galinių įrenginių (R&TTE) direktyva 1999/5/EB, Direktyva dėl tam tikrų pavojingų medžiagų naudojimo elektros ir elektroninėje įrangoje apribojimo 2011/65/ES. Atitiktis šioms direktyvoms įvertinta naudojant darniuosius Europos standartus. Visa atitikties deklaracija pateikiama šioje svetainėje: www.hp.com/go/certificates (ieškokite pagal gaminio modelio pavadinimą arba jo kontrolinį modelio numerį (angl. Regulatory Model Number (RMN), kurį rasite ant kontrolinės kortelės).

Jei turite klausimų dėl reglamento, susisiekite su:

"HP Deutschland GmbH", HQ-TRE, Schickardstrasse 32, 71034 Boeblingen, Germany (Vokietija)

### **Gaminiai su belaidžio ryšio funkcija**

#### **EMF**

● Šis gaminys atitinka tarptautines rekomendacijas (INCIRP) dėl radijo dažnio spinduliuotės poveikio.

Jei įprastai naudojamas radijo bangas siunčiantis ir priimantis įrenginys yra atskirtas 20 cm atstumu, tai užtikrina, kad radijo dažnio poveikio lygis atitinka ES reikalavimus.

### **Belaidžio ryšio funkcija Europoje**

Šis gaminys skirtas naudoti be apribojimų visose ES šalyse ir Islandijoje, Lichtenšteine, Norvegijoje bei Šveicarijoje.

### <span id="page-133-0"></span>**Atitikties deklaracija**

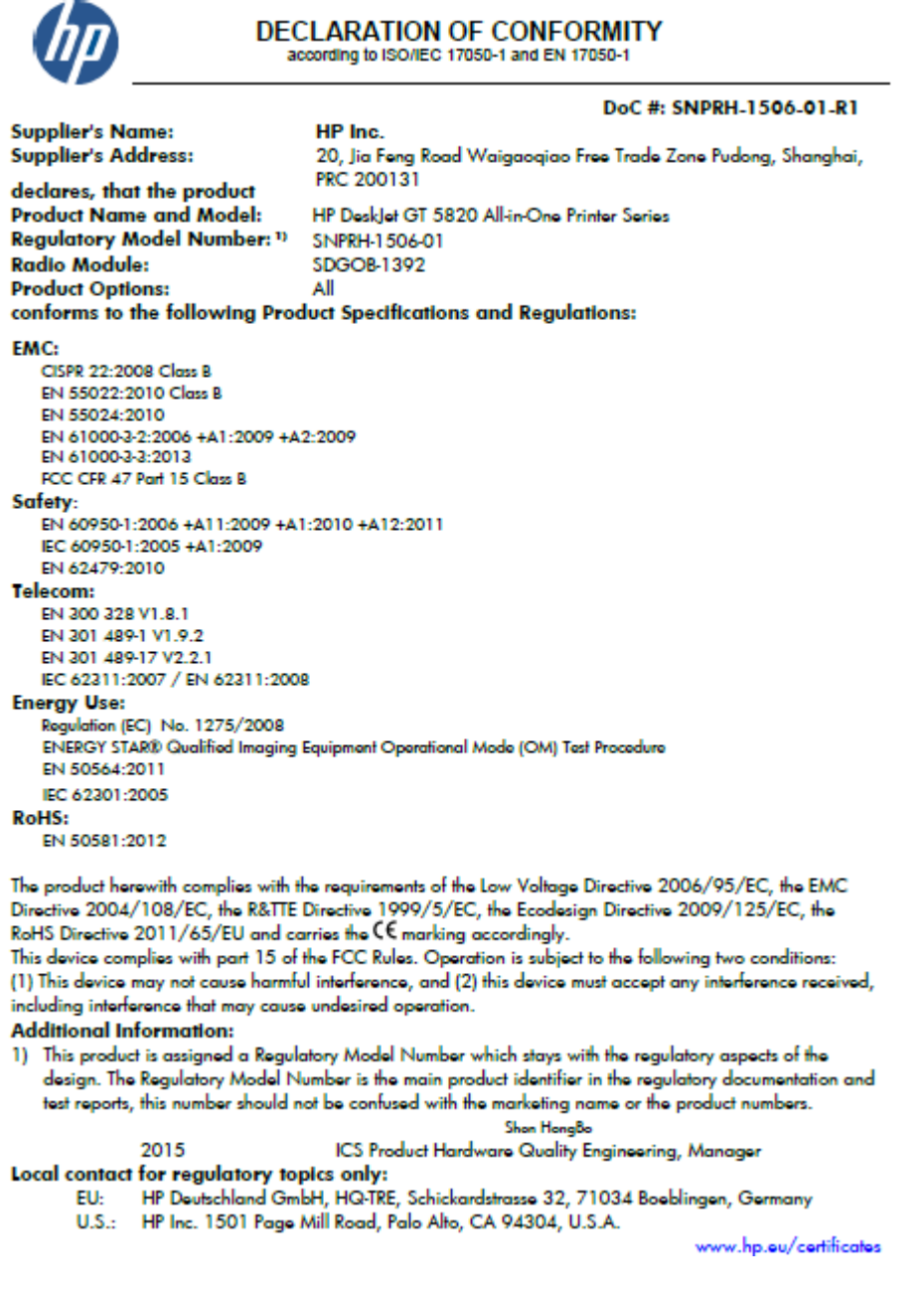

### **Reglamentiniai belaidžio ryšio patvirtinimai**

Šiame skyriuje pateikia su belaide įranga susijusi norminė informacija:

- [Radijo dažnių apšvitos poveikis](#page-134-0)
- [Pranešimas Taivano vartotojams](#page-134-0)
- [Pranešimas vartotojams Korėjoje](#page-134-0)
- [Pranešimas Brazilijos vartotojams](#page-134-0)
- [Pastaba Meksikos vartotojams](#page-134-0)

### <span id="page-134-0"></span>**Radijo dažnių apšvitos poveikis**

#### Exposure to radio frequency radiation

The radiated output power of this device is far below the FCC radio Caution frequency exposure limits. Nevertheless, the device shall be used in such a manner that the potential for human contact during normal operation is minimized. This product and any attached external antenna, if supported, shall be placed in such a manner to minimize the potential for human contact during normal operation. In order to avoid the possibility of exceeding the FCC radio frequency exposure limits, human proximity to the antenna shall not be less than 20 cm (8 inches) during normal operation.

### **Pranešimas Taivano vartotojams**

低功率電波輻射性電機管理辦法 第十二條 經型式認證合格之低功率射頻電機,非經許可,公司、商號或使用者均不得擅自變更頻 率、加大功率或變更設計之特性及功能。 第十四條 低功率射频電機之使用不得影響飛航安全及干擾合法通信;經發現有干擾現象時,應立 即停用,並改善至無干擾時方得繼續使用。 前項合法通信,指依電信法規定作業之無線電通信。低功率射頻電機須忍受合法通信或 工業、科學及醫藥用電波輻射性電機設備之干擾。

### **Pranešimas vartotojams Korėjoje**

해당 무선설비는 전파혼신 가능성이 있으므로 인명안전과 관련된 서비스는 할 수 없음

### **Pranešimas Brazilijos vartotojams**

#### Aviso aos usuários no Brasil

Este equipamento opera em caráter secundário, isto é, não tem direito à proteção contra interferência prejudicial, mesmo de estações do mesmo tipo, e não pode causar interferência a sistemas operando em caráter primário.

### **Pastaba Meksikos vartotojams**

#### Aviso para los usuarios de México

La operación de este equipo está sujeta a las siguientes dos condiciones: (1) es posible que este equipo o dispositivo no cause interferencia perjudicial y (2) este equipo o dispositivo debe aceptar cualquier interferencia, incluyendo la que pueda causar su operación no deseada.

Para saber el modelo de la tarjeta inalámbrica utilizada, revise la etiqueta regulatoria de la impresora.

# **Rodyklė**

### **Simboliai/skaitmenys**

"Webscan" [56](#page-61-0) "Windows" sistemos reikalavimai [118](#page-123-0)

### **A**

aplinka aplinkos sąlygos [118](#page-123-0) Produkto kenksmingumo aplinkai mažinimo programa [120](#page-125-0)

### **B**

būsenos piktogramos [7](#page-12-0)

### **D**

dėklai išimkite užstrigusį popierių [83](#page-88-0) popieriaus tiekimo trikčių diagnostika ir šalinimas [89](#page-94-0)

#### **G**

garantija [115](#page-120-0)

### **I**

integruotas žiniatinklio serveris atidarymas [79](#page-84-0) "Webscan" [56](#page-61-0)

### **K**

kopijuoti specifikacijos [119](#page-124-0)

#### **M**

maitinimas trikčių diagnostika ir šalinimas [112](#page-117-0) mygtukai, valdymo skydelis [6](#page-11-0)

### **N**

nuskaitymas iš "Webscan" [56](#page-61-0) nuskaitymo specifikacijos [119](#page-124-0)

### **P**

paimami keli lapai, trikčių diagnostika [89](#page-94-0) pakrypęs, trikčių šalinimas spausdinti [89](#page-94-0) palaikomos operacinės sistemos [118](#page-123-0) perdirbti rašalo kasetes [121](#page-126-0) peržiūra tinklo nuostatos [76](#page-81-0) popieriaus tiekimo problemos, trikčių diagnostika [89](#page-94-0) popierius HP, užsakymas [26](#page-31-0) įstrigusio popieriaus išėmimas [83](#page-88-0) kreivai tiekiami lapai [89](#page-94-0) popieriaus tiekimo trikčių diagnostika ir šalinimas [89](#page-94-0) programinė įranga "Webscan" [56](#page-61-0)

### **R**

reglamentinės normos [125](#page-130-0) pareiškimai apie belaidį ryšį [128](#page-133-0) reglamentinis modelio identifikacijos numeris [125](#page-130-0)

#### **S**

sistemos reikalavimai [118](#page-123-0) spausdinimo kasečių dėtuvė pašalinkite spausdinimo kasečių dėtuvės strigtį [87](#page-92-0)

spausdinti specifikacijos [119](#page-124-0) trikčių diagnostika ir šalinimas [112](#page-117-0) spausdintuvo programinė įranga ("Windows") atidarymas [27](#page-32-0) specifikacijos sistemos reikalavimai [118](#page-123-0) strigtys išvalyti [83](#page-88-0)

### **T**

techninė informacija aplinkos sąlygos [118](#page-123-0) kopijavimo specifikacijos [119](#page-124-0) nuskaitymo specifikacijos [119](#page-124-0) spausdinimo specifikacijos [119](#page-124-0) tinklai nuostatų peržiūra ir spausdinimas [76](#page-81-0) tinklo sujungimas belaidis ryšys [69](#page-74-0) trikčių diagnostika ir šalinimas iš dėklo neįtraukiamas popierius [89](#page-94-0) kreivai tiekiami lapai [89](#page-94-0) maitinimas [112](#page-117-0) paimami keli lapai [89](#page-94-0) popieriaus tiekimo problemos [89](#page-94-0) spausdinti [112](#page-117-0)

### **V**

valdymo skydelis būsenos piktogramos [7](#page-12-0) funkcijos [6](#page-11-0) mygtukai [6](#page-11-0)

vartotojų palaikymo tarnyba garantija [115](#page-120-0)